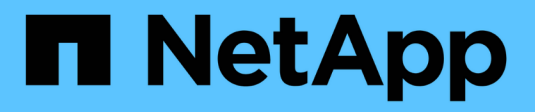

## **Cisco Nexus 92300YC**

Cluster and storage switches

NetApp April 25, 2024

This PDF was generated from https://docs.netapp.com/ja-jp/ontap-systems-switches/switch-cisco-92300/install-overview-cisco-92300.html on April 25, 2024. Always check docs.netapp.com for the latest.

# 目次

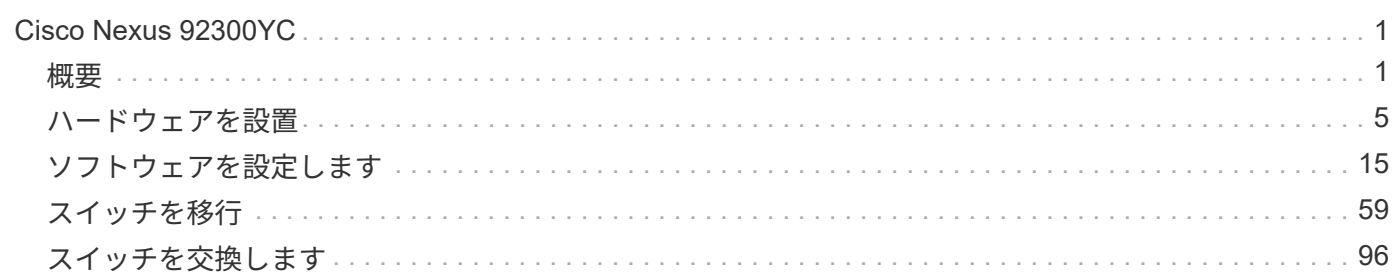

# <span id="page-2-0"></span>**Cisco Nexus 92300YC**

# <span id="page-2-1"></span>概要

### **Cisco Nexus 92300YC**スイッチの設置と設定の概要

Cisco Nexus 92300YCスイッチを設定する前に、手順 の概要を確認してください。

ONTAP を実行しているシステムでCisco Nexus 92300YCスイッチを初期設定する手順は、次のとおりです。

- 1. ["Cisco Nexus 92300YC](#page-6-1)[ケーブル接続ワークシートに記入します](#page-6-1)["](#page-6-1)。ケーブル接続ワークシートの例には、 スイッチからコントローラへの推奨されるポート割り当ての例が示されています。空白のワークシートに は、クラスタのセットアップに使用できるテンプレートが用意されています。
- 2. ["Cisco Nexus 92300YC](#page-12-0)[スイッチを構成します](#page-12-0)["](#page-12-0)。Cisco Nexus 92300YCスイッチをセットアップして構成 します。
- 3. ["NX-OS](https://docs.netapp.com/ja-jp/ontap-systems-switches/switch-cisco-92300/install-nxos-overview.html)[ソフトウェアと](https://docs.netapp.com/ja-jp/ontap-systems-switches/switch-cisco-92300/install-nxos-overview.html)[RCF](https://docs.netapp.com/ja-jp/ontap-systems-switches/switch-cisco-92300/install-nxos-overview.html)[のインストールの準備](https://docs.netapp.com/ja-jp/ontap-systems-switches/switch-cisco-92300/install-nxos-overview.html)["](https://docs.netapp.com/ja-jp/ontap-systems-switches/switch-cisco-92300/install-nxos-overview.html)。NX-OSソフトウェアおよびRCFをインストールする ための準備をします。
- 4. ["NX-OS](#page-24-0) [ソフトウェアをインストールします](#page-24-0)["](#page-24-0)。Nexus 92300YCスイッチにNX-OSソフトウェアをインス トールします。NX-OS は、 Cisco Systems が提供する Nexus シリーズイーサネットスイッチおよび MDS シリーズ Fibre Channel ( FC )ストレージエリアネットワークスイッチのネットワークオペレーテ ィングシステムです。
- 5. ["](https://docs.netapp.com/ja-jp/ontap-systems-switches/switch-cisco-92300/install-the-rcf-file.html)[リファレンス構成ファイル\(](https://docs.netapp.com/ja-jp/ontap-systems-switches/switch-cisco-92300/install-the-rcf-file.html) [RCF](https://docs.netapp.com/ja-jp/ontap-systems-switches/switch-cisco-92300/install-the-rcf-file.html) [\)のインストール](https://docs.netapp.com/ja-jp/ontap-systems-switches/switch-cisco-92300/install-the-rcf-file.html)"。RCFは、Nexus 92300YCスイッチを初めてセッ トアップしたあとにインストールします。この手順を使用して、 RCF のバージョンをアップグレードす ることもできます。
- 6. ["](https://docs.netapp.com/ja-jp/ontap-systems-switches/switch-cisco-92300/setup-install-cshm-file.html)[クラスタスイッチヘルスモニタ\(](https://docs.netapp.com/ja-jp/ontap-systems-switches/switch-cisco-92300/setup-install-cshm-file.html) [CSHM](https://docs.netapp.com/ja-jp/ontap-systems-switches/switch-cisco-92300/setup-install-cshm-file.html) [\)構成ファイルをインストールします](https://docs.netapp.com/ja-jp/ontap-systems-switches/switch-cisco-92300/setup-install-cshm-file.html)["](https://docs.netapp.com/ja-jp/ontap-systems-switches/switch-cisco-92300/setup-install-cshm-file.html)。Nexus 92300YCクラ スタスイッチのクラスタスイッチヘルスモニタに適用可能な構成ファイルをインストールします。

#### 追加情報

インストールまたはメンテナンスを開始する前に、次の点を確認してください。

- ["](#page-2-2)[設定要件](#page-2-2)["](#page-2-2)
- ["](#page-3-0)[コンポーネントとパーツ番号](#page-3-0)["](#page-3-0)
- ["](#page-4-0)[必要なドキュメント](#page-4-0)["](#page-4-0)
- ["Smart Call Home](#page-5-0)[の要件](#page-5-0)["](#page-5-0)

#### <span id="page-2-2"></span>**Cisco Nexus 92300YC**スイッチの構成要件

Cisco Nexus 92300YCスイッチの設置とメンテナンスについては、すべての構成要件と ネットワーク要件を確認してください。

3 つ以上のノードで ONTAP クラスタを構築する場合は、サポートされている 2 つのクラスタネットワークス イッチが必要です。オプションとして、追加の管理スイッチを使用できます。

クラスタを設定するには、スイッチに適切な数とタイプのケーブルとコネクタが必要です。最初に設定するス イッチのタイプに応じて、付属のコンソールケーブルを使用してスイッチのコンソールポートに接続する必要 があります。また、特定のネットワーク情報を指定する必要があります。

ネットワーク要件

すべてのスイッチ設定には、次のネットワーク情報が必要です。

- 管理ネットワークトラフィック用の IP サブネット
- 各ストレージシステムコントローラおよび該当するすべてのスイッチのホスト名と IP アドレス
- ほとんどのストレージシステムコントローラは、イーサネットサービスポート(レンチマーク)に接続す ることで、 e0M インターフェイスを介して管理されます。AFF A800 システムおよび AFF A700 システム では、 e0M インターフェイスは専用のイーサネットポートを使用します。

を参照してください ["Hardware Universe"](https://hwu.netapp.com) 最新情報については、

### <span id="page-3-0"></span>**Cisco Nexus 92300YC**スイッチのコンポーネント

Cisco Nexus 92300YCスイッチの設置とメンテナンスについては、すべてのスイッチコ ンポーネントとパーツ番号を確認してください。を参照してください ["Hardware](https://hwu.netapp.com/SWITCH/INDEX) [Universe"](https://hwu.netapp.com/SWITCH/INDEX) を参照してください。

次の表に、 92300YC スイッチ、ファン、および電源装置のパーツ番号と概要を示します。

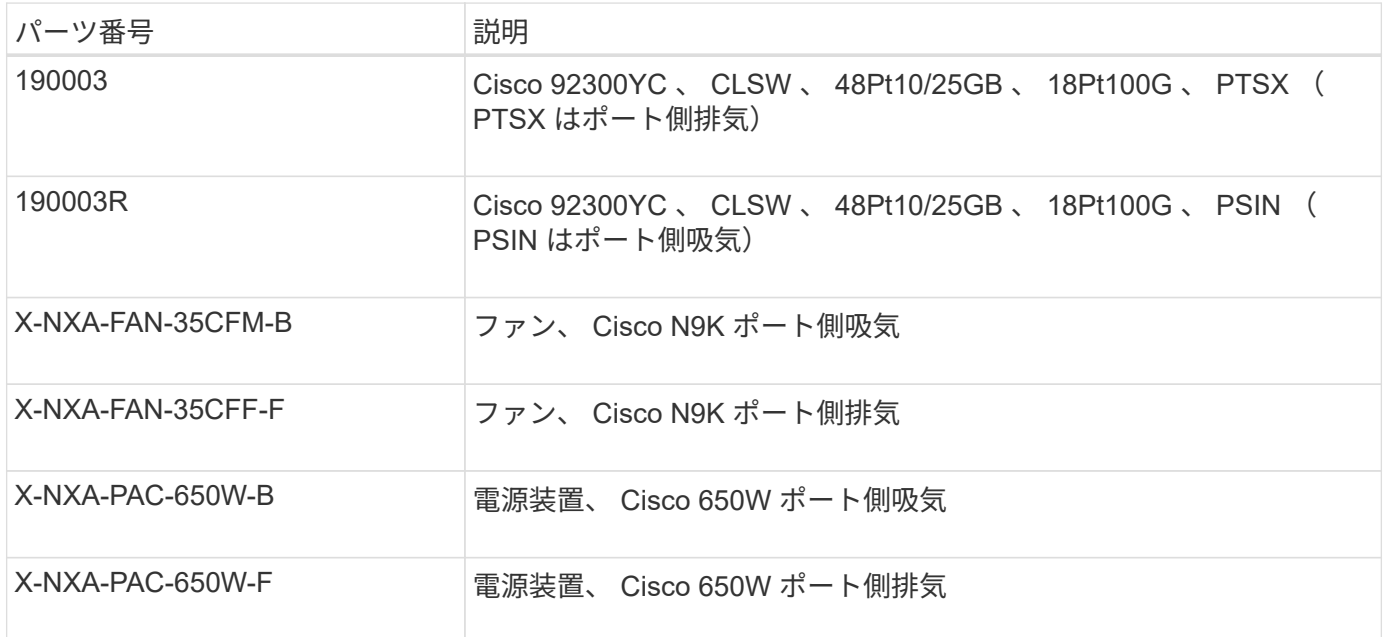

Cisco Nexus 92300YC スイッチの通気の詳細:

• ポート側排気(標準エア)-冷気はコールドアイル内のファンモジュールと電源装置モジュールを介してシ ャーシに入り、ホットアイル内のシャーシのポート側から排気されます。ポート側排気は青色で示されて います。

• ポート側吸気(リバースエア)-冷気はコールドアイル内のポート側からシャーシに入り、ホットアイル内 のファンモジュールと電源装置モジュールから排気されます。ポート側吸気は赤紫色で示されています。

### <span id="page-4-0"></span>**Cisco Nexus 92300YC**スイッチのドキュメント要件

Cisco Nexus 92300YCスイッチの設置とメンテナンスについては、推奨されるすべての ドキュメントを確認してください。

スイッチのドキュメント

Cisco Nexus 92300YCスイッチを設定するには、から次のドキュメントを入手する必要があります ["Cisco](https://www.cisco.com/c/en/us/support/switches/nexus-9000-series-switches/series.html) [Nexus 9000](https://www.cisco.com/c/en/us/support/switches/nexus-9000-series-switches/series.html) [シリーズスイッチのサポート](https://www.cisco.com/c/en/us/support/switches/nexus-9000-series-switches/series.html)["](https://www.cisco.com/c/en/us/support/switches/nexus-9000-series-switches/series.html) ページ

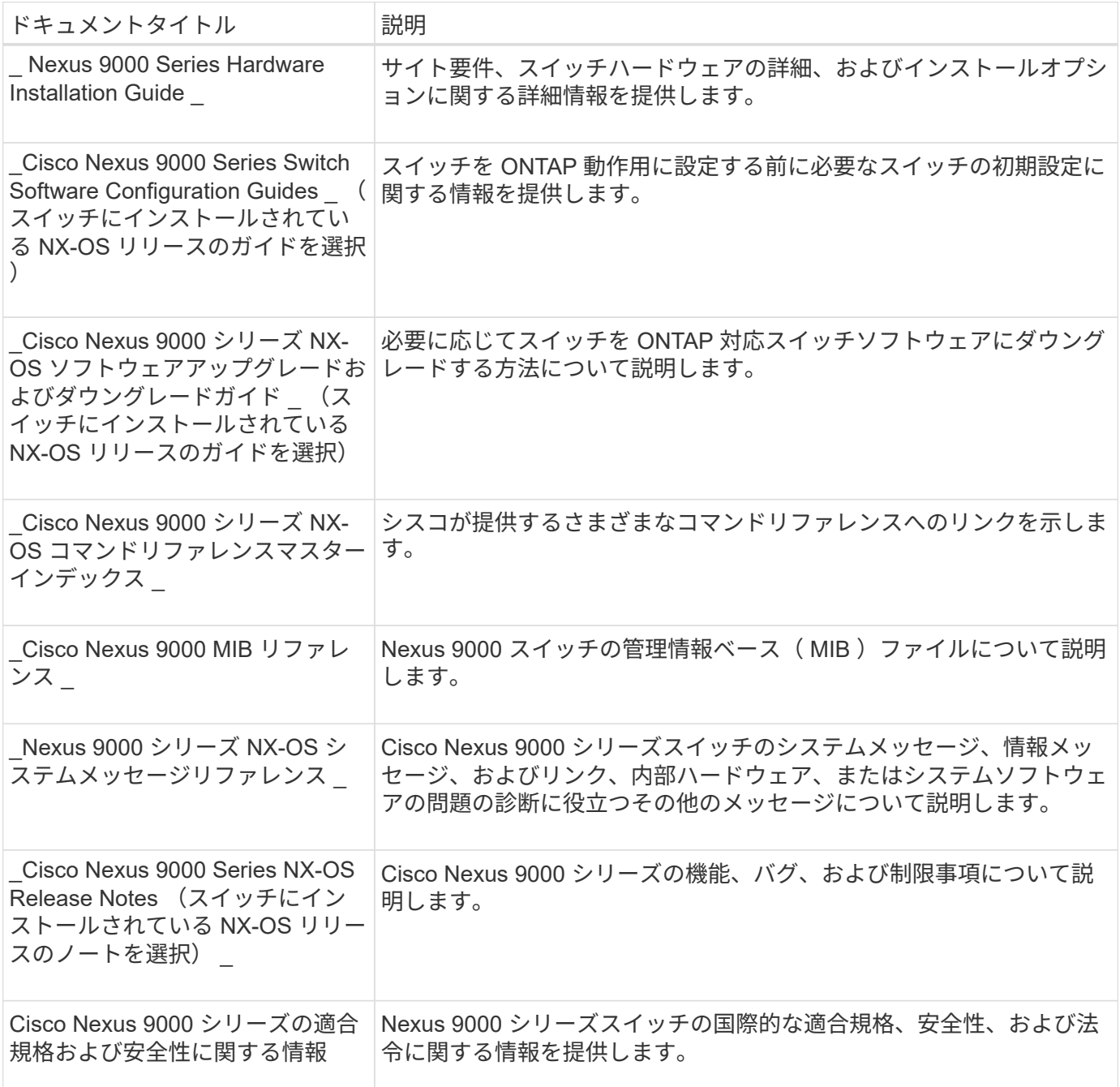

ONTAP システムをセットアップするには、使用しているオペレーティングシステムのバージョンに応じて、 で次のドキュメントを参照する必要があります ["ONTAP 9](https://docs.netapp.com/ontap-9/index.jsp) [ドキュメンテーション](https://docs.netapp.com/ontap-9/index.jsp)[・](https://docs.netapp.com/ontap-9/index.jsp)[センター](https://docs.netapp.com/ontap-9/index.jsp)["](https://docs.netapp.com/ontap-9/index.jsp)。

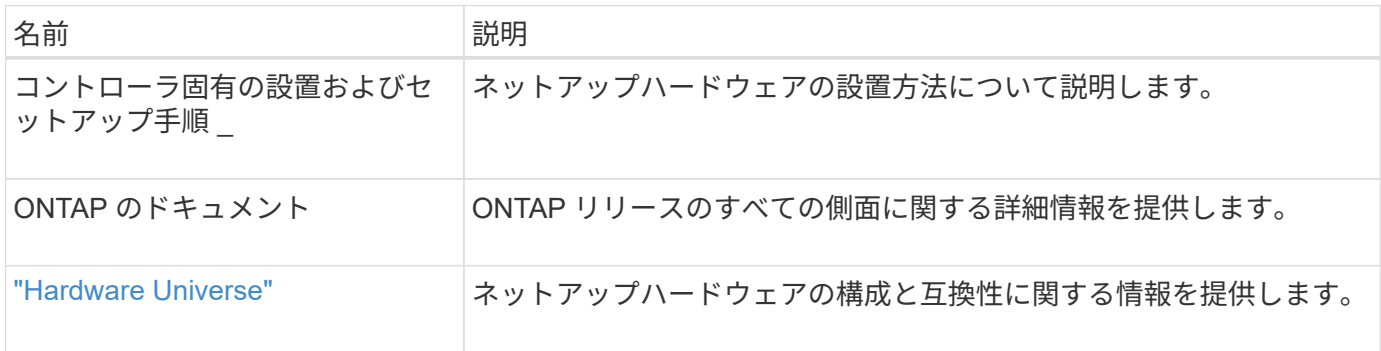

レールキットおよびキャビネットのドキュメント

Cisco Nexus 92300YCスイッチをネットアップキャビネットに設置するには、次のハードウェアドキュメント を参照してください。

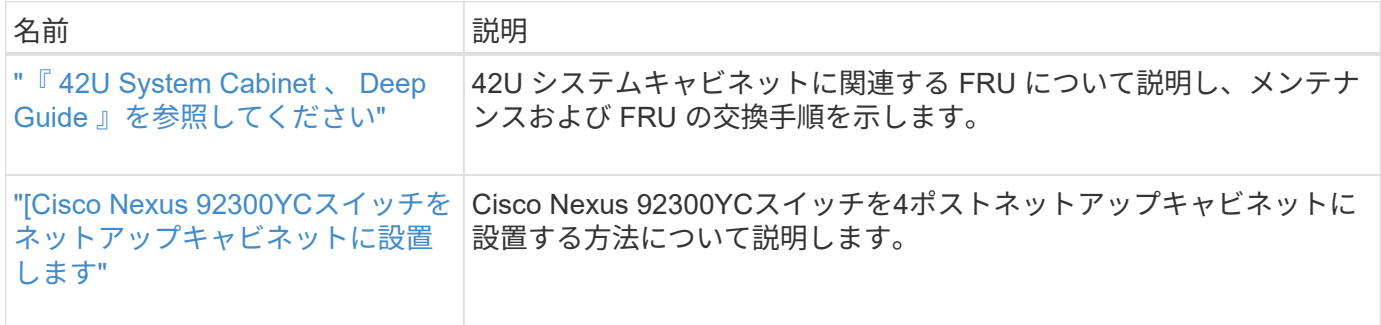

### <span id="page-5-0"></span>**Smart Call Home**の要件

Smart Call Home機能を使用するには、次のガイドラインを確認してください。

Smart Call Homeは、ネットワーク上のハードウェアおよびソフトウェアコンポーネントを監視します。重要 なシステム構成が行われると、Eメールベースの通知が生成され、デスティネーションプロファイルで設定さ れているすべての受信者にアラートが送信されます。Smart Call Homeを使用するには、Eメールを使用し てSmart Call Homeシステムと通信するようにクラスタネットワークスイッチを設定する必要があります。ま た、オプションでクラスタネットワークスイッチを設定して、シスコの組み込みSmart Call Homeサポート機 能を利用することもできます。

Smart Call Homeを使用する前に、次の考慮事項に留意してください。

- E メールサーバが配置されている必要があります。
- スイッチは、 E メールサーバに IP 接続されている必要があります。
- 連絡先名( SNMP サーバの連絡先)、電話番号、住所情報が設定されている必要があります。これは、 受信したメッセージの送信元を判別するために必要です。
- 会社の適切な Cisco SMARTnet サービス契約に、 CCO ID を関連付ける必要があります。
- デバイスを登録するには、 Cisco SMARTnet サービスが導入されている必要があります。

。 ["](http://www.cisco.com/c/en/us/products/switches/index.html)[シスコサポートサイト](http://www.cisco.com/c/en/us/products/switches/index.html)["](http://www.cisco.com/c/en/us/products/switches/index.html) Smart Call Homeを設定するコマンドについて説明します。

## <span id="page-6-0"></span>ハードウェアを設置

### <span id="page-6-1"></span>**Cisco Nexus 92300YC**ケーブル接続ワークシートに記入します

サポートされるプラットフォームを文書化する場合は、このページのPDFをダウンロー ドしてケーブル接続ワークシートに記入します。

ケーブル接続ワークシートの例には、スイッチからコントローラへの推奨されるポート割り当ての例が示され ています。空白のワークシートには、クラスタのセットアップに使用できるテンプレートが用意されていま す。

ケーブル接続ワークシートの例

各スイッチペアのポート定義の例を次に示します。

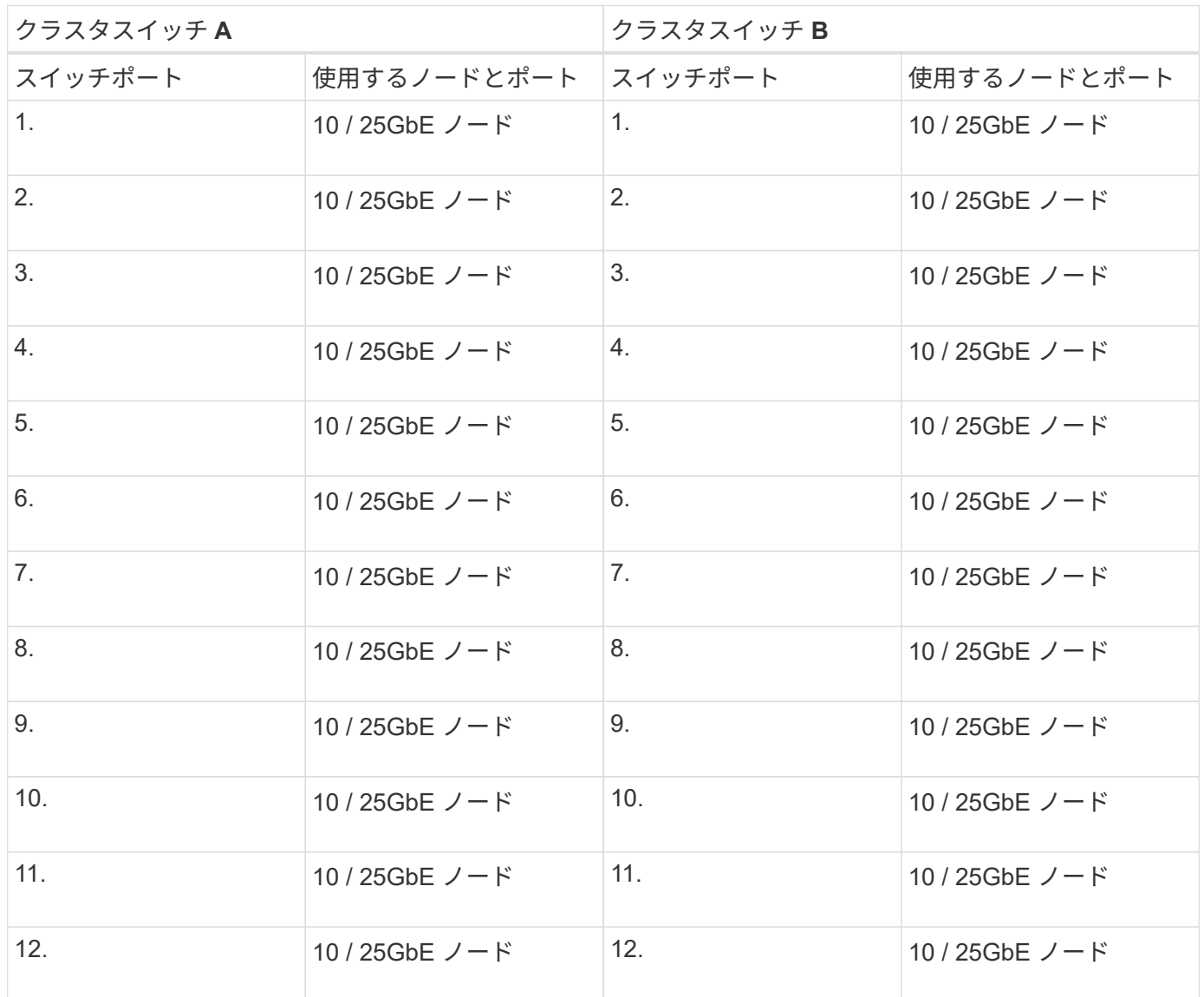

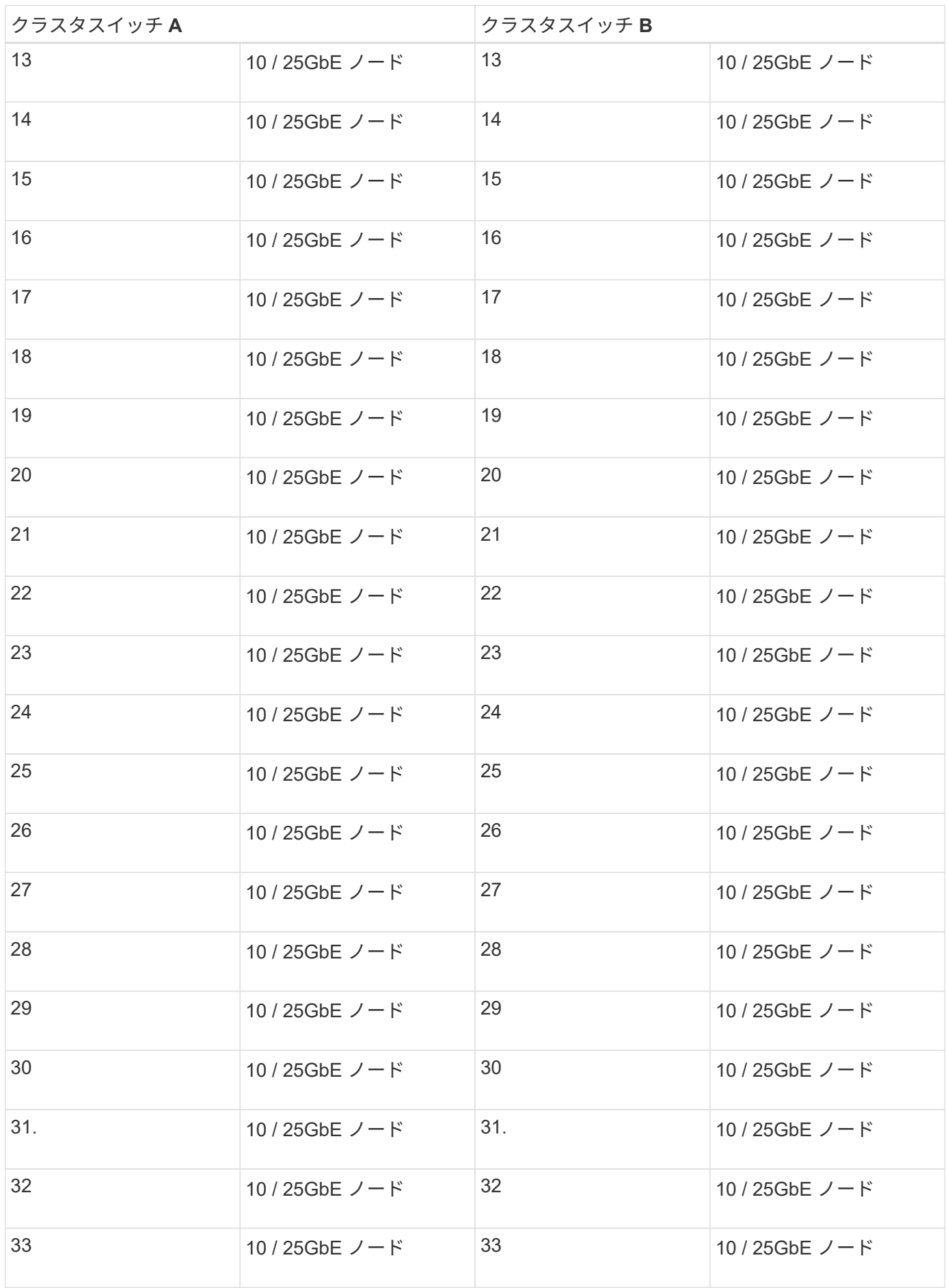

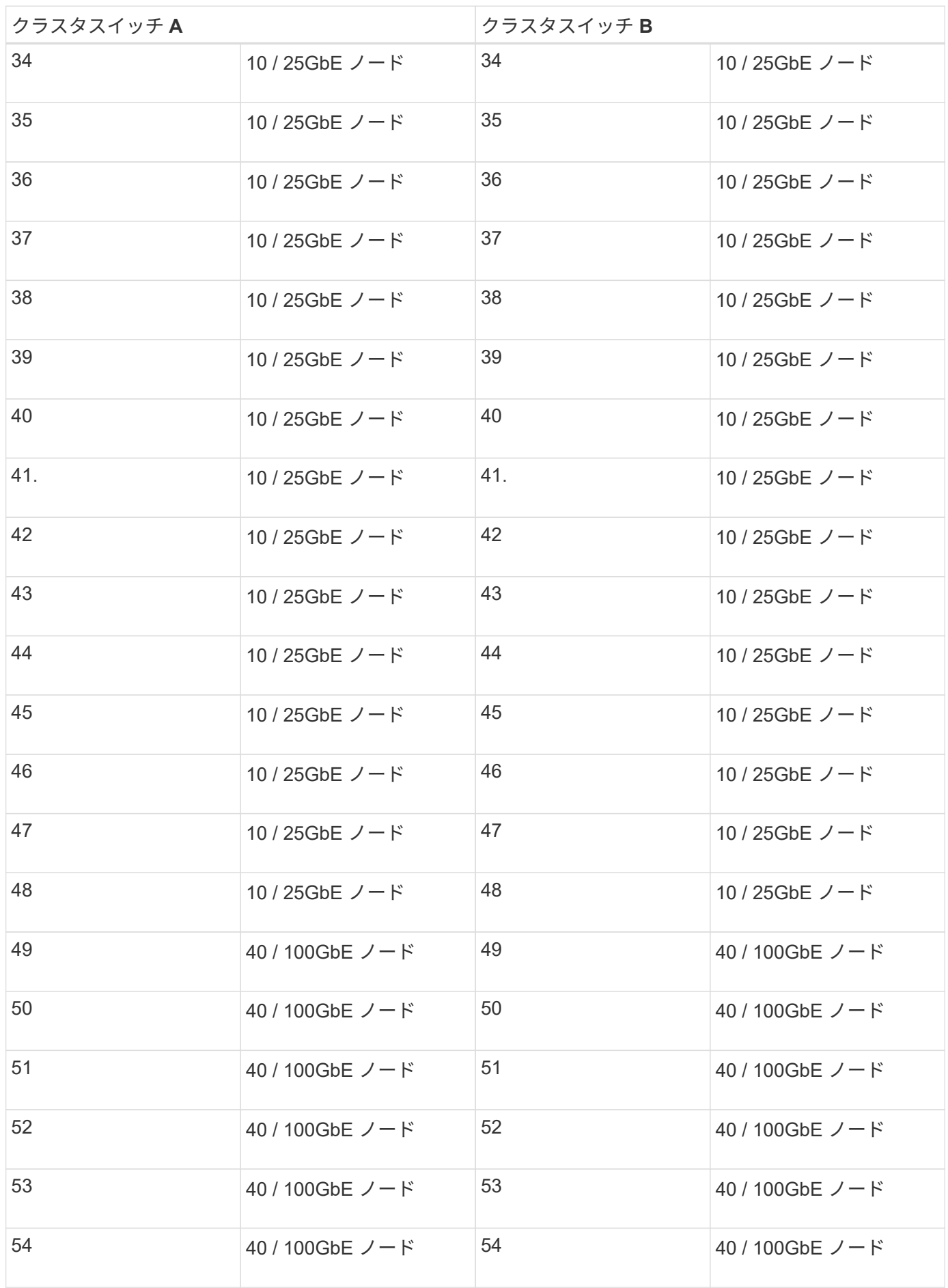

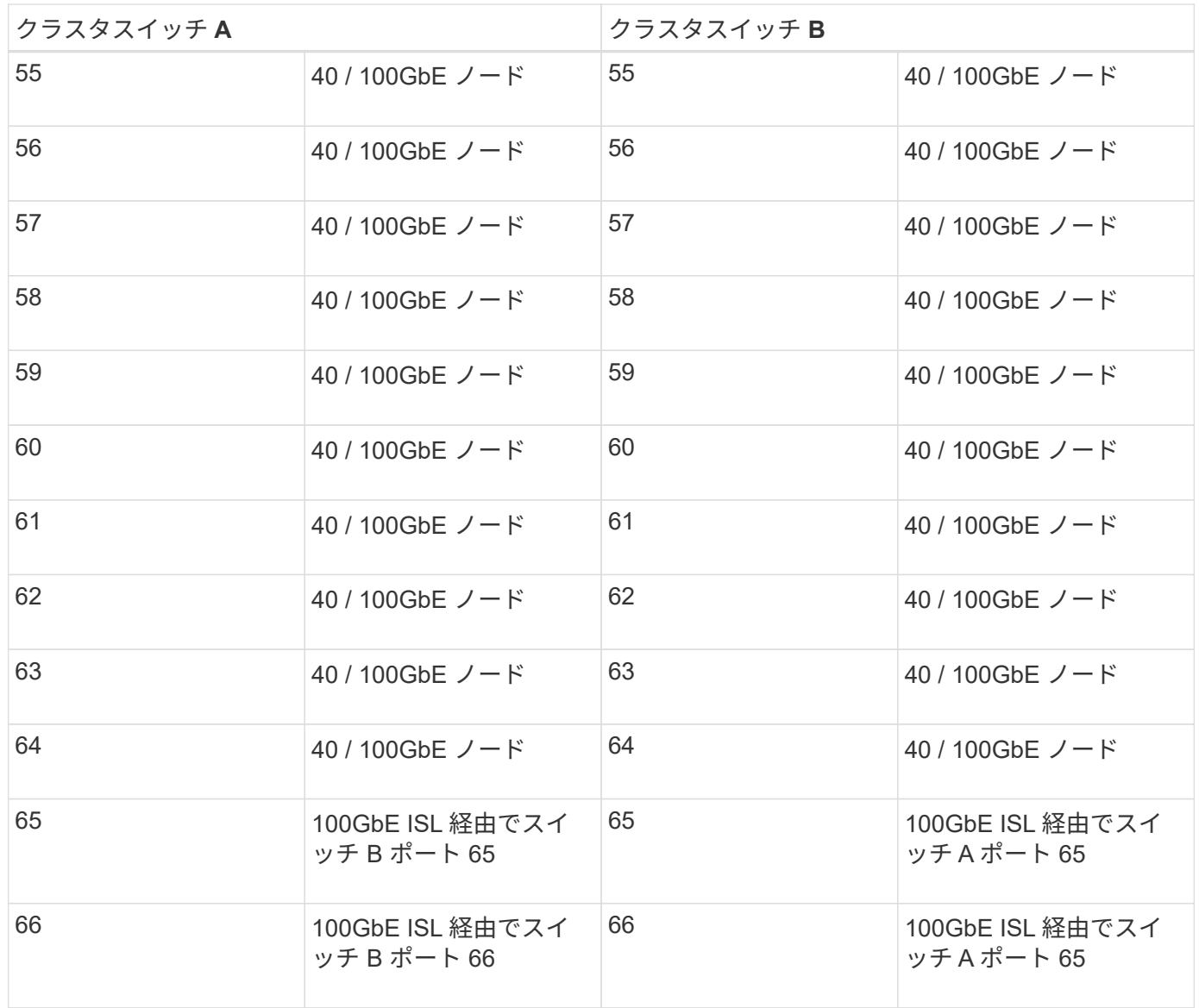

空白のケーブル接続ワークシート

空白のケーブル接続ワークシートを使用して、クラスタ内のノードとしてサポートされるプラットフォームを 文書化できます。のサポートされるクラスタ接続セクション ["Hardware Universe"](https://hwu.netapp.com) プラットフォームで使用さ れるクラスタポートを定義します。

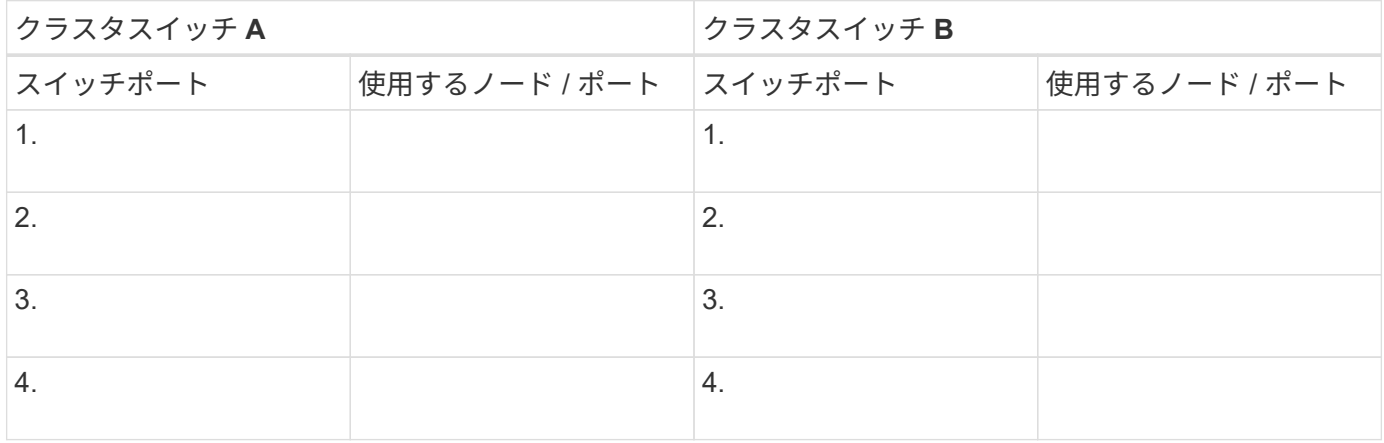

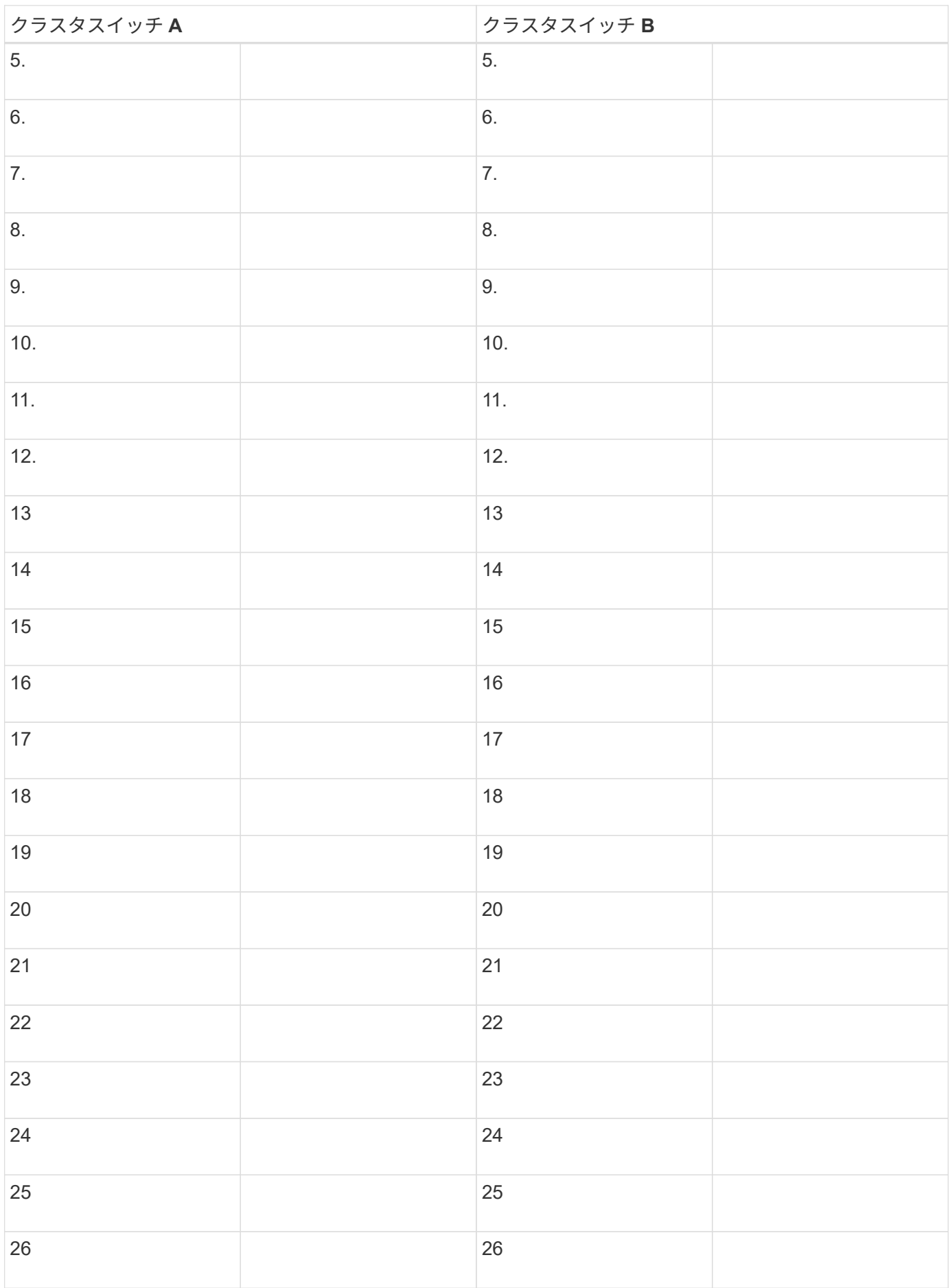

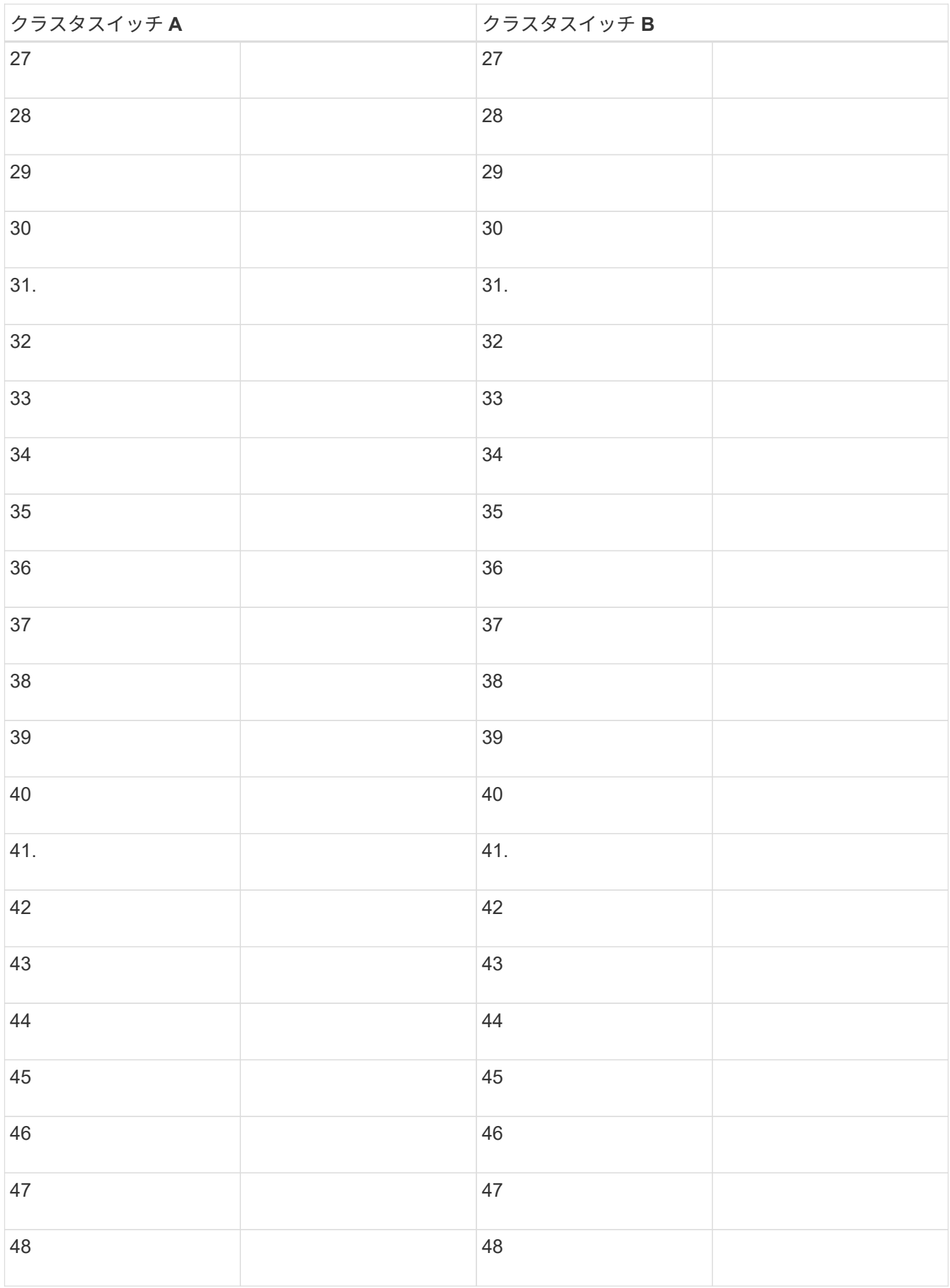

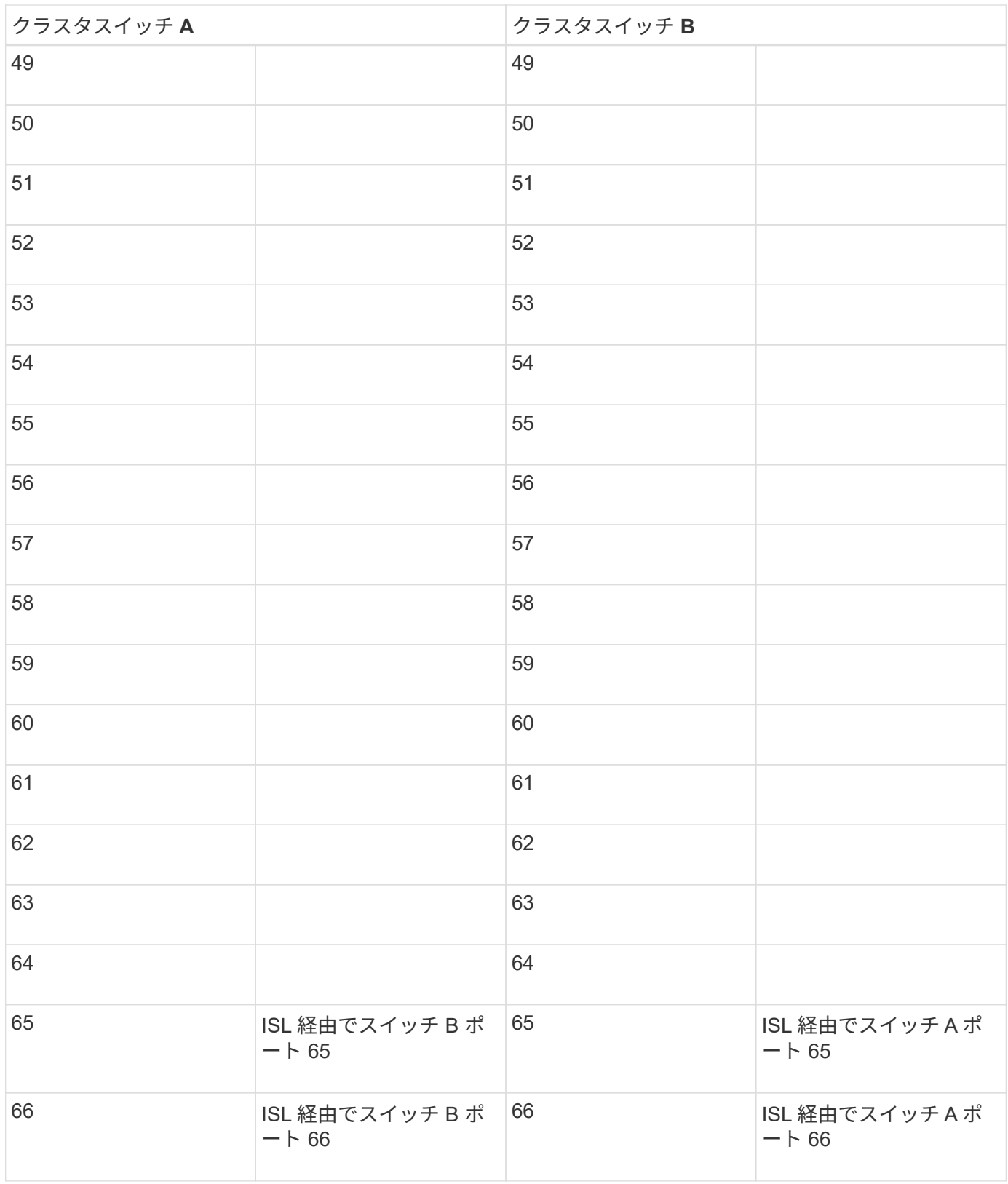

### <span id="page-12-0"></span>**Cisco Nexus 92300YC**スイッチを構成します

この手順 に従って、Cisco Nexus 92300YCスイッチをセットアップおよび設定します。

手順

- 1. シリアルポートをホストまたはシリアルポートに接続します。
- 2. 管理ポート(スイッチのポートの反対側にある)を、 SFTP サーバが配置されているネットワークと同じ ネットワークに接続します。
- 3. コンソールで、ホスト側のシリアル設定を行います。
	- 9600 ボー
	- 8 データビット
	- 1 ストップビット
	- パリティ:なし
	- フロー制御:なし
- 4. 初めてブートしたとき、または実行中の設定を消去してリブートしたときに、Nexus 92300YCスイッチは ブートサイクルでループします。「 \* yes \* 」と入力してこのサイクルを中断し、 PowerOn Auto Provisioning を中止します。

システム管理者アカウントの設定が表示されます。

例を示します

\$ VDC-1 %\$ %POAP-2-POAP INFO: - Abort Power On Auto Provisioning [yes - continue with normal setup, skip - bypass password and basic configuration, no - continue with Power On Auto Provisioning] (yes/skip/no)[no]: **y** Disabling POAP.......Disabling POAP 2019 Apr 10 00:36:17 switch %\$ VDC-1 %\$ poap: Rolling back, please wait... (This may take 5-15 minutes)

---- System Admin Account Setup ----

Do you want to enforce secure password standard (yes/no) [y]:

5. 「 \* y \* 」と入力して、セキュアなパスワード標準を適用します。

Do you want to enforce secure password standard (yes/no) [y]: **y**

6. ユーザ admin のパスワードを入力して確定します。

```
Enter the password for "admin":
Confirm the password for "admin":
```
7. 「\* yes \*」と入力して、「Basic System Configuration」ダイアログを表示します。

This setup utility will guide you through the basic configuration of the system. Setup configures only enough connectivity for management of the system.

Please register Cisco Nexus9000 Family devices promptly with your supplier. Failure to register may affect response times for initial service calls. Nexus9000 devices must be registered to receive entitled support services.

Press Enter at anytime to skip a dialog. Use ctrl-c at anytime to skip the remaining dialogs.

Would you like to enter the basic configuration dialog (yes/no):

8. 別のログインアカウントを作成しますか?

Create another login account (yes/no) [n]:

9. 読み取り専用および読み取り / 書き込みの SNMP コミュニティストリングを設定します。

Configure read-only SNMP community string (yes/no) [n]:

Configure read-write SNMP community string (yes/no) [n]:

10. クラスタスイッチ名を設定します。

Enter the switch name : **cs2**

11. アウトオブバンド管理インターフェイスを設定します。

```
Continue with Out-of-band (mgmt0) management configuration? (yes/no)
[y]: y
Mgmt0 IPv4 address : 172.22.133.216
Mgmt0 IPv4 netmask : 255.255.224.0
Configure the default gateway? (yes/no) [y]: y
IPv4 address of the default gateway : 172.22.128.1
```
12. IP の詳細オプションを設定しますか?

Configure advanced IP options? (yes/no) [n]: **n**

13. Telnet サービスを設定します。

Enable the telnet service? (yes/no) [n]: **n**

14. SSH サービスと SSH キーを設定します。

Enable the ssh service? (yes/no) [y]: **y**

Type of ssh key you would like to generate (dsa/rsa) [rsa]: **rsa**

Number of rsa key bits <1024-2048> [1024]: **2048**

15. その他の設定を行います。

Configure the ntp server? (yes/no) [n]: **n**

Configure default interface layer (L3/L2) [L2]: **L2**

 Configure default switchport interface state (shut/noshut) [noshut]: **noshut**

 Configure CoPP system profile (strict/moderate/lenient/dense) [strict]: **strict**

16. スイッチの情報を確認し、設定を保存します。

```
Would you like to edit the configuration? (yes/no) [n]: n
Use this configuration and save it? (yes/no) [y]: y
[] 100%
Copy complete, now saving to disk (please wait)...
Copy complete.
```
次の手順

["NX-OS](https://docs.netapp.com/ja-jp/ontap-systems-switches/switch-cisco-92300/install-nxos-overview.html)[ソフトウェアと](https://docs.netapp.com/ja-jp/ontap-systems-switches/switch-cisco-92300/install-nxos-overview.html)[RCF](https://docs.netapp.com/ja-jp/ontap-systems-switches/switch-cisco-92300/install-nxos-overview.html)[をインストールするための準備をします](https://docs.netapp.com/ja-jp/ontap-systems-switches/switch-cisco-92300/install-nxos-overview.html)["](https://docs.netapp.com/ja-jp/ontap-systems-switches/switch-cisco-92300/install-nxos-overview.html)。

### ケーブル接続と構成に関する考慮事項を確認

Cisco 92300YCスイッチを設定する前に、次の考慮事項を確認してください。

**NVIDIA CX6**、**CX6-DX**、**CX7**イーサネットポートのサポート

NVIDIA ConnectX-6 (CX6)、ConnectX-6 Dx (CX6-DX)、またはConnectX-7 (CX7) NICポートを使用し てスイッチポートをONTAPコントローラに接続する場合は、スイッチポート速度をハードコーディングする 必要があります。

```
(cs1)(config)# interface Ethernet1/19
For 100GbE speed:
(cs1)(config-if)# speed 100000
For 40GbE speed:
(cs1)(config-if)# speed 40000
(cs1)(config-if)# no negotiate auto
(cs1)(config-if)# exit
(cs1)(config)# exit
Save the changes:
(cs1)# copy running-config startup-config
```
を参照してください ["Hardware Universe"](https://hwu.netapp.com/Switch/Index) スイッチポートの詳細については、を参照してください。

## <span id="page-16-0"></span>ソフトウェアを設定します

**NX-OS**ソフトウェアと**RCF**のインストールの準備

NX-OSソフトウェアとRCFをインストールする前に、次の手順 を実行してください。

必要なもの

• クラスタが完全に機能している(ログにエラーがない、または同様の問題が発生している)。

• から入手可能な、適切なソフトウェアガイドおよびアップグレードガイド ["Cisco Nexus 9000](https://www.cisco.com/c/en/us/support/switches/nexus-9000-series-switches/series.html#InstallandUpgrade) [シリーズス](https://www.cisco.com/c/en/us/support/switches/nexus-9000-series-switches/series.html#InstallandUpgrade)

例について

この手順の例では、 2 つのノードを使用します。これらのノードは、2つの10GbEクラスタインターコネクト ポートを使用します e0a および e0b。を参照してください ["Hardware Universe"](https://hwu.netapp.com/SWITCH/INDEX) をクリックして、プラット フォームのクラスタポートが正しいことを確認します。

この手順の例では、スイッチとノードで次の命名法を使用しています。

- 2 つの Cisco スイッチの名前は 'CS1' および CS2' です
- ノード名は 'node1 と node2 です
- クラスタ LIF 名は、 node1 の場合は「 node1\_clus1' 」、ノード 1 の場合は「 node1\_clus1' 」、 node2 の場合は「 node2 \_ clus2 」です。
- 「 cluster1 :: \* > 」プロンプトは、クラスタの名前を示します。

このタスクについて

手順では、 ONTAP コマンドと Cisco Nexus 9000 シリーズスイッチコマンドの両方を使用する必要がありま す。特に明記されていないかぎり、 ONTAP コマンドを使用します。コマンド出力は、 ONTAP のリリースに よって異なる場合があります。

手順

1. 権限レベルを advanced に変更します。続行するかどうかを尋ねられたら、「 \* y \* 」と入力します。

「 advanced 」の権限が必要です

詳細プロンプト (`\*>') が表示されます

2. このクラスタで AutoSupport が有効になっている場合は、 AutoSupport メッセージを呼び出してケースの 自動作成を抑制します。

「 system node AutoSupport invoke -node \* -type all -message MAINT= xh 」というメッセージが表示さ れます

ここで、 \_ x \_ はメンテナンス時間の長さ(時間)です。

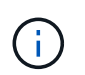

AutoSupport メッセージはテクニカルサポートにこのメンテナンスタスクについて通知し、 メンテナンス時間中はケースの自動作成が停止されます。

次のコマンドは、ケースの自動作成を 2 時間停止します。

```
cluster1:> **system node autosupport invoke -node * -type all -message
MAINT=2h**
```
3. 各クラスタインターコネクトスイッチの各ノードに設定されているクラスタインターコネクトインターフ ェイスの数を表示します。「 network device-discovery show -protocol cdp

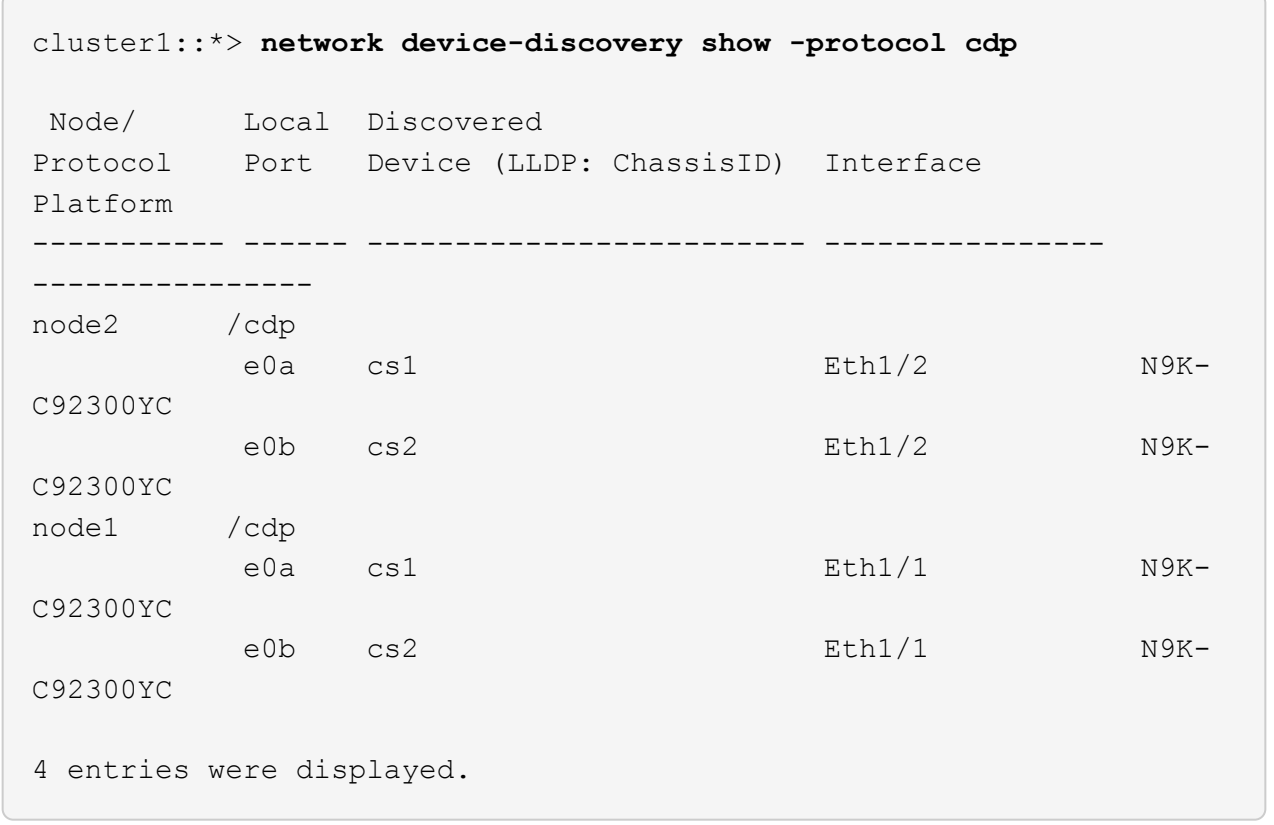

4. 各クラスタインターフェイスの管理ステータスまたは動作ステータスを確認します。 a. ネットワークポートの属性を表示します。 network port show –ipspace Cluster 例を示します

```
cluster1::*> network port show -ipspace Cluster
Node: node2
                                            Speed(Mbps)
Health
Port IPspace Broadcast Domain Link MTU Admin/Oper
Status
--------- ------------ ---------------- ---- ---- -----------
--------
e0a Cluster Cluster up 9000 auto/10000
healthy
e0b Cluster Cluster up 9000 auto/10000
healthy
Node: node1
                                            Speed(Mbps)
Health
Port IPspace Broadcast Domain Link MTU Admin/Oper
Status
--------- ------------ ---------------- ---- ---- -----------
--------
e0a Cluster Cluster up 9000 auto/10000
healthy
e0b Cluster Cluster up 9000 auto/10000
healthy
4 entries were displayed.
```
b. LIF に関する情報を表示します。「 network interface show -vserver Cluster

```
例を示します
```

```
cluster1::*> network interface show -vserver Cluster
            Logical Status Network Current
Current Is
Vserver Interface Admin/Oper Address/Mask Node
Port Home
----------- ---------- ---------- ------------------
------------- ------- ----
Cluster
           node1_clus1 up/up 169.254.209.69/16 node1
e0a true
           node1_clus2 up/up 169.254.49.125/16 node1
e0b true
           node2_clus1 up/up 169.254.47.194/16 node2
e0a true
            node2_clus2 up/up 169.254.19.183/16 node2
e0b true
4 entries were displayed.
```
5. リモートクラスタ LIF に ping を実行します。

cluster ping-cluster -node node-name

```
cluster1::*> cluster ping-cluster -node node2
Host is node2
Getting addresses from network interface table...
Cluster node1 clus1 169.254.209.69 node1 e0a
Cluster node1 clus2 169.254.49.125 node1 e0b
Cluster node2 clus1 169.254.47.194 node2 e0a
Cluster node2 clus2 169.254.19.183 node2 e0b
Local = 169.254.47.194 169.254.19.183Remote = 169.254.209.69 169.254.49.125
Cluster Vserver Id = 4294967293
Ping status:
Basic connectivity succeeds on 4 path(s)
Basic connectivity fails on 0 path(s)
Detected 9000 byte MTU on 4 path(s):
     Local 169.254.19.183 to Remote 169.254.209.69
     Local 169.254.19.183 to Remote 169.254.49.125
     Local 169.254.47.194 to Remote 169.254.209.69
      Local 169.254.47.194 to Remote 169.254.49.125
Larger than PMTU communication succeeds on 4 path(s)
RPC status:
2 paths up, 0 paths down (tcp check)
2 paths up, 0 paths down (udp check)
```
6. すべてのクラスタ LIF で auto-revert コマンドが有効になっていることを確認します。

network interface show -vserver Cluster -fields auto-revert を実行します

```
cluster1::*> network interface show -vserver Cluster -fields auto-
revert
           Logical
Vserver Interface Auto-revert
--------- ------------- ------------
Cluster
           node1_clus1 true
           node1_clus2 true
           node2_clus1 true
           node2_clus2 true
4 entries were displayed.
```
7. ONTAP 9.4 以降の場合は、コマンドを使用してスイッチ関連のログファイルを収集するために、クラスタ スイッチヘルスモニタのログ収集機能を有効にします。

'system cluster-switch log setup-password ' および 'system cluster-switch log enable-collection

```
cluster1::*> system cluster-switch log setup-password
Enter the switch name: <return>
The switch name entered is not recognized.
Choose from the following list:
cs1
cs2
cluster1::*> system cluster-switch log setup-password
Enter the switch name: cs1
RSA key fingerprint is
e5:8b:c6:dc:e2:18:18:09:36:63:d9:63:dd:03:d9:cc
Do you want to continue? {y|n}::[n] y
Enter the password: < enter switch password>
Enter the password again: < enter switch password>
cluster1::*> system cluster-switch log setup-password
Enter the switch name: cs2
RSA key fingerprint is
57:49:86:a1:b9:80:6a:61:9a:86:8e:3c:e3:b7:1f:b1
Do you want to continue? {y|n}:: [n] y
Enter the password: < enter switch password>
Enter the password again: < enter switch password>
cluster1::*> system cluster-switch log enable-collection
Do you want to enable cluster log collection for all nodes in the
cluster?
{y|n}: [n] y
Enabling cluster switch log collection.
cluster1::*>
```
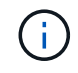

これらのコマンドのいずれかでエラーが返される場合は、ネットアップサポートにお問い 合わせください。

#### 次の手順

["NX-OS](#page-24-0) [ソフトウェアをインストールします](#page-24-0)["](#page-24-0)。

### <span id="page-24-0"></span>**NX-OS** ソフトウェアをインストールします

この手順 に従って、Nexus 92300YCスイッチにNX-OSソフトウェアをインストールし ます。

NX-OS は、 Cisco Systems が提供する Nexus シリーズイーサネットスイッチおよび MDS シリーズ Fibre Channel (FC) ストレージエリアネットワークスイッチのネットワークオペレーティングシステムです。

#### 要件を確認

サポートされるポートとノード接続

- Nexus 92300YC スイッチでサポートされているスイッチ間リンク( ISL )は、ポート 1/65 と 1/66 で す。
- Nexus 92300YC スイッチでサポートされているノード接続は、ポート 1/1~1/66 です。

必要なもの

- 使用しているスイッチに該当するネットアップのCisco NX-OSソフトウェアをNetApp Support Site から入 手できます。入手方法は、を参照してください ["mysupport.netapp.com"](http://mysupport.netapp.com/)
- クラスタが完全に機能している(ログにエラーがない、または同様の問題が発生している)。
- ["Cisco Ethernet Switch](https://mysupport.netapp.com/site/info/cisco-ethernet-switch) [のページ](https://mysupport.netapp.com/site/info/cisco-ethernet-switch)["](https://mysupport.netapp.com/site/info/cisco-ethernet-switch)。サポートされるONTAP とNX-OSのバージョンについては、スイッチ の互換性の表を参照してください。

ソフトウェアをインストールします

この手順の例では 2 つのノードを使用していますが、 1 つのクラスタには最大 24 のノードを含めることがで きます。

例について

この手順の例では、スイッチとノードで次の命名法を使用しています。

- Nexus 92300YC スイッチ名は「 cs1 」と「 cs2 」です。
- この手順で使用している例では、 2 番目のスイッチ \_cs2 \* 。 \_ でアップグレードが開始されます
- クラスタ LIF 名は、 node1 の場合は「 node1 clus1' 」、ノード 1 の場合は「 node1 clus1' 」、 node2 の場合は「 node2 \_ clus2 」です。
- IPspace 名は「 Cluster 」です。
- 「 cluster1 :: \* > 」プロンプトは、クラスタの名前を示します。
- 各ノードのクラスタ・ポートの名前は 'e0a' および e0b です

を参照してください " Hardware Universe ^ " をクリックします。

手順

- 1. クラスタスイッチを管理ネットワークに接続します。
- 2. 「 ping 」コマンドを使用して、 NX-OS ソフトウェアおよび RCF をホストするサーバへの接続を確認し ます。

次の例では、スイッチが IP アドレス 172.19.2.1 のサーバに接続できることを確認します。

cs2# **ping 172.19.2.1** Pinging 172.19.2.1 with 0 bytes of data:

Reply From  $172.19.2.1$ : icmp\_seq = 0. time= 5910 usec.

3. NX-OS ソフトウェアおよび EPLD イメージを Nexus 92300YC スイッチにコピーします。

```
cs2# copy sftp: bootflash: vrf management
Enter source filename: /code/nxos.9.2.2.bin
Enter hostname for the sftp server: 172.19.2.1
Enter username: user1
Outbound-ReKey for 172.19.2.1:22
Inbound-ReKey for 172.19.2.1:22
user1@172.19.2.1's password:
sftp> progress
Progress meter enabled
sftp> get /code/nxos.9.2.2.bin /bootflash/nxos.9.2.2.bin
/code/nxos.9.2.2.bin 100% 1261MB 9.3MB/s 02:15
sftp> exit
Copy complete, now saving to disk (please wait)...
Copy complete.
cs2# copy sftp: bootflash: vrf management
Enter source filename: /code/n9000-epld.9.2.2.img
Enter hostname for the sftp server: 172.19.2.1
Enter username: user1
Outbound-ReKey for 172.19.2.1:22
Inbound-ReKey for 172.19.2.1:22
user1@172.19.2.1's password:
sftp> progress
Progress meter enabled
sftp> get /code/n9000-epld.9.2.2.img /bootflash/n9000-
epld.9.2.2.img
/code/n9000-epld.9.2.2.img 100% 161MB 9.5MB/s 00:16
sftp> exit
Copy complete, now saving to disk (please wait)...
Copy complete.
```
4. NX-OS ソフトウェアの実行中のバージョンを確認します。

'how version (バージョンの表示) '

```
cs2# show version
Cisco Nexus Operating System (NX-OS) Software
TAC support: http://www.cisco.com/tac
Copyright (C) 2002-2018, Cisco and/or its affiliates.
All rights reserved.
The copyrights to certain works contained in this software are
owned by other third parties and used and distributed under their
own
licenses, such as open source. This software is provided "as is,"
and unless
otherwise stated, there is no warranty, express or implied,
including but not
limited to warranties of merchantability and fitness for a
particular purpose.
Certain components of this software are licensed under
the GNU General Public License (GPL) version 2.0 or
GNU General Public License (GPL) version 3.0 or the GNU
Lesser General Public License (LGPL) Version 2.1 or
Lesser General Public License (LGPL) Version 2.0.
A copy of each such license is available at
http://www.opensource.org/licenses/gpl-2.0.php and
http://opensource.org/licenses/gpl-3.0.html and
http://www.opensource.org/licenses/lgpl-2.1.php and
http://www.gnu.org/licenses/old-licenses/library.txt.
Software
    BIOS: version 05.31
   NXOS: version 9.2(1)
    BIOS compile time: 05/17/2018
    NXOS image file is: bootflash:///nxos.9.2.1.bin
    NXOS compile time: 7/17/2018 16:00:00 [07/18/2018 00:21:19]
Hardware
    cisco Nexus9000 C92300YC Chassis
    Intel(R) Xeon(R) CPU D-1526 @ 1.80GHz with 16337884 kB of memory.
    Processor Board ID FDO220329V5
    Device name: cs2
    bootflash: 115805356 kB
Kernel uptime is 0 \text{ day}(s), 4 \text{ hour}(s), 23 \text{ minute}(s), 11 \text{ second}(s)Last reset at 271444 usecs after Wed Apr 10 00:25:32 2019
    Reason: Reset Requested by CLI command reload
```

```
  System version: 9.2(1)
    Service:
plugin
    Core Plugin, Ethernet Plugin
Active Package(s):
cs2#
```
5. NX-OS イメージをインストールします。

イメージファイルをインストールすると、スイッチをリブートするたびにロードされます。

```
cs2# install all nxos bootflash:nxos.9.2.2.bin
Installer will perform compatibility check first. Please wait.
Installer is forced disruptive
Verifying image bootflash:/nxos.9.2.2.bin for boot variable "nxos".
[] 100% -- SUCCESS
Verifying image type.
[] 100% -- SUCCESS
Preparing "nxos" version info using image bootflash:/nxos.9.2.2.bin.
[] 100% -- SUCCESS
Preparing "bios" version info using image bootflash:/nxos.9.2.2.bin.
[] 100% -- SUCCESS
Performing module support checks.
[] 100% -- SUCCESS
Notifying services about system upgrade.
[] 100% -- SUCCESS
Compatibility check is done:
Module bootable Impact Install-type Reason
------ -------- --------------- ------------ ------
   1 yes disruptive reset default upgrade is
not hitless
Images will be upgraded according to following table:
Module Image Running-Version(pri:alt New-
Version Upg-Required
------ -------- --------------------------------------
------------------ ------------
   1 nxos 9.2(1)
9.2(2) yes
   1 bios v05.31(05/17/2018):v05.28(01/18/2018)
v05.33(09/08/2018) yes
```

```
Switch will be reloaded for disruptive upgrade.
Do you want to continue with the installation (y/n)? [n] y
Install is in progress, please wait.
Performing runtime checks.
[] 100% -- SUCCESS
Setting boot variables.
[] 100% -- SUCCESS
Performing configuration copy.
[] 100% -- SUCCESS
Module 1: Refreshing compact flash and upgrading
bios/loader/bootrom.
Warning: please do not remove or power off the module at this time.
[] 100% -- SUCCESS
2019 Apr 10 04:59:35 cs2 %$ VDC-1 %$ %VMAN-2-ACTIVATION_STATE:
Successfully deactivated virtual service 'guestshell+'
Finishing the upgrade, switch will reboot in 10 seconds.
```
6. スイッチのリブート後に、 NX-OS ソフトウェアの新しいバージョンを確認します。

'how version (バージョンの表示) '

#### cs2# **show version**

```
Cisco Nexus Operating System (NX-OS) Software
TAC support: http://www.cisco.com/tac
Copyright (C) 2002-2018, Cisco and/or its affiliates.
All rights reserved.
The copyrights to certain works contained in this software are
owned by other third parties and used and distributed under their
own
licenses, such as open source. This software is provided "as is,"
and unless
otherwise stated, there is no warranty, express or implied,
including but not
limited to warranties of merchantability and fitness for a
particular purpose.
Certain components of this software are licensed under
the GNU General Public License (GPL) version 2.0 or
GNU General Public License (GPL) version 3.0 or the GNU
Lesser General Public License (LGPL) Version 2.1 or
Lesser General Public License (LGPL) Version 2.0.
A copy of each such license is available at
http://www.opensource.org/licenses/gpl-2.0.php and
http://opensource.org/licenses/gpl-3.0.html and
http://www.opensource.org/licenses/lgpl-2.1.php and
http://www.gnu.org/licenses/old-licenses/library.txt.
Software
    BIOS: version 05.33
   NXOS: version 9.2(2)
    BIOS compile time: 09/08/2018
    NXOS image file is: bootflash:///nxos.9.2.2.bin
    NXOS compile time: 11/4/2018 21:00:00 [11/05/2018 06:11:06]
Hardware
    cisco Nexus9000 C92300YC Chassis
    Intel(R) Xeon(R) CPU D-1526 @ 1.80GHz with 16337884 kB of memory.
    Processor Board ID FDO220329V5
    Device name: cs2
    bootflash: 115805356 kB
  Kernel uptime is 0 \text{ day}(s), 0 \text{ hour}(s), 3 \text{ minute}(s), 52 \text{ second}(s)Last reset at 182004 usecs after Wed Apr 10 04:59:48 2019
```

```
  Reason: Reset due to upgrade
    System version: 9.2(1)
    Service:
plugin
    Core Plugin, Ethernet Plugin
Active Package(s):
```
7. EPLD イメージをアップグレードし、スイッチをリブートします。

cs2# **show version module 1 epld** EPLD Device Version --------------------------------------- MI FPGA 0x7 IO FPGA 0x17 MI FPGA2 0x2 GEM FPGA 0x2  $GEM$  FPGA  $0x2$ GEM FPGA 0x2 GEM FPGA 0x2 cs2# **install epld bootflash:n9000-epld.9.2.2.img module 1** Compatibility check: Module Type Upgradable Impact Reason ------ ----------------- ---------- ---------- ------ 1 SUP Yes disruptive Module Upgradable Retrieving EPLD versions.... Please wait. Images will be upgraded according to following table: Module Type EPLD Running-Version New-Version Upg-Required ------ ---- ------------- --------------- ----------- ------------ 1 SUP MI FPGA 0x07 0x07 No 1 SUP IO FPGA 0x17 0x19 Yes 1 SUP MI FPGA2 0x02 0x02 No The above modules require upgrade. The switch will be reloaded at the end of the upgrade Do you want to continue (y/n) ? [n] **y** Proceeding to upgrade Modules. Starting Module 1 EPLD Upgrade Module 1 : IO FPGA [Programming] : 100.00% (64 of 64 sectors) Module 1 EPLD upgrade is successful. Module Type Upgrade-Result ------ ------------------ --------------

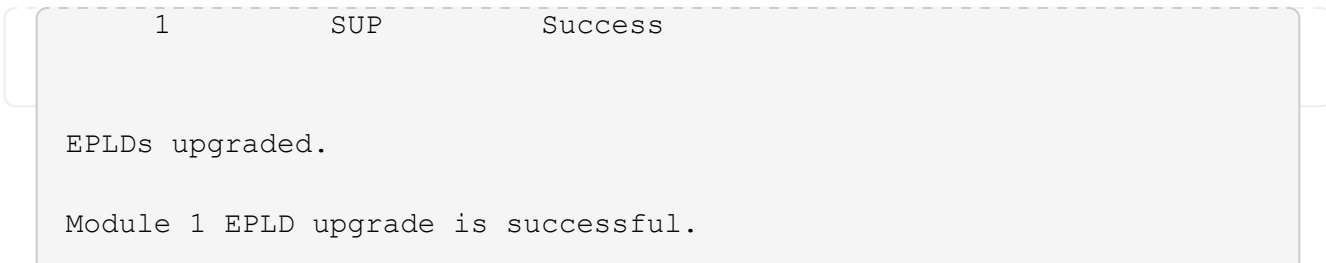

8. スイッチのリブート後に再度ログインし、新しいバージョンの EPLD が正常にロードされたことを確認し ます。

例を示します

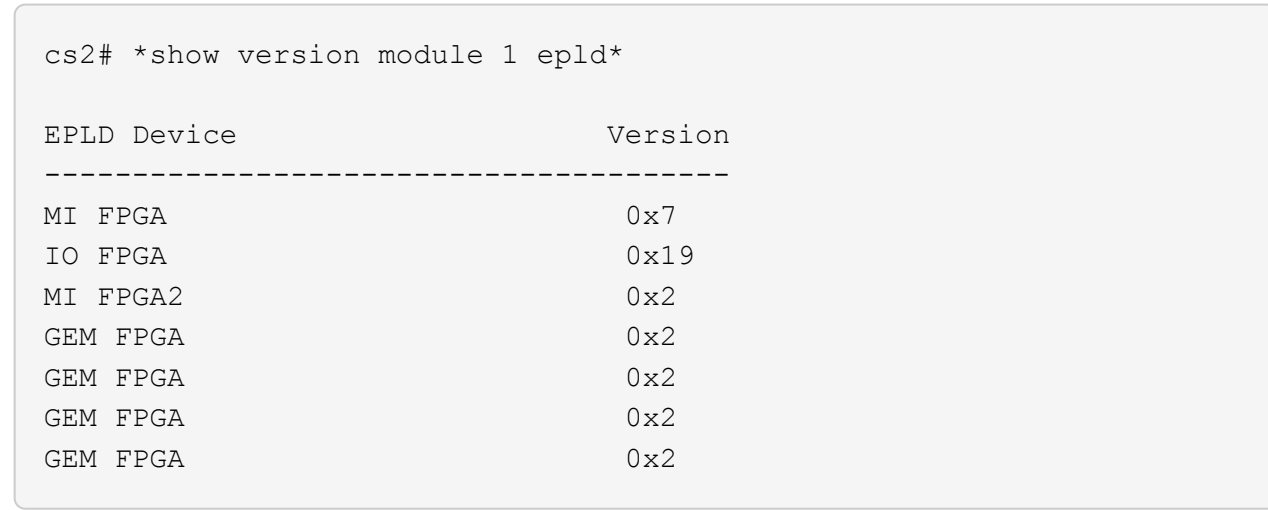

次の手順

["](https://docs.netapp.com/ja-jp/ontap-systems-switches/switch-cisco-92300/install-the-rcf-file.html)[リファレンス構成ファイルをインストールします](https://docs.netapp.com/ja-jp/ontap-systems-switches/switch-cisco-92300/install-the-rcf-file.html)["](https://docs.netapp.com/ja-jp/ontap-systems-switches/switch-cisco-92300/install-the-rcf-file.html)

**リファレンス構成ファイル( RCF)のインストール** 

RCF は、 Nexus 92300YC スイッチを初めてセットアップしたあとにインストールでき ます。この手順を使用して、 RCF のバージョンをアップグレードすることもできます。

このタスクについて

この手順の例では、スイッチとノードで次の命名法を使用しています。

- 2 つの Cisco スイッチの名前は 'CS1' および CS2' です
- ノード名は 'node1 と node2 です
- クラスタLIFの名前はです node1 clus1、 node1 clus2、 node2 clus1`および `node2 clus2。
- 「 cluster1 :: \* > 」プロンプトは、クラスタの名前を示します。
- 手順 では、ONTAP コマンドとの両方を使用する必要があります ["Cisco Nexus 9000](https://www.cisco.com/c/en/us/support/switches/nexus-9000-series-switches/series.html#InstallandUpgrade) [シリ](https://www.cisco.com/c/en/us/support/switches/nexus-9000-series-switches/series.html#InstallandUpgrade) [ーズスイッチ](https://www.cisco.com/c/en/us/support/switches/nexus-9000-series-switches/series.html#InstallandUpgrade)[";](https://www.cisco.com/c/en/us/support/switches/nexus-9000-series-switches/series.html#InstallandUpgrade) ONTAP コマンドは、特に指定がない限り使用されます。
- この手順 を実行する前に、スイッチ構成の最新のバックアップがあることを確認してくだ さい。
- この手順 では、動作可能なInter-Switch Link(ISL;スイッチ間リンク)は必要ありませ ん。RCFのバージョンを変更するとISL接続に一時的に影響する可能性があるため、これは 設計上の変更です。クラスタのノンストップオペレーションを実現するために、次の手順 は、ターゲットスイッチでの手順の実行中に、すべてのクラスタLIFを動作しているパート ナースイッチに移行します。

手順

 $\binom{1}{1}$ 

1. クラスタスイッチに接続されている各ノードのクラスタポートを表示します。「 network devicediscovery show

例を示します

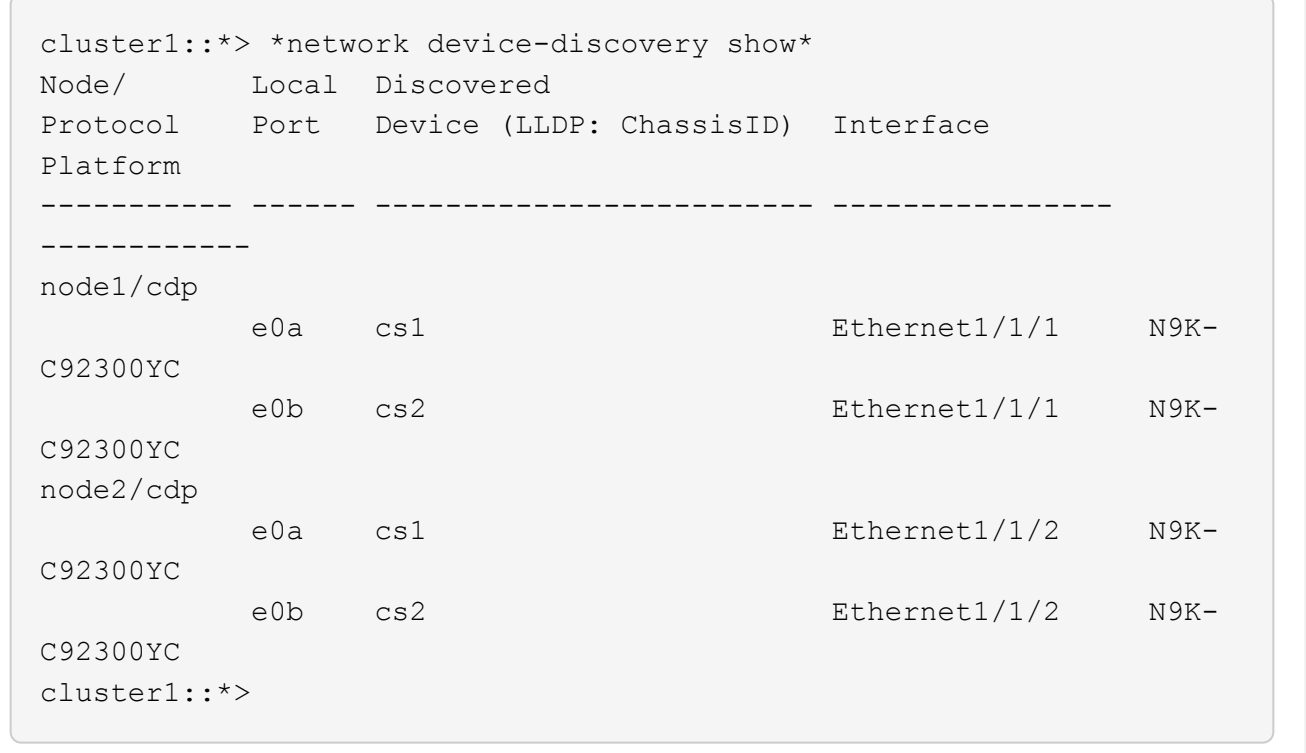

- 2. 各クラスタポートの管理ステータスと動作ステータスを確認します。
	- a. すべてのクラスタポートが正常な状態であることを確認します。 network port show -ipspace Cluster
```
cluster1::*> *network port show -ipspace Cluster*
Node: node1
Ignore
                                            Speed(Mbps)
Health Health
Port IPspace Broadcast Domain Link MTU Admin/Oper
Status Status
--------- ------------ ---------------- ---- ---- -----------
-------- ------
e0c Cluster Cluster up 9000 auto/100000
healthy false
e0d Cluster Cluster up 9000 auto/100000
healthy false
Node: node2
Ignore
                                            Speed(Mbps)
Health Health
Port IPspace Broadcast Domain Link MTU Admin/Oper
Status Status
--------- ------------ ---------------- ---- ---- -----------
-------- ------
e0c Cluster Cluster up 9000 auto/100000
healthy false
e0d Cluster Cluster up 9000 auto/100000
healthy false
cluster1::*>
```
b. すべてのクラスタインターフェイス(LIF)がホームポートにあることを確認します。 network interface show -vserver Cluster

```
cluster1::*> *network interface show -vserver Cluster*
           Logical Status Network
Current Current Is
Vserver Interface Admin/Oper Address/Mask Node
Port Home
----------- ------------------ ---------- -----------------
------------ ------- ----
Cluster
          node1_clus1 up/up 169.254.3.4/23 node1
e0c true
        node1_clus2 up/up 169.254.3.5/23 node1
e0d true
        node2 clus1 up/up 169.254.3.8/23 node2
e0c true
          node2_clus2 up/up 169.254.3.9/23 node2
e0d true
cluster1::*>
```
c. クラスタに両方のクラスタスイッチの情報が表示されることを確認します。「 system cluster-switch show -is-monitoring -enabled true 」

```
cluster1::*> *system cluster-switch show -is-monitoring-enabled
-operational true*
Switch Type Address
Model
--------------------------- ------------------ ----------------
---------------
cs1 cluster-network 10.233.205.92
N9K-C92300YC
      Serial Number: FOXXXXXXXGS
       Is Monitored: true
            Reason: None
   Software Version: Cisco Nexus Operating System (NX-OS)
Software, Version
                   9.3(4)
     Version Source: CDP
cs2 cluster-network 10.233.205.93
N9K-C92300YC
      Serial Number: FOXXXXXXXGD
       Is Monitored: true
            Reason: None
   Software Version: Cisco Nexus Operating System (NX-OS)
Software, Version
                    9.3(4)
     Version Source: CDP
2 entries were displayed.
```
3. クラスタ LIF で自動リバートを無効にします。

cluster1::\*> **network interface modify -vserver Cluster -lif \* -auto -revert false**

4. クラスタスイッチ cs2 で、ノードのクラスタポートに接続されているポートをシャットダウンします。

cs2(config)# **interface e1/1-64** cs2(config-if-range)# **shutdown**

5. クラスタポートがクラスタスイッチ cs1 でホストされているポートに移行されていることを確認します。 これには数秒かかることがあります。 network interface show -vserver Cluster

```
cluster1::*> *network interface show -vserver Cluster*
           Logical Status Network Current
Current Is
Vserver Interface Admin/Oper Address/Mask Node
Port Home
----------- ----------------- ---------- ------------------
 ------------- ------- ----
Cluster
        node1 clus1 up/up 169.254.3.4/23 node1
e0c true
         node1 clus2 up/up 169.254.3.5/23 node1
e0c false
         node2 clus1 up/up 169.254.3.8/23 node2
e0c true
        node2 clus2 up/up 169.254.3.9/23 node2
e0c false
cluster1::*>
```
6. クラスタが正常であることを確認します :cluster show

例を示します

```
cluster1::*> *cluster show*
Node Health Eligibility Epsilon
-------------- ------- ------------ -------
node1 true true false
node2 true true false
cluster1::*>
```
7. 現在のスイッチ設定のコピーをまだ保存していない場合は、次のコマンドの出力をテキストファイルにコ ピーして保存します。

'how running-config'

8. スイッチ cs2 の構成をクリーンアップし、基本的なセットアップを実行します。

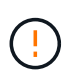

新しい RCF を更新または適用する場合は、スイッチ設定を消去し、基本的な設定を実行す る必要があります。スイッチを再度セットアップするには、スイッチのシリアルコンソー ルポートに接続する必要があります。

a. 設定を消去します。

(cs2)# **write erase** Warning: This command will erase the startup-configuration. Do you wish to proceed anyway? (y/n) [n] **y**

b. スイッチをリブートします。

例を示します

(cs2)# **reload**

Are you sure you would like to reset the system? (y/n) **y**

9. FTP 、 TFTP 、 SFTP 、 SCP のいずれかの転送プロトコルを使用して、スイッチ cs2 のブートフラッシ ュに RCF をコピーします。Ciscoコマンドの詳細については、『』の該当するガイドを参照してください ["Cisco Nexus 9000](https://www.cisco.com/c/en/us/support/switches/nexus-9000-series-switches/series.html#InstallandUpgrade) [シリーズスイッチ](https://www.cisco.com/c/en/us/support/switches/nexus-9000-series-switches/series.html#InstallandUpgrade)["](https://www.cisco.com/c/en/us/support/switches/nexus-9000-series-switches/series.html#InstallandUpgrade) ガイド。

この例は、 TFTP を使用して、スイッチ cs2 のブートフラッシュに RCF をコピーする方法を示していま す。

```
cs2# copy tftp: bootflash: vrf management
Enter source filename: /code/Nexus_92300YC_RCF_v1.0.2.txt
Enter hostname for the tftp server: 172.19.2.1
Enter username: user1
Outbound-ReKey for 172.19.2.1:22
Inbound-ReKey for 172.19.2.1:22
user1@172.19.2.1's password:
tftp> progress
Progress meter enabled
tftp> get /code/Nexus_92300YC_RCF_v1.0.2.txt /bootflash/nxos.9.2.2.bin
/code/Nexus_92300YC_R 100% 9687 530.2KB/s 00:00
tftp> exit
Copy complete, now saving to disk (please wait)...
Copy complete.
```
10. ブートフラッシュに前にダウンロードした RCF を適用します。

Ciscoコマンドの詳細については、『』の該当するガイドを参照してください ["Cisco Nexus 9000](https://www.cisco.com/c/en/us/support/switches/nexus-9000-series-switches/series.html#InstallandUpgrade) [シリー](https://www.cisco.com/c/en/us/support/switches/nexus-9000-series-switches/series.html#InstallandUpgrade) [ズスイッチ](https://www.cisco.com/c/en/us/support/switches/nexus-9000-series-switches/series.html#InstallandUpgrade)["](https://www.cisco.com/c/en/us/support/switches/nexus-9000-series-switches/series.html#InstallandUpgrade) ガイド。

この例は、RCFファイルを示しています Nexus 92300YC\_RCF\_v1.0.2.txt スイッチcs2に取り付けま す。

```
cs2# copy Nexus_92300YC_RCF_v1.0.2.txt running-config echo-commands
Disabling ssh: as its enabled right now:
 generating ecdsa key(521 bits)......
generated ecdsa key
Enabling ssh: as it has been disabled
 this command enables edge port type (portfast) by default on all
interfaces. You
  should now disable edge port type (portfast) explicitly on switched
ports leading to hubs,
  switches and bridges as they may create temporary bridging loops.
Edge port type (portfast) should only be enabled on ports connected to a
single
 host. Connecting hubs, concentrators, switches, bridges, etc... to
this
  interface when edge port type (portfast) is enabled, can cause
temporary bridging loops.
 Use with CAUTION
Edge Port Type (Portfast) has been configured on Ethernet1/1 but will
only
 have effect when the interface is in a non-trunking mode.
...
Copy complete, now saving to disk (please wait)...
Copy complete.
```
11. RCF が正常にマージされたことをスイッチで確認します。

'how running-config'

```
cs2# show running-config
!Command: show running-config
!Running configuration last done at: Wed Apr 10 06:32:27 2019
!Time: Wed Apr 10 06:36:00 2019
version 9.2(2) Bios:version 05.33
switchname cs2
vdc cs2 id 1
    limit-resource vlan minimum 16 maximum 4094
    limit-resource vrf minimum 2 maximum 4096
    limit-resource port-channel minimum 0 maximum 511
    limit-resource u4route-mem minimum 248 maximum 248
    limit-resource u6route-mem minimum 96 maximum 96
    limit-resource m4route-mem minimum 58 maximum 58
    limit-resource m6route-mem minimum 8 maximum 8
feature lacp
no password strength-check
username admin password 5
$5$HY9Kk3F9$YdCZ8iQJ1RtoiEFa0sKP5IO/LNG1k9C4lSJfi5kesl
6 role network-admin
ssh key ecdsa 521
banner motd #
*
*
* Nexus 92300YC Reference Configuration File (RCF) v1.0.2 (10-19-2018)
*
*
*
* Ports 1/1 - 1/48: 10GbE Intra-Cluster Node Ports
*
* Ports 1/49 - 1/64: 40/100GbE Intra-Cluster Node Ports
*
* Ports 1/65 - 1/66: 40/100GbE Intra-Cluster ISL Ports
*
*
*
```
RCF を初めて適用するときは、「 Error : Failed to write VSH commands \* 」というメッセー ジが表示されるため、無視してかまいません。

Ť.

1. RCFファイルが正しい新しいバージョンであることを確認します。 show running-config

出力をチェックして正しい RCF があることを確認する場合は、次の情報が正しいことを確認してくださ い。

- RCF バナー
- ノードとポートの設定
- カスタマイズ

出力内容はサイトの構成によって異なります。ポートの設定を確認し、インストールした RCF に固有 の変更がないかリリースノートを参照してください。

2. RCF のバージョンとスイッチの設定が正しいことを確認したら、 running-config ファイルを startupconfig ファイルにコピーします。

Ciscoコマンドの詳細については、『』の該当するガイドを参照してください ["Cisco Nexus 9000](https://www.cisco.com/c/en/us/support/switches/nexus-9000-series-switches/series.html#InstallandUpgrade) [シリー](https://www.cisco.com/c/en/us/support/switches/nexus-9000-series-switches/series.html#InstallandUpgrade) [ズスイッチ](https://www.cisco.com/c/en/us/support/switches/nexus-9000-series-switches/series.html#InstallandUpgrade)["](https://www.cisco.com/c/en/us/support/switches/nexus-9000-series-switches/series.html#InstallandUpgrade) ガイド。

cs2# **copy running-config startup-config** [] 100% Copy complete

3. スイッチ cs2 をリブートします。スイッチのリブート中にノードに対して報告された「クラスタポートが 停止している」イベントは無視してかまいません。

cs2# **reload** This command will reboot the system. (y/n)? [n] **y**

- 4. クラスタのクラスタポートの健常性を確認します。
	- a. クラスタ内のすべてのノードで e0d ポートが稼働しており、正常に動作していることを確認します。 network port show -ipspace Cluster

```
cluster1::*> *network port show -ipspace Cluster*
Node: node1
Ignore
                                            Speed(Mbps)
Health Health
Port IPspace Broadcast Domain Link MTU Admin/Oper
Status Status
--------- ------------ ---------------- ---- ---- -----------
-------- ------
e0a Cluster Cluster up 9000 auto/10000
healthy false
e0b Cluster Cluster up 9000 auto/10000
healthy false
Node: node2
Ignore
                                            Speed(Mbps)
Health Health
Port IPspace Broadcast Domain Link MTU Admin/Oper
Status Status
--------- ------------ ---------------- ---- ---- -----------
-------- ------
e0a Cluster Cluster up 9000 auto/10000
healthy false
e0b Cluster Cluster up 9000 auto/10000
healthy false
```
b. クラスタからスイッチのヘルスを確認します( LIF が e0d にホームでないため、スイッチ cs2 が表示 されない可能性があります)。

cluster1::\*> \*network device-discovery show -protocol cdp\* Node/ Local Discovered Protocol Port Device (LLDP: ChassisID) Interface Platform ----------- ------ ------------------------- ----------------- ----------- node1/cdp e0a cs1 Ethernet1/1 N9K-C92300YC e0b cs2 Ethernet1/1 N9K-C92300YC node2/cdp e0a cs1 Ethernet1/2 N9K-C92300YC e0b cs2 Ethernet1/2 N9K-C92300YC cluster1::\*> \*system cluster-switch show -is-monitoring-enabled -operational true\* Switch Type Address Model --------------------------- ------------------ ---------------- ----------- cs1 cluster-network 10.233.205.90 N9K-C92300YC Serial Number: FOXXXXXXXGD Is Monitored: true Reason: None Software Version: Cisco Nexus Operating System (NX-OS) Software, Version 9.3(4) Version Source: CDP cs2 cluster-network 10.233.205.91 N9K-C92300YC Serial Number: FOXXXXXXXGS Is Monitored: true Reason: None Software Version: Cisco Nexus Operating System (NX-OS) Software, Version 9.3(4) Version Source: CDP 2 entries were displayed.

スイッチにロードした RCF バージョンによっては、 cs1 スイッチコンソールで次の出力が 表示されることがあります

j.

2020 Nov 17 16:07:18 cs1 %\$ VDC-1 %\$ %STP-2- UNBLOCK\_CONSIST\_PORT: Unblocking port port-channel1 on VLAN0092. Port consistency restored. 2020 Nov 17 16:07:23 cs1 %\$ VDC-1 %\$ %STP-2-BLOCK\_PVID\_PEER: Blocking port-channel1 on VLAN0001. Inconsistent peer vlan. 2020 Nov 17 16:07:23 cs1 %\$ VDC-1 %\$ %STP-2-BLOCK\_PVID\_LOCAL: Blocking port-channel1 on VLAN0092. Inconsistent local vlan.

5. クラスタスイッチ cs1 で、ノードのクラスタポートに接続されているポートをシャットダウンします。

次の例では、手順 1 の出力例を使用しています。

cs1(config)# **interface e1/1-64** cs1(config-if-range)# **shutdown**

6. クラスタ LIF がスイッチ cs2 でホストされているポートに移行されたことを確認します。これには数秒か かることがあります。 network interface show -vserver Cluster

例を示します

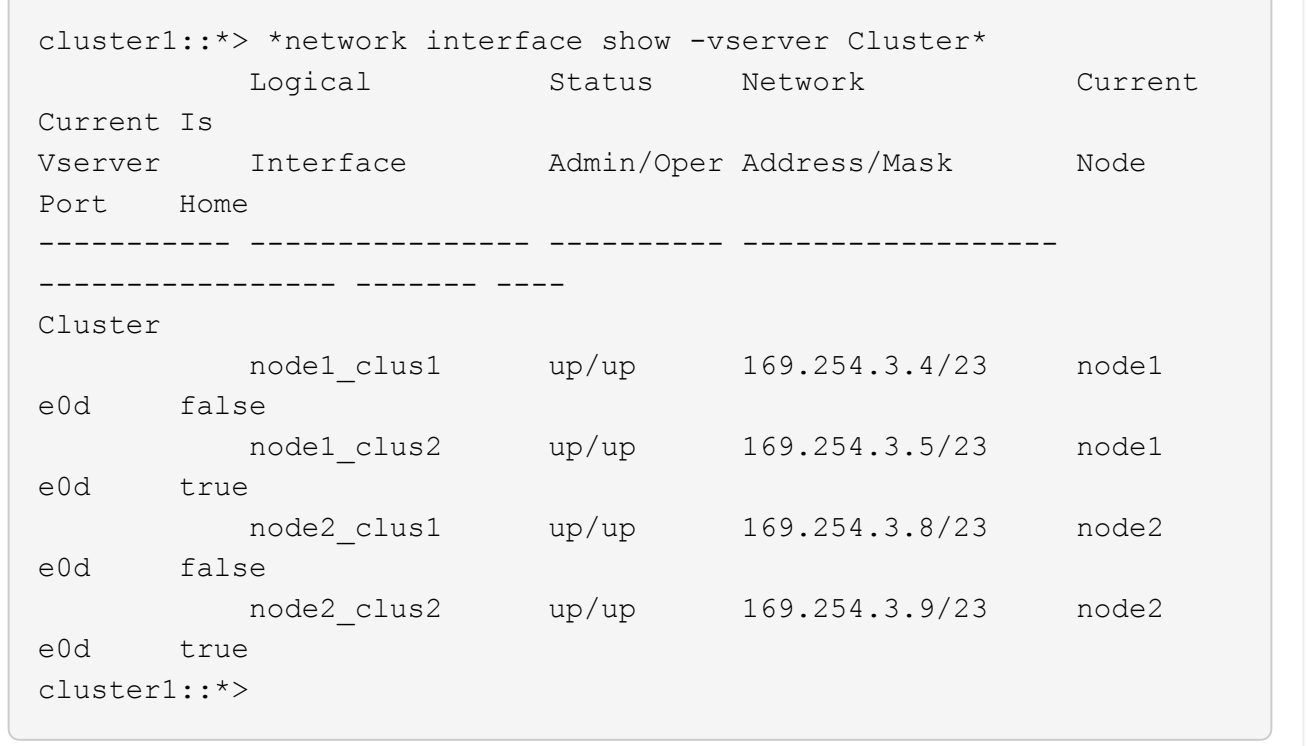

7. クラスタが正常であることを確認します :cluster show

```
cluster1::*> *cluster show*
Node Health Eligibility Epsilon
-------------- -------- ------------- -------
node1 true true false
node2 true true false
cluster1::*>
```
8. スイッチ cs1 で手順 7 ~ 14 を繰り返します。

9. クラスタ LIF で自動リバートを有効にします。

```
cluster1::*> network interface modify -vserver Cluster -lif * -auto
-revert True
```
10. スイッチ cs1 をリブートします。これは、クラスタ LIF のホームポートへのリバートをトリガーする際に 行います。スイッチのリブート中にノードに対して報告された「クラスタポートが停止している」イベン トは無視してかまいません。

```
cs1# reload
This command will reboot the system. (y/n)? [n] y
```
11. クラスタポートに接続されているスイッチポートが動作していることを確認します。

```
cs1# show interface brief | grep up
.
.
Ethernet1/1 1 eth access up none
10G(D) --
Ethernet1/2 1 eth access up none
10G(D) --
Ethernet1/3 1 eth trunk up none
100G(D) --
Ethernet1/4 1 eth trunk up none
100G(D) --
.
.
```
12. CS1 と CS2 の間の ISL が機能していることを確認します show port-channel summary

```
cs1# *show port-channel summary*
Flags: D - Down P - Up in port-channel (members)
         I - Individual H - Hot-standby (LACP only)
       s - Suspended r - Module-removed
         b - BFD Session Wait
       S - Switched R - Routed
         U - Up (port-channel)
         p - Up in delay-lacp mode (member)
         M - Not in use. Min-links not met
--------------------------------------------------------------------
------------
Group Port- Type Protocol Member Ports
       Channel
--------------------------------------------------------------------
------------
1 Po1(SU) Eth LACP Eth1/65(P) Eth1/66(P)
cs1#
```
13. クラスタ LIF がホームポートにリバートされたことを確認します。 network interface show -vserver Cluster

例を示します

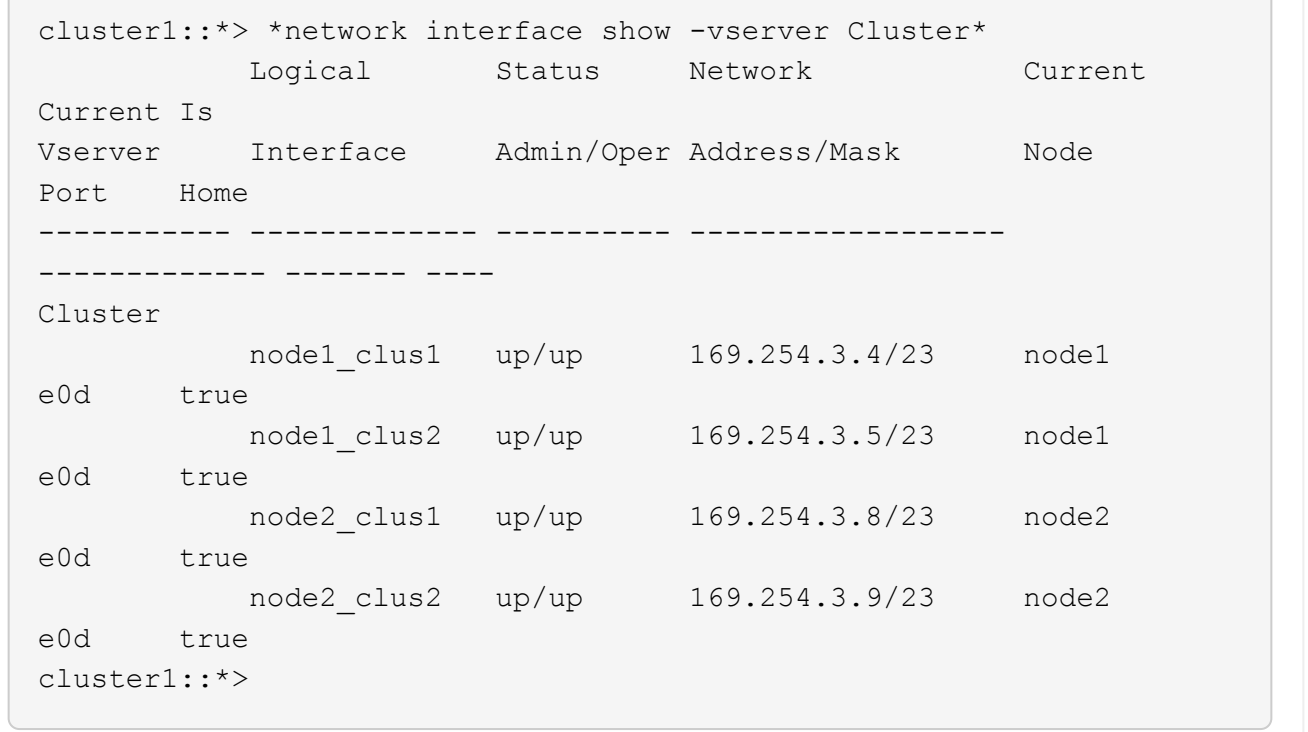

14. クラスタが正常であることを確認します :cluster show

```
例を示します
```

```
cluster1::*> *cluster show*
Node Health Eligibility Epsilon
-------------- ------- ------------- -------
node1 true true false
node2 true true false
```
15. リモートクラスタインターフェイスに ping を実行して接続を確認します。「 cluster ping-cluster -node local 」

```
cluster1::*> *cluster ping-cluster -node local*
Host is node1
Getting addresses from network interface table...
Cluster node1_clus1 169.254.3.4 node1 e0a
Cluster node1_clus2 169.254.3.5 node1 e0b
Cluster node2_clus1 169.254.3.8 node2 e0a
Cluster node2_clus2 169.254.3.9 node2 e0b
Local = 169.254.1.3 169.254.1.1Remote = 169.254.1.6 169.254.1.7 169.254.3.4 169.254.3.5 169.254.3.8
169.254.3.9
Cluster Vserver Id = 4294967293
Ping status:
............
Basic connectivity succeeds on 12 path(s)
Basic connectivity fails on 0 path(s)
................................................
Detected 9000 byte MTU on 12 path(s):
      Local 169.254.1.3 to Remote 169.254.1.6
      Local 169.254.1.3 to Remote 169.254.1.7
      Local 169.254.1.3 to Remote 169.254.3.4
      Local 169.254.1.3 to Remote 169.254.3.5
      Local 169.254.1.3 to Remote 169.254.3.8
      Local 169.254.1.3 to Remote 169.254.3.9
      Local 169.254.1.1 to Remote 169.254.1.6
      Local 169.254.1.1 to Remote 169.254.1.7
      Local 169.254.1.1 to Remote 169.254.3.4
      Local 169.254.1.1 to Remote 169.254.3.5
      Local 169.254.1.1 to Remote 169.254.3.8
      Local 169.254.1.1 to Remote 169.254.3.9
Larger than PMTU communication succeeds on 12 path(s)
RPC status:
6 paths up, 0 paths down (tcp check)
6 paths up, 0 paths down (udp check)
```
### **ONTAP 9.8**以降

ONTAP 9.8 以降では、次のコマンドを使用して、クラスタスイッチヘルスモニタログ収集機能を有効に して、スイッチ関連のログファイルを収集します。 system switch ethernet log setuppassword および system switch ethernet log enable-collection

入力するコマンド system switch ethernet log setup-password

cluster1::\*> **system switch ethernet log setup-password** Enter the switch name: <return> The switch name entered is not recognized. Choose from the following list: **cs1 cs2**

cluster1::\*> **system switch ethernet log setup-password**

Enter the switch name: **cs1** RSA key fingerprint is e5:8b:c6:dc:e2:18:18:09:36:63:d9:63:dd:03:d9:cc Do you want to continue? {y|n}::[n] **y**

Enter the password: <enter switch password> Enter the password again: <enter switch password>

cluster1::\*> **system switch ethernet log setup-password** Enter the switch name: **cs2** RSA key fingerprint is 57:49:86:a1:b9:80:6a:61:9a:86:8e:3c:e3:b7:1f:b1 Do you want to continue? {y|n}:: [n] **y**

Enter the password: < enter switch password> Enter the password again: <enter switch password>

その後に次のコマンドを入力 system switch ethernet log enable-collection

cluster1::\*> **system switch ethernet log enable-collection**

Do you want to enable cluster log collection for all nodes in the cluster? {y|n}: [n] **y**

Enabling cluster switch log collection.

cluster1::\*>

**ONTAP 9.4**以降

ONTAP 9.4 以降の場合は、コマンドを使用してスイッチ関連のログファイルを収集するために、クラス タスイッチヘルスモニタのログ収集機能を有効にします。

'system cluster-switch log setup-password ' および 'system cluster-switch log enable-collection

「 system cluster-switch log setup -password 」と入力します

cluster1::\*> **system cluster-switch log setup-password** Enter the switch name: <return> The switch name entered is not recognized. Choose from the following list: **cs1 cs2**

cluster1::\*> **system cluster-switch log setup-password**

Enter the switch name: **cs1** RSA key fingerprint is e5:8b:c6:dc:e2:18:18:09:36:63:d9:63:dd:03:d9:cc Do you want to continue? {y|n}::[n] **y**

Enter the password: < enter switch password> Enter the password again: < enter switch password>

cluster1::\*> **system cluster-switch log setup-password**

Enter the switch name: **cs2** RSA key fingerprint is 57:49:86:a1:b9:80:6a:61:9a:86:8e:3c:e3:b7:1f:b1 Do you want to continue? {y|n}:: [n] **y**

Enter the password: < enter switch password> Enter the password again: < enter switch password>

その後に次のコマンドを入力 system cluster-switch log enable-collection

```
cluster1::*> system cluster-switch log enable-collection
Do you want to enable cluster log collection for all nodes in the
cluster?
{y|n}: [n] y
Enabling cluster switch log collection.
cluster1::*>
```
 $\left( \, \mathrm{i} \, \right)$ 

これらのコマンドのいずれかでエラーが返される場合は、ネットアップサポートにお問い合わ せください。

イーサネットスイッチヘルスモニタリングのログ収集

イーサネットスイッチヘルスモニタ(CSHM)は、クラスタネットワークスイッチとス トレージネットワークスイッチの動作の健全性を確認し、デバッグ用にスイッチのログ を収集します。この手順では、スイッチからの詳細な\*サポート\*ログの収集を設定およ び開始するプロセスをガイドし、AutoSupportによって収集された\*定期的な\*データの1 時間ごとの収集を開始します。

```
手順
```
1. ログ収集を設定するには、スイッチごとに次のコマンドを実行します。ログ収集用のスイッチ名、ユーザ 名、およびパスワードの入力を求められます。

「システムスイッチイーサネットログセットアップ - パスワード」

例を示します

```
cluster1::*> system switch ethernet log setup-password
Enter the switch name: <return>
The switch name entered is not recognized.
Choose from the following list:
cs1
cs2
cluster1::*> system switch ethernet log setup-password
Enter the switch name: cs1
Would you like to specify a user other than admin for log
collection? {y|n}: n
Enter the password: < enter switch password>
Enter the password again: <enter switch password>
cluster1::*> system switch ethernet log setup-password
Enter the switch name: cs2
Would you like to specify a user other than admin for log
collection? {y|n}: n
Enter the password: < enter switch password>
Enter the password again: <enter switch password>
```
2. ログ収集を開始するには、次のコマンドを実行し、deviceを前のコマンドで使用したスイッチに置き換え ます。両方のタイプのログ収集が開始されます。詳細な\*サポート\*ログと\*定期的な\*データの1時間ごとの 収集です。

system switch ethernet log modify -device *<switch-name>* -log-request true

例を示します

cluster1::\*> **system switch ethernet log modify -device cs1 -log -request true** Do you want to modify the cluster switch log collection configuration? {y|n}: [n] **y** Enabling cluster switch log collection. cluster1::\*> **system switch ethernet log modify -device cs2 -log -request true** Do you want to modify the cluster switch log collection configuration? {y|n}: [n] **y** Enabling cluster switch log collection.

10分待ってから、ログ収集が完了したことを確認します。

system switch ethernet log show

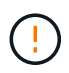

これらのコマンドのいずれかでエラーが返された場合、またはログの収集が完了しない場 合は、NetAppサポートにお問い合わせください。

## トラブルシューティングを行う

ログ収集機能によって次のいずれかのエラーステータスが報告された場合(の出力に表示されます) system switch ethernet log show)で、対応するデバッグ手順を試します。

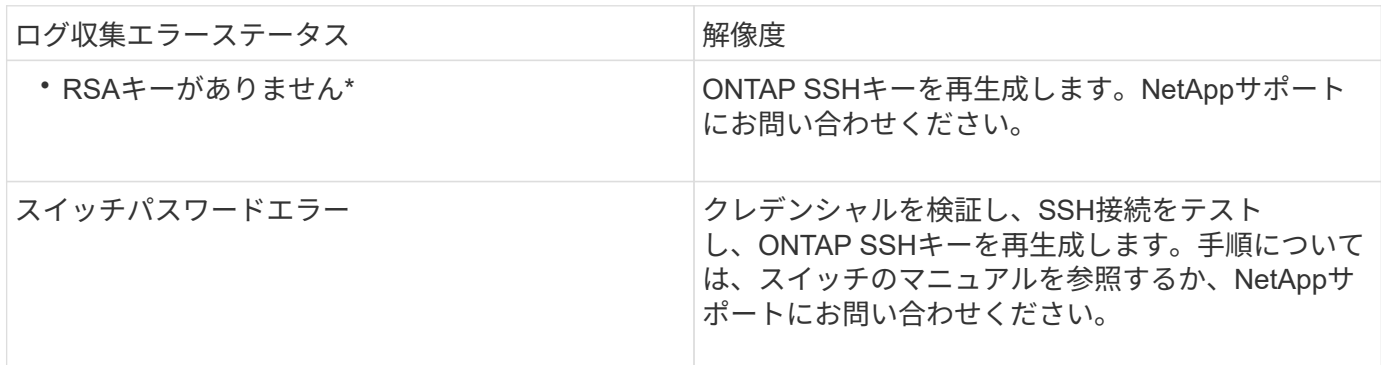

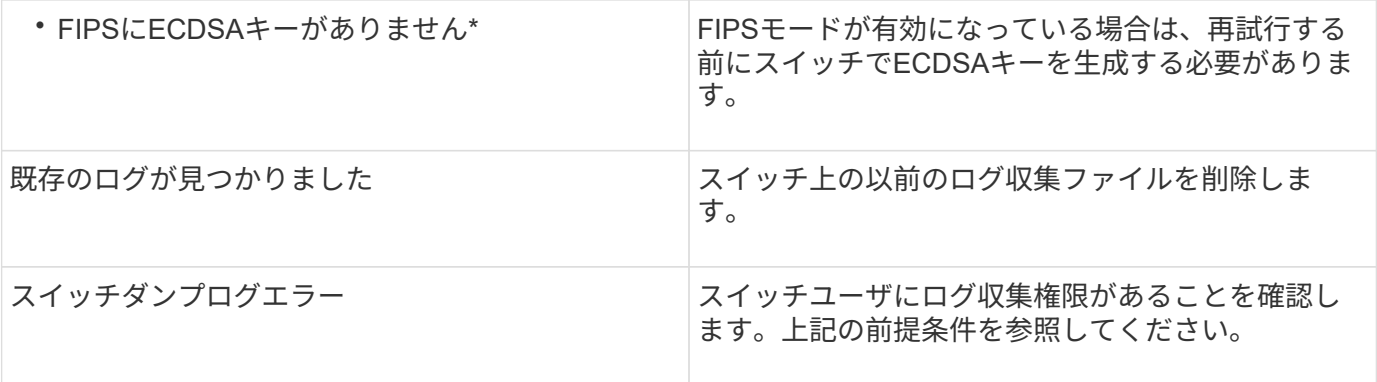

# **SNMPv3**の設定

イーサネットスイッチヘルスモニタリング(CSHM)をサポートするSNMPv3を設定す るには、次の手順に従ってください。

このタスクについて

次のコマンドは、Cisco 92300YCスイッチにSNMPv3ユーザ名を設定します。

- 認証なし\*の場合: snmp-server user *SNMPv3\_USER* NoAuth
- MD5/SHA認証の場合\*: snmp-server user *SNMPv3\_USER* auth [md5|sha] *AUTH-PASSWORD*
- AES/DES暗号化を使用した\* MD5/SHA認証の場合\*: snmp-server user *SNMPv3\_USER* AuthEncrypt auth [md5|sha] *AUTH-PASSWORD* priv aes-128 *PRIV-PASSWORD*

ONTAP 側でSNMPv3ユーザ名を設定するコマンドは次のとおりです。cluster1:\*> security login create -user -or -group-name\_snmp3\_user\_-application snmp-authentication-method usm -remote-switch-ipaddress *address*`

次のコマンドは、CSHMでSNMPv3ユーザ名を確立します。 cluster1::\*> system switch ethernet modify -device *DEVICE* -snmp-version SNMPv3 -community-or-username *SNMPv3\_USER*

#### 手順

1. 認証と暗号化を使用するようにスイッチのSNMPv3ユーザを設定します。

show snmp user

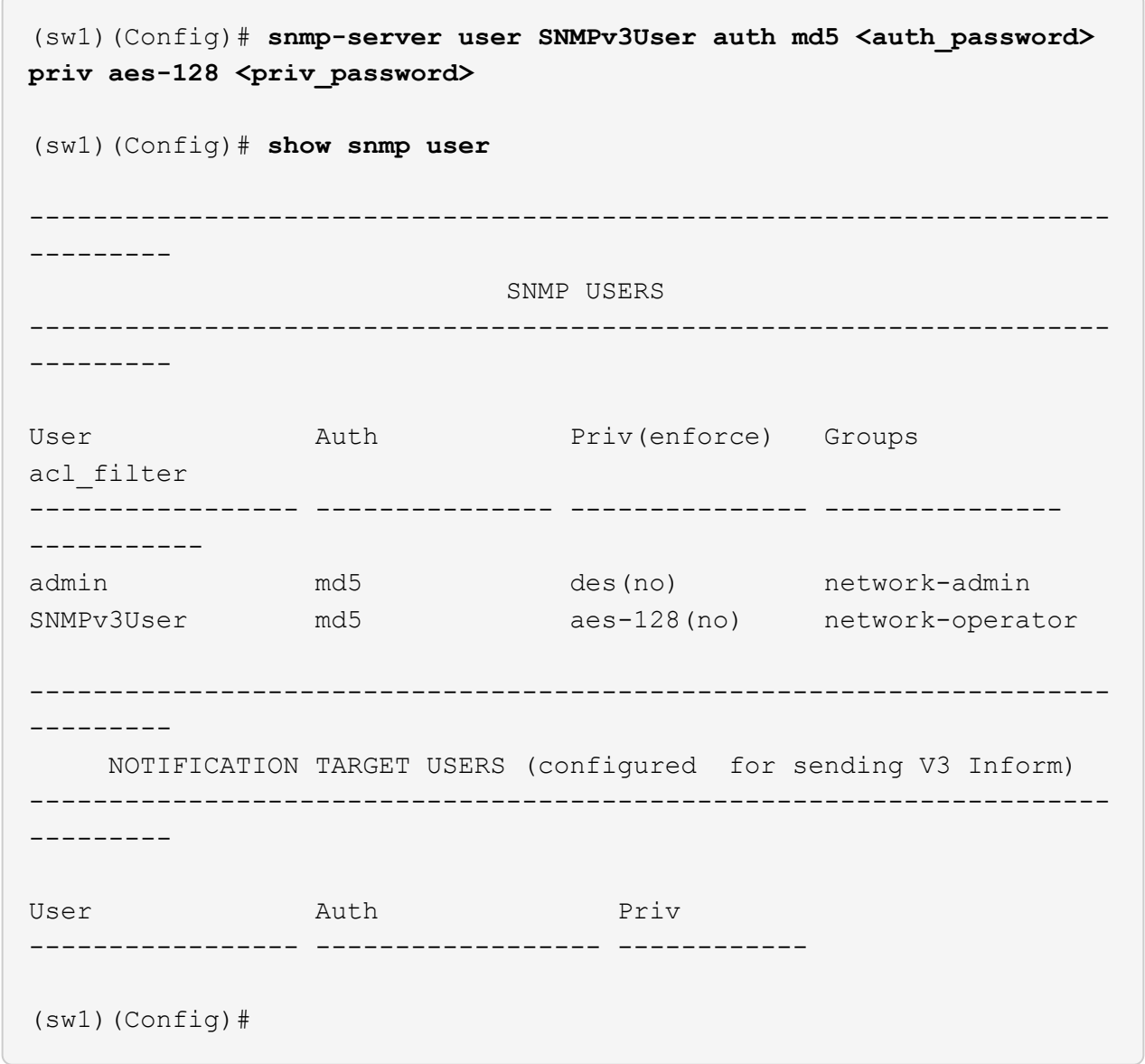

2. ONTAP 側でSNMPv3ユーザをセットアップします。

security login create -user-or-group-name <username> -application snmp -authentication-method usm -remote-switch-ipaddress 10.231.80.212

```
cluster1::*> system switch ethernet modify -device "sw1
(b8:59:9f:09:7c:22)" -is-monitoring-enabled-admin true
cluster1::*> security login create -user-or-group-name <username>
-application snmp -authentication-method usm -remote-switch
-ipaddress 10.231.80.212
Enter the authoritative entity's EngineID [remote EngineID]:
Which authentication protocol do you want to choose (none, md5, sha,
sha2-256)
[none]: md5
Enter the authentication protocol password (minimum 8 characters
long):
Enter the authentication protocol password again:
Which privacy protocol do you want to choose (none, des, aes128)
[none]: aes128
Enter privacy protocol password (minimum 8 characters long):
Enter privacy protocol password again:
```
3. 新しいSNMPv3ユーザで監視するようにCSHMを設定します。

system switch ethernet show-all -device "sw1" -instance

```
cluster1::*> system switch ethernet show-all -device "sw1" -instance
                                      Device Name: sw1
                                       IP Address: 10.231.80.212
                                     SNMP Version: SNMPv2c
                                    Is Discovered: true
     SNMPv2c Community String or SNMPv3 Username: cshm1!
                                     Model Number: N9K-C92300YC
                                   Switch Network: cluster-network
                                 Software Version: Cisco Nexus
Operating System (NX-OS) Software, Version 9.3(7)
                        Reason For Not Monitoring: None <---- displays
when SNMP settings are valid
                         Source Of Switch Version: CDP/ISDP
                                   Is Monitored ?: true
                      Serial Number of the Device: QTFCU3826001C
                                      RCF Version: v1.8X2 for
Cluster/HA/RDMA
cluster1::*>
cluster1::*> system switch ethernet modify -device "sw1" -snmp
-version SNMPv3 -community-or-username <username>
cluster1::*>
```
4. 新しく作成したSNMPv3ユーザで照会するシリアル番号が、CSHMポーリング期間の完了後に前の手順で 説明したものと同じであることを確認します。

system switch ethernet polling-interval show

```
cluster1::*> system switch ethernet polling-interval show
           Polling Interval (in minutes): 5
cluster1::*> system switch ethernet show-all -device "sw1" -instance
                                       Device Name: sw1
                                        IP Address: 10.231.80.212
                                      SNMP Version: SNMPv3
                                    Is Discovered: true
     SNMPv2c Community String or SNMPv3 Username: SNMPv3User
                                     Model Number: N9K-C92300YC
                                   Switch Network: cluster-network
                                 Software Version: Cisco Nexus
Operating System (NX-OS) Software, Version 9.3(7)
                        Reason For Not Monitoring: None <---- displays
when SNMP settings are valid
                         Source Of Switch Version: CDP/ISDP
                                   Is Monitored ?: true
                      Serial Number of the Device: QTFCU3826001C
                                      RCF Version: v1.8X2 for
Cluster/HA/RDMA
cluster1::*>
```
スイッチを移行

**Cisco Nexus 92300YC**スイッチを使用して**2**ノードスイッチクラスタに移行する

既存の2ノードスイッチレスクラスタ環境を使用している場合は、Cisco Nexus 92300YC スイッチを使用して2ノードスイッチクラスタ環境に移行し、3ノード以上にクラスタを 拡張できます。

使用する手順は、各コントローラに 2 つの専用クラスタネットワークポートがあるか、 1 つのクラスタポー トがあるかによって異なります。ここで説明するプロセスは、光ポートまたはTwinaxポートを使用するすべ てのノードに使用できますが、ノードでクラスタネットワークポートにオンボード10Gb BASE-T RJ45ポート が使用されている場合は、このスイッチではサポートされません。

ほとんどのシステムでは、各コントローラに 2 つの専用クラスタネットワークポートが必要です。

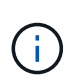

移行が完了したあと、 92300YC クラスタスイッチのクラスタスイッチヘルスモニタ( CSHM )をサポートするために必要な構成ファイルのインストールが必要になる場合があります。を 参照してください["](setup-install-cshm-file.html)[クラスタスイッチヘルスモニタ\(](setup-install-cshm-file.html)[CSHM](setup-install-cshm-file.html)[\)のインストール](setup-install-cshm-file.html)["](setup-install-cshm-file.html)。

## 要件を確認

必要なもの

2ノードスイッチレス構成の場合は、次の点を確認します。

- 2ノードスイッチレス構成が適切にセットアップされて機能しています。
- ノードでONTAP 9.6以降が実行されている。
- すべてのクラスタポートが「稼働」状態です。
- すべてのクラスタLIF(論理インターフェイス)の状態が\* up \*になっていて、ホームポートにあることを 確認してください。

Cisco Nexus 92300YCスイッチ構成の場合は、次の手順を実行します。

- 両方のスイッチに管理ネットワーク接続があります。
- クラスタスイッチへのコンソールアクセスがあります。
- Nexus 92300YCノード間スイッチおよびスイッチ間接続では、Twinaxケーブルまたはファイバケーブル を使用します。

["Hardware Universe -](https://hwu.netapp.com/SWITCH/INDEX) [スイッチ](https://hwu.netapp.com/SWITCH/INDEX)["](https://hwu.netapp.com/SWITCH/INDEX) ケーブル接続の詳細については、を参照してください。

- スイッチ間リンク(ISL)ケーブルは、両方の92300YCスイッチのポート1/65および1/66に接続されてい ます。
- 両方の92300YCスイッチの初期カスタマイズが完了しています。次のようにします。
	- 92300YC スイッチで最新バージョンのソフトウェアが実行されています
	- 。リファレンス構成ファイル(RCF)は、スイッチに適用され、SMTP、SNMP、SSHなどのサイトの カスタマイズが新しいスイッチで設定されます。

スイッチを移行します

例について

この手順の例では、クラスタスイッチとノードで次の命名法を使用しています。

- 92300YC スイッチの名前は cs1 と cs2 になります。
- クラスタ SVM の名前は node1 と node2 になります。
- LIF の名前は、ノード 1 では node1\_clus1 と node1\_clus2 、ノード 2 では node2\_clus1 と node2\_clus2 です。
- 「 cluster1 :: \* > 」プロンプトは、クラスタの名前を示します。
- この手順で使用されるクラスタポートは e0a および e0b です。

["Hardware Universe"](https://hwu.netapp.com) プラットフォームの実際のクラスタポートに関する最新情報が含まれます。

手順**1**:移行の準備

1. 権限レベルを advanced に変更します。続行するかどうかを尋ねられたら、「 y 」と入力します。

「 advanced 」の権限が必要です

詳細プロンプト (`\*>') が表示されます

2. このクラスタで AutoSupport が有効になっている場合は、 AutoSupport メッセージを呼び出してケースの 自動作成を抑制します。

「 system node AutoSupport invoke -node \* -type all -message MAINT= xh 」というメッセージが表示さ れます

x は、メンテナンス時間の長さ(時間単位)です。

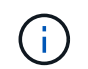

AutoSupport メッセージはテクニカルサポートにこのメンテナンスタスクについて通知し、 メンテナンス時間中はケースの自動作成が停止されます。

例を示します

次のコマンドは、ケースの自動作成を 2 時間停止します。

```
cluster1::*> system node autosupport invoke -node * -type all
-message MAINT=2h
```
手順**2**:ケーブルとポートを設定する

1. 新しいクラスタスイッチ cs1 と cs2 の両方で、すべてのノード側ポート( ISL ポートではない)を無効に します。

ISL ポートを無効にしないでください。

例を示します

次の例は、スイッチ cs1 でノードに接続されたポート 1~64 が無効になっていることを示していま す。

cs1# **config** Enter configuration commands, one per line. End with CNTL/Z. cs1(config)# **interface e/1-64** cs1(config-if-range)# **shutdown**

2. 2 つの 92300YC スイッチ cs1 と cs2 間の ISL で ISL ポートと物理ポートがポート 1/65 と 1/66 で up に なっていることを確認します。

「ポートチャネルの概要」

次の例は、スイッチ cs1 上の ISL ポートが up になっていることを示しています。

```
cs1# show port-channel summary
Flags: D - Down P - Up in port-channel (members)
         I - Individual H - Hot-standby (LACP only)
       s - Suspended r - Module-removed
         b - BFD Session Wait
        S - Switched R - Routed
         U - Up (port-channel)
         p - Up in delay-lacp mode (member)
         M - Not in use. Min-links not met
--------------------------------------------------------------------
------------
Group Port- Type Protocol Member Ports
       Channel
            --------------------------------------------------------------------
------------
1 Po1(SU) Eth LACP Eth1/65(P) Eth1/66(P)
```
+次の例は、スイッチcs2上のISLポートがupになっていることを示しています。

[+]

```
(cs2)# show port-channel summary
Flags: D - Down P - Up in port-channel (members)
         I - Individual H - Hot-standby (LACP only)
       s - Suspended r - Module-removed
         b - BFD Session Wait
       S - Switched R - Routed
         U - Up (port-channel)
         p - Up in delay-lacp mode (member)
         M - Not in use. Min-links not met
 --------------------------------------------------------------------
------------
Group Port- Type Protocol Member Ports
       Channel
--------------------------------------------------------------------
------------
1 Po1(SU) Eth LACP Eth1/65(P) Eth1/66(P)
```
3. 隣接デバイスのリストを表示します。

'How CDP Neighbors' を参照してください

このコマンドは、システムに接続されているデバイスに関する情報を提供します。

次の例は、スイッチ cs1 上の隣接デバイスを示しています。

```
cs1# show cdp neighbors
Capability Codes: R - Router, T - Trans-Bridge, B - Source-Route-
Bridge
                  S - Switch, H - Host, I - IGMP, r - Repeater,
                  V - VoIP-Phone, D - Remotely-Managed-Device,
                   s - Supports-STP-Dispute
Device-ID Local Intrfce Hldtme Capability Platform
Port ID
cs2(FDO220329V5) Eth1/65 175 R S I s N9K-C92300YC
Eth1/65
cs2(FDO220329V5) Eth1/66 175 R S I s N9K-C92300YC
Eth1/66
```
Total entries displayed: 2

+次の例は、スイッチcs2上の隣接デバイスを表示します。

[+]

```
cs2# show cdp neighbors
Capability Codes: R - Router, T - Trans-Bridge, B - Source-Route-
Bridge
                   S - Switch, H - Host, I - IGMP, r - Repeater,
                  V - VoIP-Phone, D - Remotely-Managed-Device,
                   s - Supports-STP-Dispute
Device-ID Local Intrfce Hldtme Capability Platform
Port ID
cs1(FDO220329KU) Eth1/65 177 R S I s N9K-C92300YC
Eth1/65
cs1(FDO220329KU) Eth1/66 177 R S I s N9K-C92300YC
Eth1/66
Total entries displayed: 2
```
4. すべてのクラスタポートが動作していることを確認します。

「 network port show -ipspace cluster 」のように表示されます

各ポートは 'Link' のために表示され 'Health Status' のために正常である必要があります

例を示します

```
cluster1::*> network port show -ipspace Cluster
Node: node1
                                            Speed(Mbps) Health
Port IPspace Broadcast Domain Link MTU Admin/Oper Status
--------- ------------ ---------------- ---- ---- -----------
--------
e0a Cluster Cluster up 9000 auto/10000
healthy
e0b Cluster Cluster up 9000 auto/10000
healthy
Node: node2
                                            Speed(Mbps) Health
Port IPspace Broadcast Domain Link MTU Admin/Oper Status
--------- ------------ ---------------- ---- ---- -----------
--------
e0a Cluster Cluster up 9000 auto/10000
healthy
e0b Cluster Cluster up 9000 auto/10000
healthy
4 entries were displayed.
```
5. すべてのクラスタ LIF が動作していることを確認します。

「 network interface show -vserver Cluster 」のように表示されます

各クラスタ LIF には、「 Is Home 」には true が、「 TStatus Admin/Oper 」には up/up と表示されるはず です

```
cluster1::*> network interface show -vserver Cluster
            Logical Status Network Current
Current Is
Vserver Interface Admin/Oper Address/Mask Node
Port Home
----------- ---------- ---------- ------------------ -------------
------- -----
Cluster
           node1_clus1 up/up 169.254.209.69/16 node1
e0a true
           node1_clus2 up/up 169.254.49.125/16 node1
e0b true
           node2_clus1 up/up 169.254.47.194/16 node2
e0a true
            node2_clus2 up/up 169.254.19.183/16 node2
e0b true
4 entries were displayed.
```
6. すべてのクラスタ LIF で自動リバートが有効になっていることを確認します。

network interface show -vserver Cluster -fields auto-revert を実行します

例を示します

```
cluster1::*> network interface show -vserver Cluster -fields auto-
revert
          Logical
Vserver Interface Auto-revert
--------- ------------- ------------
Cluster
           node1_clus1 true
           node1_clus2 true
           node2_clus1 true
           node2_clus2 true
4 entries were displayed.
```
7. ノード 1 のクラスタポート e0a からケーブルを外し、 92300YC スイッチでサポートされているケーブル 接続に従って、クラスタスイッチ cs1 のポート 1 に接続します。

。 ["Hardware Universe](https://hwu.netapp.com/SWITCH/INDEX) [スイッチ](https://hwu.netapp.com/SWITCH/INDEX) [\\_"](https://hwu.netapp.com/SWITCH/INDEX) ケーブル接続の詳細については、を参照してください。

- 8. ノード 2 のクラスタポート e0a からケーブルを外し、 92300YC スイッチでサポートされているケーブル 接続に従って、クラスタスイッチ cs1 のポート 2 に接続します。
- 9. クラスタスイッチ cs1 のすべてのノード側ポートを有効にします。

例を示します

次の例は、スイッチ cs1 でポート 1/1~1/64 が有効になっていることを示しています。

```
cs1# config
Enter configuration commands, one per line. End with CNTL/Z.
cs1(config)# interface e1/1-64
cs1(config-if-range)# no shutdown
```
10. すべてのクラスタ LIF が up であり、運用可能であり、 Is Home に true と表示されていることを確認しま す。

「 network interface show -vserver Cluster 」のように表示されます

例を示します

次の例では、すべての LIF がノード 1 とノード 2 で up になっていて、 Is Home の結果が true であ ることを示します。

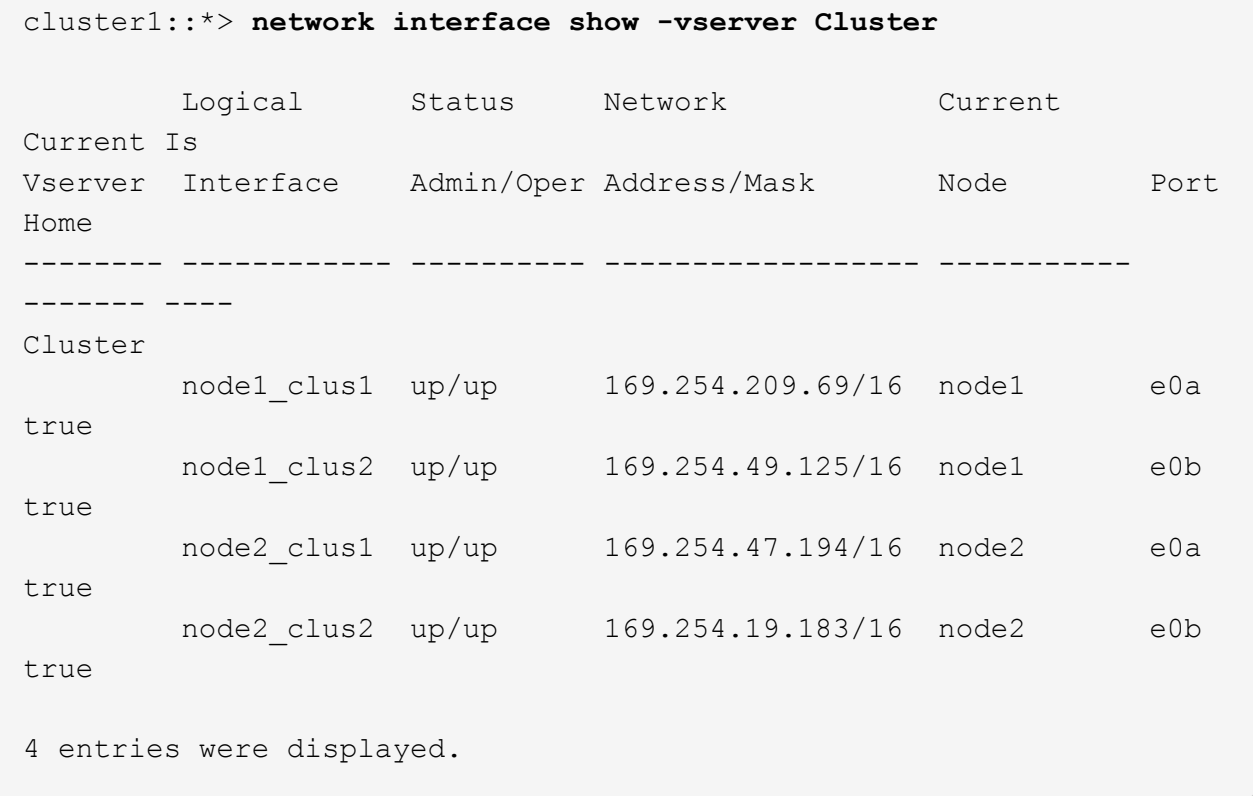

11. クラスタ内のノードのステータスに関する情報を表示します。

「 cluster show 」を参照してください

例を示します

次の例は、クラスタ内のノードの健全性と参加資格に関する情報を表示します。

cluster1::\*> **cluster show** Node Health Eligibility Epsilon ---- ------------- -----------node1 true true false node2 true true false 2 entries were displayed.

- 12. ノード 1 のクラスタポート e0b からケーブルを外し、 92300YC スイッチでサポートされているケーブル 接続に従って、クラスタスイッチ cs2 のポート 1 に接続します。
- 13. ノード 2 のクラスタポート e0b からケーブルを外し、 92300YC スイッチでサポートされているケーブル 接続に従って、クラスタスイッチ cs2 のポート 2 に接続します。
- 14. クラスタスイッチ cs2 のすべてのノード側ポートを有効にします。

例を示します

次の例は、スイッチ cs2 でポート 1/1~1/64 が有効になっていることを示しています。

```
cs2# config
Enter configuration commands, one per line. End with CNTL/Z.
cs2(config)# interface e1/1-64
cs2(config-if-range)# no shutdown
```
手順**3**:構成を確認します

1. すべてのクラスタポートが動作していることを確認します。

「 network port show -ipspace cluster 」のように表示されます

```
次の例は、ノード 1 とノード 2 のすべてのクラスタポートが up になっていることを示しています。
 cluster1::*> network port show -ipspace Cluster
 Node: node1
 Ignore
                                             Speed(Mbps) Health
 Health
 Port IPspace Broadcast Domain Link MTU Admin/Oper Status
 Status
 --------- ------------ ---------------- ---- ---- -----------
 -------- ------
 e0a Cluster Cluster up 9000 auto/10000
 healthy false
 e0b Cluster Cluster up 9000 auto/10000
 healthy false
 Node: node2
 Ignore
                                             Speed(Mbps) Health
 Health
 Port IPspace Broadcast Domain Link MTU Admin/Oper Status
 Status
 --------- ------------ ---------------- ---- ---- -----------
 -------- ------
 e0a Cluster Cluster up 9000 auto/10000
 healthy false
 e0b Cluster Cluster up 9000 auto/10000
 healthy false
 4 entries were displayed.
```
2. すべてのインターフェイスに Is Home に true が表示されていることを確認します。

「 network interface show -vserver Cluster 」のように表示されます

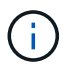

この処理が完了するまでに数分かかることがあります。

次の例では、すべての LIF がノード 1 とノード 2 で up になっていて、 Is Home の結果が true であ ることを示します。 cluster1::\*> **network interface show -vserver Cluster** Logical Status Network Current Current Is Vserver Interface Admin/Oper Address/Mask Node Port Home --------- ------------ ---------- ------------------ ---------- ------- ---- Cluster node1 clus1 up/up 169.254.209.69/16 node1 e0a true node1\_clus2 up/up 169.254.49.125/16 node1 e0b true node2 clus1 up/up 169.254.47.194/16 node2 e0a true node2 clus2 up/up 169.254.19.183/16 node2 e0b true 4 entries were displayed.

3. 両方のノードのそれぞれで、各スイッチに 1 つの接続があることを確認します。

'How CDP Neighbors' を参照してください
次の例は、両方のスイッチの該当する結果を示しています。

(cs1)# **show cdp neighbors** Capability Codes: R - Router, T - Trans-Bridge, B - Source-Route-Bridge S - Switch, H - Host, I - IGMP, r - Repeater, V - VoIP-Phone, D - Remotely-Managed-Device, s - Supports-STP-Dispute Device-ID Local Intrfce Hldtme Capability Platform Port ID node1 **Eth1/1** 133 H FAS2980 e0a node2 **Eth1/2** 133 H FAS2980 e0a cs2(FDO220329V5) Eth1/65 175 R S I s N9K-C92300YC Eth1/65 cs2(FDO220329V5) Eth1/66 175 R S I s N9K-C92300YC Eth1/66 Total entries displayed: 4 (cs2)# **show cdp neighbors** Capability Codes: R - Router, T - Trans-Bridge, B - Source-Route-Bridge  $S$  - Switch,  $H$  - Host, I - IGMP,  $r$  - Repeater, V - VoIP-Phone, D - Remotely-Managed-Device, s - Supports-STP-Dispute Device-ID Local Intrfce Hldtme Capability Platform Port ID node1 **Eth1/1** 133 H FAS2980 e0b node2 Eth1/2 133 H FAS2980 e0b cs1(FDO220329KU) Eth1/65 175 R S I s N9K-C92300YC Eth1/65 cs1(FDO220329KU) Eth1/66 175 R S I s N9K-C92300YC Eth1/66 Total entries displayed: 4

4. クラスタ内で検出されたネットワークデバイスに関する情報を表示します。

「 network device-discovery show -protocol cdp 」と入力します

例を示します

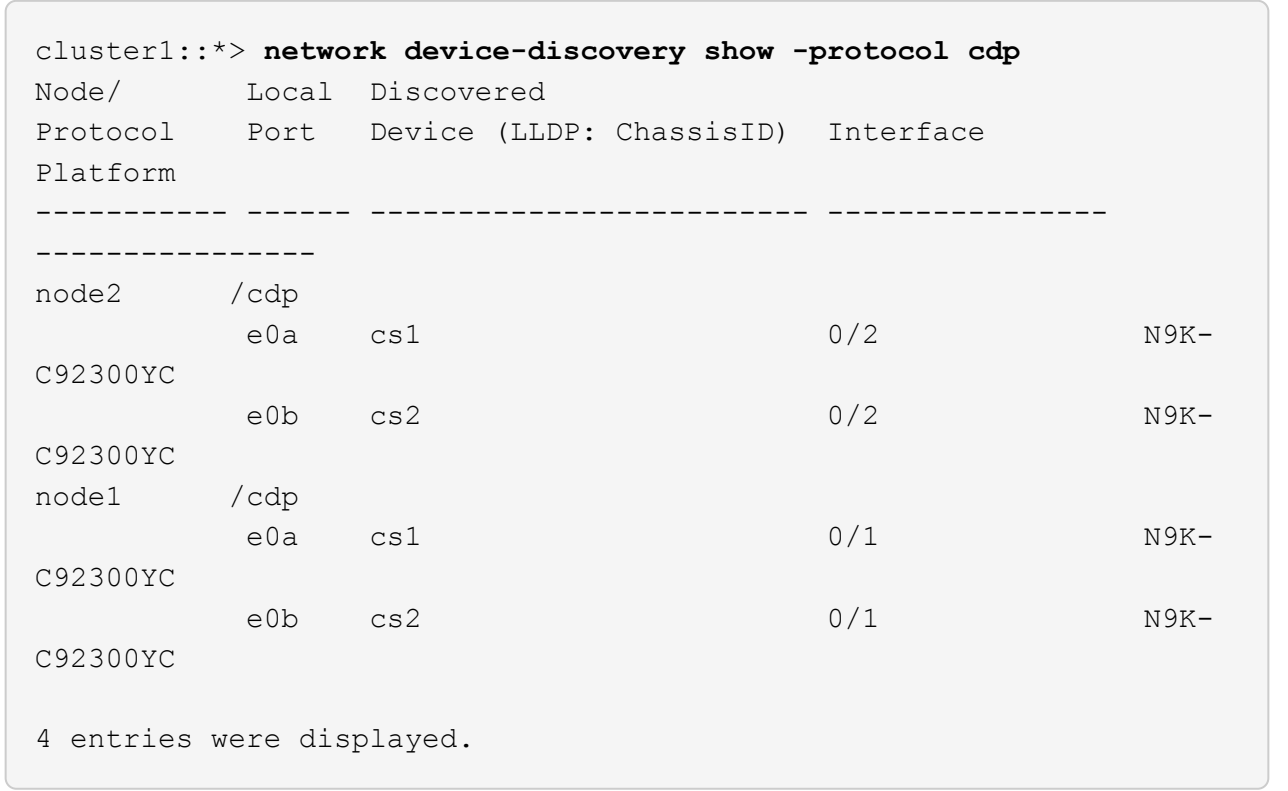

5. 設定が無効になっていることを確認します。

network options switchless-cluster show

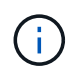

コマンドが完了するまでに数分かかることがあります。3 分間の有効期間が終了することを 通知するアナウンスが表示されるまで待ちます。

例を示します

次の例の誤った出力は、設定が無効になっていることを示しています。

```
cluster1::*> network options switchless-cluster show
Enable Switchless Cluster: false
```
6. クラスタ内のノードメンバーのステータスを確認します。

「 cluster show 」を参照してください

次の例は、クラスタ内のノードの健全性と参加資格に関する情報を表示します。

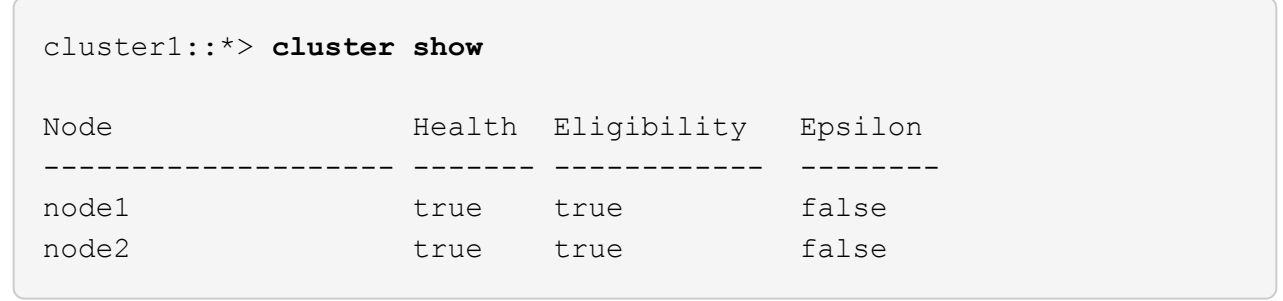

7. クラスタネットワークが完全に接続されていることを確認します。

cluster ping-cluster -node node-name

例を示します

```
cluster1::> cluster ping-cluster -node node2
Host is node2
Getting addresses from network interface table...
Cluster node1_clus1 169.254.209.69 node1 e0a
Cluster node1_clus2 169.254.49.125 node1 e0b
Cluster node2_clus1 169.254.47.194 node2 e0a
Cluster node2_clus2 169.254.19.183 node2 e0b
Local = 169.254.47.194 169.254.19.183Remote = 169.254.209.69 169.254.49.125
Cluster Vserver Id = 4294967293
Ping status:
Basic connectivity succeeds on 4 path(s)
Basic connectivity fails on 0 path(s)
Detected 9000 byte MTU on 4 path(s):
Local 169.254.47.194 to Remote 169.254.209.69
Local 169.254.47.194 to Remote 169.254.49.125
Local 169.254.19.183 to Remote 169.254.209.69
Local 169.254.19.183 to Remote 169.254.49.125
Larger than PMTU communication succeeds on 4 path(s)
RPC status:
2 paths up, 0 paths down (tcp check)
2 paths up, 0 paths down (udp check)
```
8. ケースの自動作成を抑制した場合は、 AutoSupport メッセージを呼び出して作成を再度有効にします。

「 system node AutoSupport invoke -node \* -type all -message MAINT= end 」というメッセージが表示さ れます

例を示します

cluster1::\*> **system node autosupport invoke -node \* -type all -message MAINT=END**

9. 権限レベルを admin に戻します。

「特権管理者」

10. ONTAP 9.4 以降の場合は、コマンドを使用して、クラスタスイッチヘルスモニタのログ収集機能を有効に してスイッチ関連のログファイルを収集します。

'system cluster-switch log setup-password ' および 'system cluster-switch log enable-collection

```
cluster1::*> system cluster-switch log setup-password
Enter the switch name: <return>
The switch name entered is not recognized.
Choose from the following list:
cs1
cs2
cluster1::*> system cluster-switch log setup-password
Enter the switch name: cs1
RSA key fingerprint is
e5:8b:c6:dc:e2:18:18:09:36:63:d9:63:dd:03:d9:cc
Do you want to continue? {y|n}::[n] y
Enter the password: < enter switch password>
Enter the password again: < enter switch password>
cluster1::*> system cluster-switch log setup-password
Enter the switch name: cs2
RSA key fingerprint is
57:49:86:a1:b9:80:6a:61:9a:86:8e:3c:e3:b7:1f:b1
Do you want to continue? {y|n}:: [n] y
Enter the password: <enter switch password>
Enter the password again: < enter switch password>
cluster1::*> system cluster-switch log enable-collection
Do you want to enable cluster log collection for all nodes in the
cluster?
{y|n}: [n] y
Enabling cluster switch log collection.
cluster1::*>
```
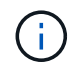

これらのコマンドのいずれかでエラーが返される場合は、ネットアップサポートにお問い 合わせください。

**Cisco** スイッチから **Cisco Nexus 92300YC** スイッチに移行する

ONTAP クラスタの古い Cisco クラスタスイッチは、無停止で Cisco Nexus 92300YC ク ラスタネットワークスイッチに移行できます。

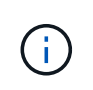

移行が完了したあと、 92300YC クラスタスイッチのクラスタスイッチヘルスモニタ( CSHM )をサポートするために必要な構成ファイルのインストールが必要になる場合があります。を 参照してください["](setup-install-cshm-file.html)[クラスタスイッチヘルスモニタ\(](setup-install-cshm-file.html)[CSHM](setup-install-cshm-file.html)[\)のインストール](setup-install-cshm-file.html)["](setup-install-cshm-file.html)。

# 要件を確認

必要なもの

- 既存のクラスタは完全に機能する。
- ノードからNexus 92300YCクラスタスイッチへの10GbEおよび40GbE接続。
- ノンストップオペレーションを実現するために、すべてのクラスタポートがup状態になっています。
- Nexus 92300YCクラスタスイッチに適切なバージョンのNX-OSとリファレンス構成ファイル(RCF)が インストールされている必要があります。
- 両方の古い Cisco スイッチを使用する、完全に機能している冗長なネットアップクラスタ。
- 古い Cisco スイッチと新しいスイッチの両方への管理接続とコンソールアクセス。
- クラスタ LIF がすべて up 状態でホームポートにあること。
- ISL ポートが有効で、古い Cisco スイッチ間および新しいスイッチ間でケーブル接続されている。

スイッチを移行します

例について

この手順の例では、スイッチとノードで次の命名法を使用しています。

- 既存の Cisco Nexus 5596UP クラスタスイッチは、 c1 と c2 です。
- 新しい Nexus 92300YC クラスタスイッチは cs1 と cs2 です。
- ノードは node1 と node2 になります。
- クラスタ LIF は、ノード 1 では node1\_clus1 と node1\_clus2 、ノード 2 では node2\_clus1 と node2 clus2 です。
- 最初にスイッチ c2 をスイッチ cs2 に交換し、次にスイッチ c1 をスイッチ cs1 に交換します。
	- 一時的な ISL を cs1 上に構築し、 c1 を cs1 に接続します。
	- 次にノードと c2 の間のケーブルを c2 から外し、 cs2 に再接続します。
	- その後、ノードと c1 間のケーブルを c1 から切断し、 cs1 に再接続します。
	- その後、 c1 と cs1 の間の一時的な ISL を削除します。

接続に使用されるポート

- 一部のポートは、Nexus 92300YCスイッチで10GbEまたは40GbEで実行するように構成されています。
- クラスタスイッチは、ノードへの接続に次のポートを使用します。

◦ ポート e1/1~48 ( 10/25GbE )、 e1/49~64 ( 40/100GbE ): Nexus 92300YC

- 。ポート e1/1~40 ( 10GbE ): Nexus 5596UP
- ポート e1/1~32 ( 10GbE ) : Nexus 5020
- ポート e1/1~12 、 e2/1~6 ( 10GbE ): Nexus 5010 (拡張モジュール
- ・クラスタスイッチは、次のスイッチ間リンク( ISL )ポートを使用します。
	- <sup>○</sup> ポート e1/65~66 ( 100GbE ): Nexus 92300YC
	- ポート e1/41~48 ( 10GbE ) : Nexus 5596UP
	- ポート e1/33~40 ( 10GbE ): Nexus 5020
	- ポート e1/13~20 ( 10GbE ): Nexus 5010
- ["Hardware Universe](https://hwu.netapp.com/SWITCH/INDEX) [スイッチ](https://hwu.netapp.com/SWITCH/INDEX)["](https://hwu.netapp.com/SWITCH/INDEX) すべてのクラスタスイッチでサポートされているケーブル接続について 説明します。
- この手順 でサポートされている ONTAP と NX-OS のバージョンはにあります ["Cisco](https://support.netapp.com/NOW/download/software/cm_switches/) [イーサネットスイッ](https://support.netapp.com/NOW/download/software/cm_switches/) [チ](https://support.netapp.com/NOW/download/software/cm_switches/)["](https://support.netapp.com/NOW/download/software/cm_switches/) ページ

手順**1**:移行の準備

1. 権限レベルを advanced に変更します。続行するかどうかを尋ねられたら、「 \* y \* 」と入力します。

「 advanced 」の権限が必要です

advanced のプロンプト ( \* > ) が表示されます。

2. このクラスタで AutoSupport が有効になっている場合は、 AutoSupport メッセージを呼び出してケースの 自動作成を抑制します。

「 system node AutoSupport invoke -node \* -type all -message MAINT= xh 」というメッセージが表示さ れます

x は、メンテナンス時間の長さ(時間単位)です。

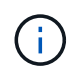

AutoSupport メッセージはテクニカルサポートにこのメンテナンスタスクについて通知し、 メンテナンス時間中はケースの自動作成が停止されます。

例を示します

次のコマンドは、ケースの自動作成を 2 時間停止します。

cluster1::\*> **system node autosupport invoke -node \* -type all -message MAINT=2h**

3. すべてのクラスタ LIF で自動リバートが有効になっていることを確認します。

network interface show -vserver Cluster -fields auto-revert を実行します

```
cluster1::*> network interface show -vserver Cluster -fields auto-
revert
           Logical
Vserver Interface Auto-revert
--------- ------------- ------------
Cluster
           node1_clus1 true
           node1_clus2 true
           node2_clus1 true
           node2_clus2 true
4 entries were displayed.
```
4. 各クラスタインターフェイスの管理ステータスまたは動作ステータスを確認します。

各ポートは 'Link' のために表示され 'Health Status' のために正常である必要があります

a. ネットワークポートの属性を表示します。

「 network port show -ipspace cluster 」のように表示されます

```
cluster1::*> network port show -ipspace Cluster
Node: node1
Ignore
                                            Speed(Mbps)
Health Health
Port IPspace Broadcast Domain Link MTU Admin/Oper
Status Status
--------- ------------ ---------------- ---- ---- -----------
-------- ------
e0a Cluster Cluster up 9000 auto/10000
healthy false
e0b Cluster Cluster up 9000 auto/10000
healthy false
Node: node2
Ignore
                                            Speed(Mbps)
Health Health
Port IPspace Broadcast Domain Link MTU Admin/Oper
Status Status
--------- ------------ ---------------- ---- ---- -----------
-------- ------
e0a Cluster Cluster up 9000 auto/10000
healthy false
e0b Cluster Cluster up 9000 auto/10000
healthy false
4 entries were displayed.
```
b. 論理インターフェイスとそのホームノードに関する情報を表示します。

「 network interface show -vserver Cluster 」のように表示されます

それぞれの LIF で、「 Status Admin/Op' 」には up/up 、「 Is Home 」には true と表示される必要が あります。

```
例を示します
```

```
cluster1::*> network interface show -vserver Cluster
           Logical Status Network Current
Current Is
Vserver Interface Admin/Oper Address/Mask Node
Port Home
----------- ----------- ---------- ------------------ -------------
------- ----
Cluster
           node1_clus1 up/up 169.254.209.69/16 node1
e0a true
         node1 clus2 up/up 169.254.49.125/16 node1
e0b true
           node2_clus1 up/up 169.254.47.194/16 node2
e0a true
         node2 clus2 up/up 169.254.19.183/16 node2
e0b true
4 entries were displayed.
```
5. コマンドを使用して、各ノードのクラスタポートが既存のクラスタスイッチに(ノードから見て)次のよ うに接続されていることを確認します。

「 network device-discovery show -protocol cdp 」と入力します

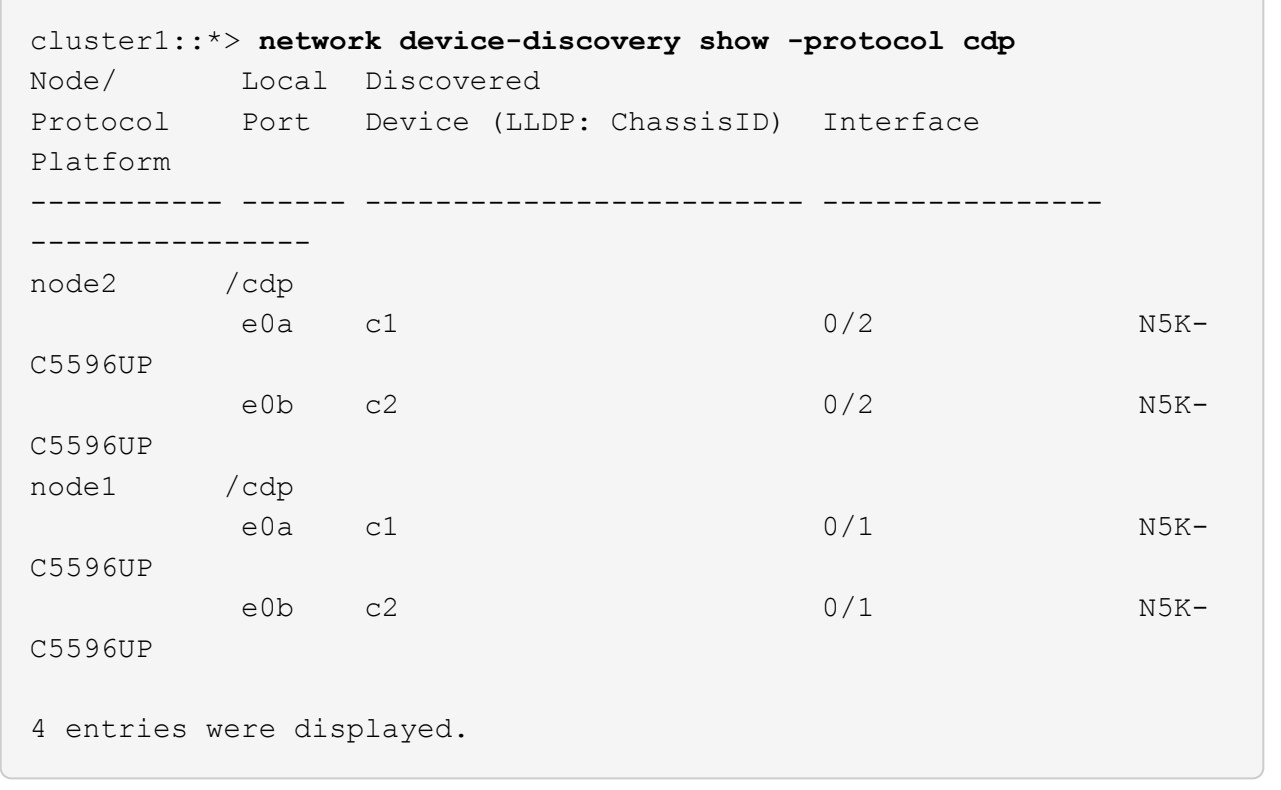

6. コマンドを使用して、クラスタポートとスイッチが(スイッチから見て)次のように接続されていること を確認します。

'How CDP Neighbors' を参照してください

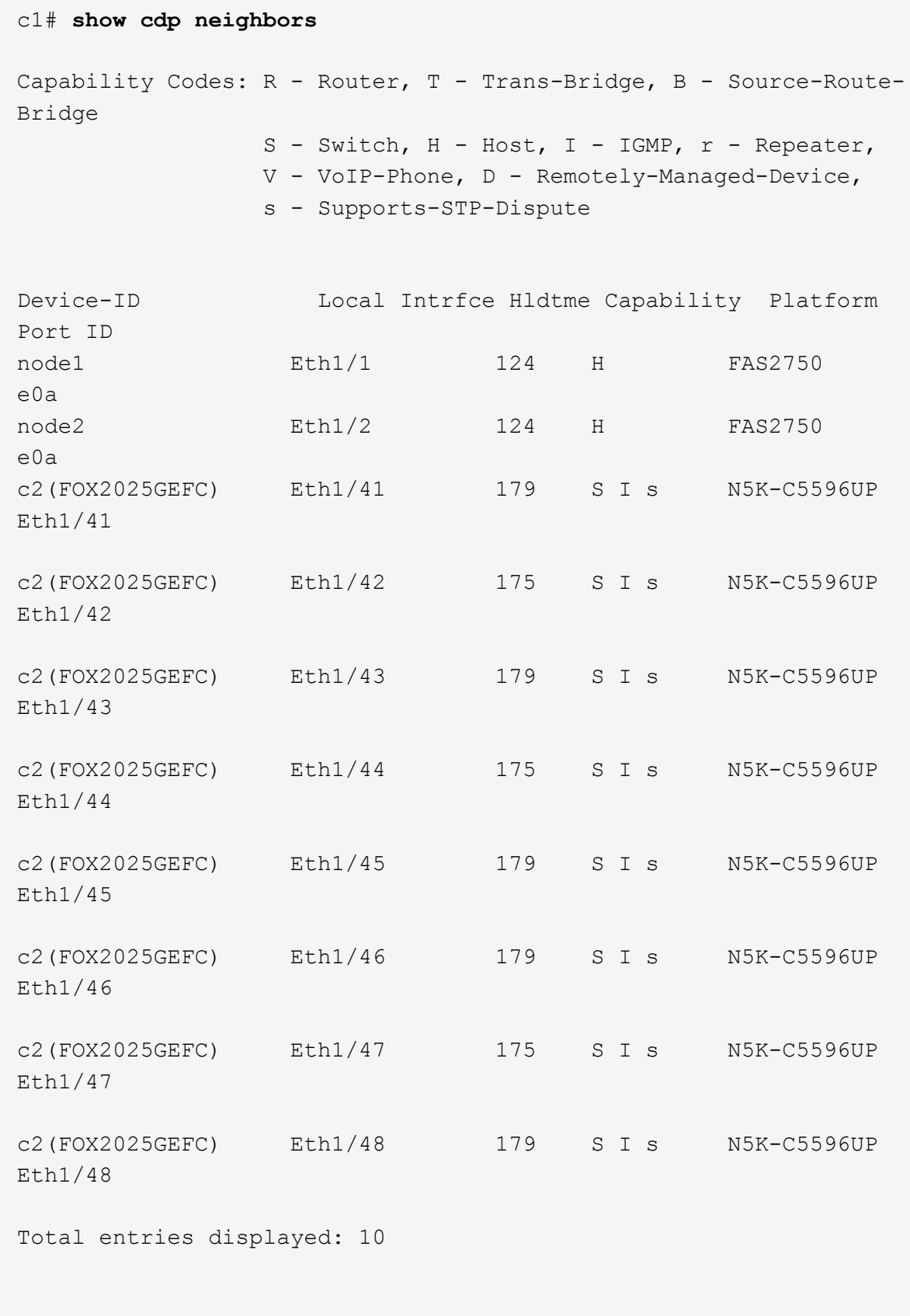

c2# **show cdp neighbors**

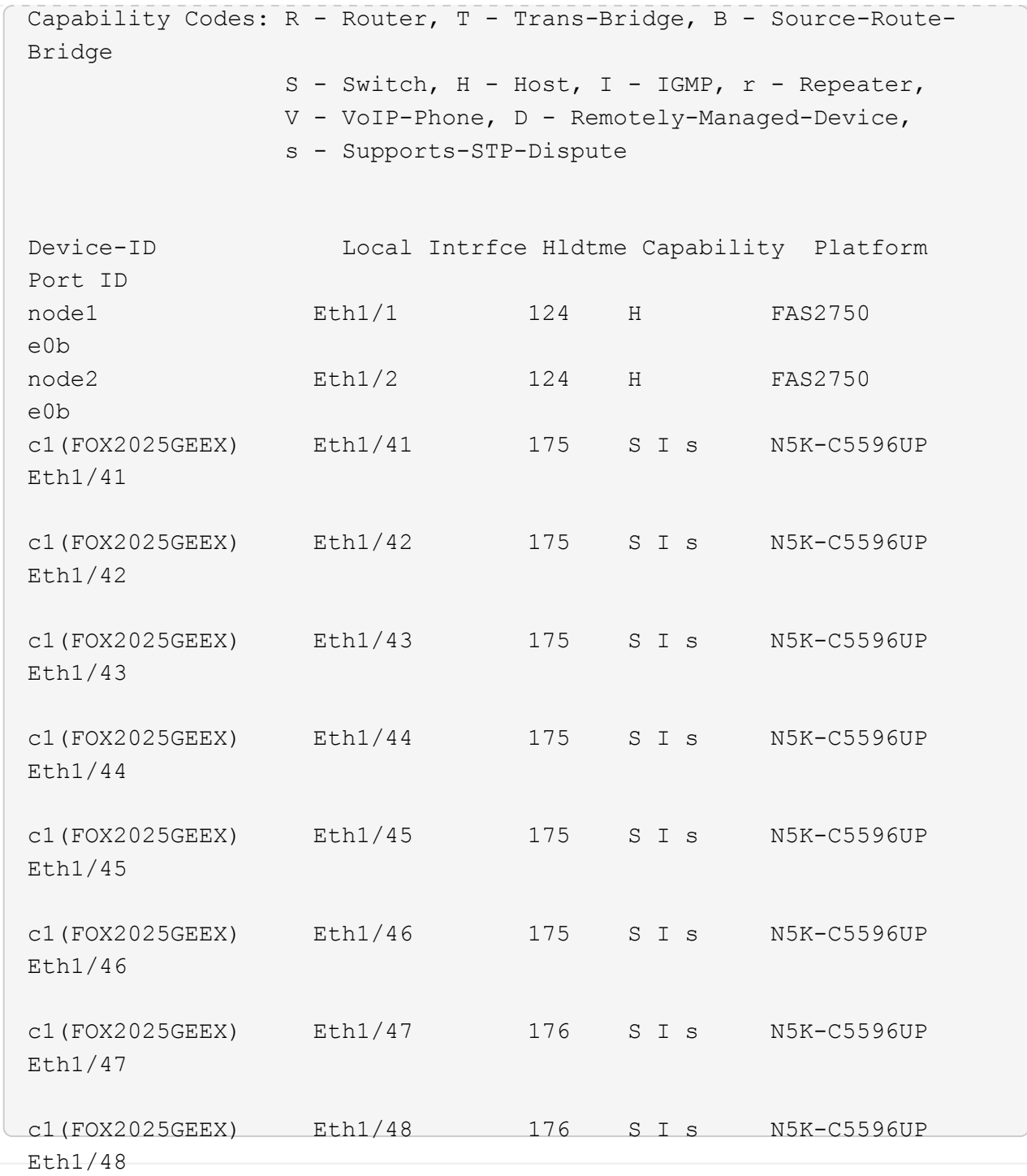

7. コマンドを使用して、クラスタネットワークが完全に接続されていることを確認します。

cluster ping-cluster -node node-name

```
cluster1::*> cluster ping-cluster -node node2
Host is node2
Getting addresses from network interface table...
Cluster node1 clus1 169.254.209.69 node1 e0a
Cluster node1 clus2 169.254.49.125 node1 e0b
Cluster node2 clus1 169.254.47.194 node2 e0a
Cluster node2 clus2 169.254.19.183 node2 e0b
Local = 169.254.47.194 169.254.19.183
Remote = 169.254.209.69 169.254.49.125
Cluster Vserver Id = 4294967293
Ping status:
....
Basic connectivity succeeds on 4 path(s)
Basic connectivity fails on 0 path(s)
................
Detected 9000 byte MTU on 4 path(s):
     Local 169.254.19.183 to Remote 169.254.209.69
     Local 169.254.19.183 to Remote 169.254.49.125
     Local 169.254.47.194 to Remote 169.254.209.69
      Local 169.254.47.194 to Remote 169.254.49.125
Larger than PMTU communication succeeds on 4 path(s)
RPC status:
2 paths up, 0 paths down (tcp check)
2 paths up, 0 paths down (udp check)
```
手順**2**:ケーブルとポートを設定する

1. ポート e1/41~48 の cs1 上に、 c1 と cs1 の間の一時的な ISL を設定します。

次の例は、新しい ISL を c1 と cs1 に設定する方法を示しています。

```
cs1# configure
Enter configuration commands, one per line. End with CNTL/Z.
cs1(config)# interface e1/41-48
cs1(config-if-range)# description temporary ISL between Nexus 5596UP
and Nexus 92300YC
cs1(config-if-range)# no lldp transmit
cs1(config-if-range)# no lldp receive
cs1(config-if-range)# switchport mode trunk
cs1(config-if-range)# no spanning-tree bpduguard enable
cs1(config-if-range)# channel-group 101 mode active
cs1(config-if-range)# exit
cs1(config)# interface port-channel 101
cs1(config-if)# switchport mode trunk
cs1(config-if)# spanning-tree port type network
cs1(config-if)# exit
cs1(config)# exit
```
2. c2 のポート e1/41~48 から ISL ケーブルを取り外し、 cs1 のポート e1/41~48 にケーブルを接続します。 3. c1 と cs1 を接続する ISL ポートとポートチャネルが動作していることを確認します。

「ポートチャネルの概要」

次の例は、 Cisco の show port-channel summary コマンドを使用して、 ISL ポートが c1 および cs1 で動作していることを確認します。

```
c1# show port-channel summary
Flags: D - Down P - Up in port-channel (members)
         I - Individual H - Hot-standby (LACP only)
       s - Suspended r - Module-removed
         b - BFD Session Wait
       S - Switched R - Routed
         U - Up (port-channel)
         p - Up in delay-lacp mode (member)
         M - Not in use. Min-links not met
  --------------------------------------------------------------------
------------
Group Port- Type Protocol Member Ports
       Channel
--------------------------------------------------------------------
------------
1 Po1(SU) Eth LACP Eth1/41(P) Eth1/42(P)
Eth1/43(P)
                                  Eth1/44(P) Eth1/45(P)Eth1/46(P)
                                     Eth1/47(P) Eth1/48(P)
cs1# show port-channel summary
Flags: D - Down P - Up in port-channel (members)
         I - Individual H - Hot-standby (LACP only)
       s - Suspended r - Module-removed
         b - BFD Session Wait
       S - Switched R - Routed
         U - Up (port-channel)
         p - Up in delay-lacp mode (member)
         M - Not in use. Min-links not met
   --------------------------------------------------------------------
------------
Group Port- Type Protocol Member Ports
       Channel
--------------------------------------------------------------------
------------
1 Po1(SU) Eth LACP Eth1/65(P) Eth1/66(P)
101 Po101(SU) Eth LACP Eth1/41(P) Eth1/42(P)
Eth1/43(P)
                                   Eth1/44(P) Eth1/45(P)Eth1/46(P)
                                     Eth1/47(P) Eth1/48(P)
```
- 4. ノード 1 について、 c2 の e1/1 からケーブルを外し、 Nexus 92300YC でサポートされているケーブル接 続に従って cs2 の e1/1 に接続します。
- 5. ノード 2 について、 c2 の e1/2 からケーブルを外し、 Nexus 92300YC でサポートされているケーブル接 続に従って cs2 の e1/2 に接続します。
- 6. これで、各ノードのクラスタポートは、ノードから見て次のようにクラスタスイッチに接続されました。

「 network device-discovery show -protocol cdp 」と入力します

例を示します

```
cluster1::*> network device-discovery show -protocol cdp
Node/ Local Discovered
Protocol Port Device (LLDP: ChassisID) Interface
Platform
----------- ------ ------------------------- ----------------
----------------
node2 /cdp
e0a c1 0/2 N5K-
C5596UP
e0b cs2 0/2 N9K-
C92300YC
node1 /cdp
e0a c1 0/1 N5K-
C5596UP
e0b cs2 0/1 N9K-
C92300YC
4 entries were displayed.
```
- 7. ノード 1 について、 c1 の e1/1 からケーブルを外し、 Nexus 92300YC でサポートされている適切なケー ブル接続を使用して cs1 の e1/1 に接続します。
- 8. ノード 2 について、 c1 の e1/2 からケーブルを外し、 Nexus 92300YC でサポートされている適切なケー ブル接続を使用して cs1 の e1/2 に接続します。
- 9. これで、各ノードのクラスタポートは、ノードから見て次のようにクラスタスイッチに接続されました。

「 network device-discovery show -protocol cdp 」と入力します

例を示します

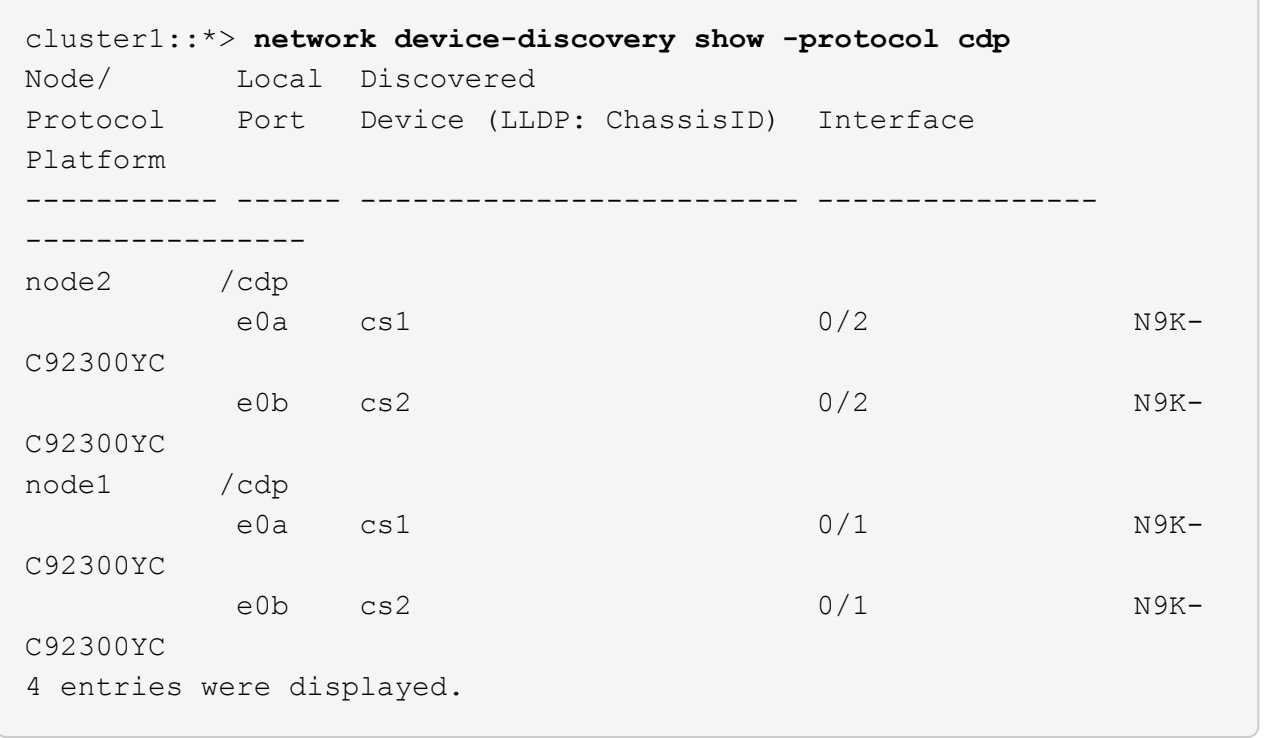

10. cs1 と c1 間の一時的な ISL を削除します。

例を示します

```
cs1(config)# no interface port-channel 10
cs1(config)# interface e1/41-48
cs1(config-if-range)# lldp transmit
cs1(config-if-range)# lldp receive
cs1(config-if-range)# no switchport mode trunk
cs1(config-if-range)# no channel-group
cs1(config-if-range)# description 10GbE Node Port
cs1(config-if-range)# spanning-tree bpduguard enable
cs1(config-if-range)# exit
cs1(config)# exit
```
手順**3**:移行を完了します

1. クラスタの最終的な構成を確認します。

「 network port show -ipspace cluster 」のように表示されます

各ポートは 'Link' のために表示され 'Health Status' のために正常である必要があります

```
cluster1::*> network port show -ipspace Cluster
Node: node1
Ignore
                                             Speed(Mbps) Health
Health
Port IPspace Broadcast Domain Link MTU Admin/Oper Status
Status
--------- ------------ ---------------- ---- ---- -----------
-------- ------
e0a Cluster Cluster up 9000 auto/10000
healthy false
e0b Cluster Cluster up 9000 auto/10000
healthy false
Node: node2
Ignore
                                             Speed(Mbps) Health
Health
Port IPspace Broadcast Domain Link MTU Admin/Oper Status
Status
--------- ------------ ---------------- ---- ---- -----------
-------- ------
e0a Cluster Cluster up 9000 auto/10000
healthy false
e0b Cluster Cluster up 9000 auto/10000
healthy false
4 entries were displayed.
cluster1::*> network interface show -vserver Cluster
           Logical Status Network Current
Current Is
Vserver Interface Admin/Oper Address/Mask Node
Port Home
----------- ---------- ---------- ------------------ -------------
------- ----
Cluster
           node1_clus1 up/up 169.254.209.69/16 node1
e0a true
```

```
  node1_clus2 up/up 169.254.49.125/16 node1
e0b true
          node2_clus1 up/up 169.254.47.194/16 node2
e0a true
          node2_clus2 up/up 169.254.19.183/16 node2
e0b true
4 entries were displayed.
cluster1::*> network device-discovery show -protocol cdp
Node/ Local Discovered
Protocol Port Device (LLDP: ChassisID) Interface
Platform
----------- ------ ------------------------- ----------------
----------------
node2 /cdp
          e0a cs1 0/2 N9K-
C92300YC
        e0b cs2 0/2 N9K-
C92300YC
node1 /cdp
e0a cs1 0/1 N9K-
C92300YC
        e0b cs2 0/1 N9K-
C92300YC
4 entries were displayed.
cs1# show cdp neighbors
Capability Codes: R - Router, T - Trans-Bridge, B - Source-Route-
Bridge
               S - Switch, H - Host, I - IGMP, r - Repeater,
               V - VoIP-Phone, D - Remotely-Managed-Device,
               s - Supports-STP-Dispute
Device-ID Local Intrfce Hldtme Capability Platform
Port ID
node1 Eth1/1 124 H FAS2750
e0a
node2 Eth1/2 124 H FAS2750
e0a
cs2(FDO220329V5) Eth1/65 179 R S I s N9K-C92300YC
Eth1/65
```
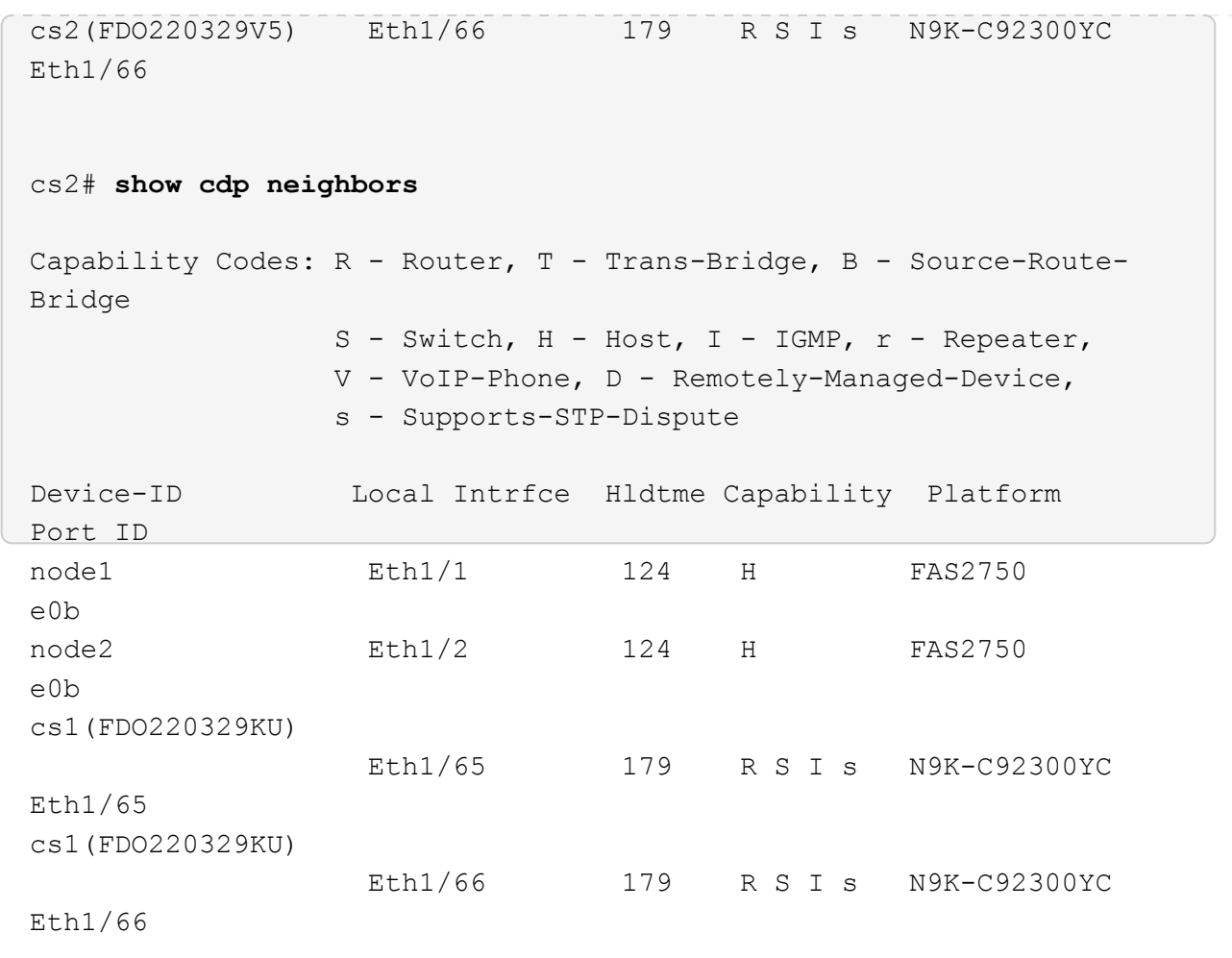

Total entries displayed: 4

2. クラスタネットワークが完全に接続されていることを確認します。

cluster ping-cluster -node node-name

```
cluster1::*> set -priv advanced
Warning: These advanced commands are potentially dangerous; use them
only when
           directed to do so by NetApp personnel.
Do you want to continue? {y|n}: y
cluster1::*> cluster ping-cluster -node node2
Host is node2
Getting addresses from network interface table...
Cluster node1 clus1 169.254.209.69 node1 e0a
Cluster node1 clus2 169.254.49.125 node1 e0b
Cluster node2 clus1 169.254.47.194 node2 e0a
Cluster node2 clus2 169.254.19.183 node2 e0b
Local = 169.254.47.194 169.254.19.183Remote = 169.254.209.69 169.254.49.125
Cluster Vserver Id = 4294967293
Ping status:
....
Basic connectivity succeeds on 4 path(s)
Basic connectivity fails on 0 path(s)
................
Detected 9000 byte MTU on 4 path(s):
      Local 169.254.19.183 to Remote 169.254.209.69
      Local 169.254.19.183 to Remote 169.254.49.125
      Local 169.254.47.194 to Remote 169.254.209.69
      Local 169.254.47.194 to Remote 169.254.49.125
Larger than PMTU communication succeeds on 4 path(s)
RPC status:
2 paths up, 0 paths down (tcp check)
2 paths up, 0 paths down (udp check)
cluster1::*> set -privilege admin
cluster1::*>
```
3. ONTAP 9.4 以降の場合は、コマンドを使用して、クラスタスイッチヘルスモニタのログ収集機能を有効に してスイッチ関連のログファイルを収集します。

'system cluster-switch log setup-password ' および 'system cluster-switch log enable-collection

```
例を示します
```

```
cluster1::*> system cluster-switch log setup-password
Enter the switch name: <return>
The switch name entered is not recognized.
Choose from the following list:
cs1
cs2
cluster1::*> system cluster-switch log setup-password
Enter the switch name: cs1
RSA key fingerprint is
e5:8b:c6:dc:e2:18:18:09:36:63:d9:63:dd:03:d9:cc
Do you want to continue? {y|n}::[n] y
Enter the password: < enter switch password>
Enter the password again: < enter switch password>
cluster1::*> system cluster-switch log setup-password
Enter the switch name: cs2
RSA key fingerprint is
57:49:86:a1:b9:80:6a:61:9a:86:8e:3c:e3:b7:1f:b1
Do you want to continue? {y|n}:: [n] y
Enter the password: <enter switch password>
Enter the password again: < enter switch password>
cluster1::*> system cluster-switch log enable-collection
Do you want to enable cluster log collection for all nodes in the
cluster?
{y|n}: [n] y
Enabling cluster switch log collection.
cluster1::*>
```
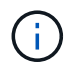

これらのコマンドのいずれかでエラーが返される場合は、ネットアップサポートにお問い 合わせください。

# スイッチを交換します

# **Cisco Nexus 92300YC** スイッチを交換します

クラスタネットワーク内での、障害のある Nexus 92300YC スイッチの交換は、無停止 手順( NDU ;サービス停止)です。

#### 要件を確認

## 必要なもの

スイッチの交換を実行する前に、次の点を確認してください。

- 既存のクラスタとネットワークインフラ:
	- 既存のクラスタは、少なくとも1つのクラスタスイッチが完全に接続された状態で、完全に機能するこ とが検証されています。
	- すべてのクラスタポートが稼働している必要があります
	- すべてのクラスタLIFが、upの状態でホームポートにあることを確認します。
	- ONTAP cluster ping-cluster -node node1 コマンドは、すべてのパスで基本的な接続と larger than PMTU communication が成功したことを示す必要があります。
- Nexus 92300YC交換スイッチの場合:
	- 交換用スイッチの管理ネットワーク接続は機能しています。
	- 交換用スイッチへのコンソールアクセスが確立されている。
	- ノード接続はポート 1/1~1/64 です。
	- ポート1/65および1/66では、すべてのISLポートが無効になっています。
	- 目的のリファレンス構成ファイル(RCF)とNX-OSオペレーティングシステムのイメージスイッチ は、スイッチにロードされます。
	- スイッチの初期カスタマイズが完了しました。詳細については、を参照してください。 ["Cisco Nexus](#page-12-0) [92300YC](#page-12-0)[スイッチを構成します](#page-12-0)["](#page-12-0)。

STP、SNMP、SSHなどの以前のサイトのカスタマイズは、すべて新しいスイッチにコピーされま す。

## スイッチを交換します

例について

この手順の例では、スイッチとノードで次の命名法を使用しています。

- 既存の Nexus 92300YC スイッチの名前は cs1 と cs2 になります。
- 新しい Nexus 92300YC スイッチの名前は newcs2 です。
- ノード名は node1 と node2 になります。
- 各ノードのクラスタポートの名前は e0a および e0b です。
- クラスタ LIF の名前は、ノード 1 では node1\_clus1 と node1\_clus2 、ノード 2 では node2\_clus1 と

node2\_clus2 です。

• すべてのクラスタノードへの変更を求めるプロンプトは、 cluster1 : \* > です。

このタスクについて

クラスタ LIF を移行するコマンドは、そのクラスタ LIF がホストされているノードで実行する必要がありま す。

次の手順は、次のクラスタネットワークトポロジに基づいています。

cluster1::\*> **network port show -ipspace Cluster** Node: node1 Ignore Speed(Mbps) Health Health Port IPspace Broadcast Domain Link MTU Admin/Oper Status Status --------- ------------ ---------------- ---- ---- ----------- -------- ----- e0a Cluster Cluster up 9000 auto/10000 healthy false e0b Cluster Cluster up 9000 auto/10000 healthy false Node: node2 Ignore Speed(Mbps) Health Health Port IPspace Broadcast Domain Link MTU Admin/Oper Status Status --------- ------------ ---------------- ---- ---- ----------- -------- ----- e0a Cluster Cluster up 9000 auto/10000 healthy false e0b Cluster Cluster up 9000 auto/10000 healthy false 4 entries were displayed. cluster1::\*> **network interface show -vserver Cluster** Logical Status Network Current Current Is Vserver Interface Admin/Oper Address/Mask Node Port Home ----------- ---------- ---------- ------------------ ------------- ------- ---- Cluster node1 clus1 up/up 169.254.209.69/16 node1 e0a true node1\_clus2 up/up 169.254.49.125/16 node1 e0b

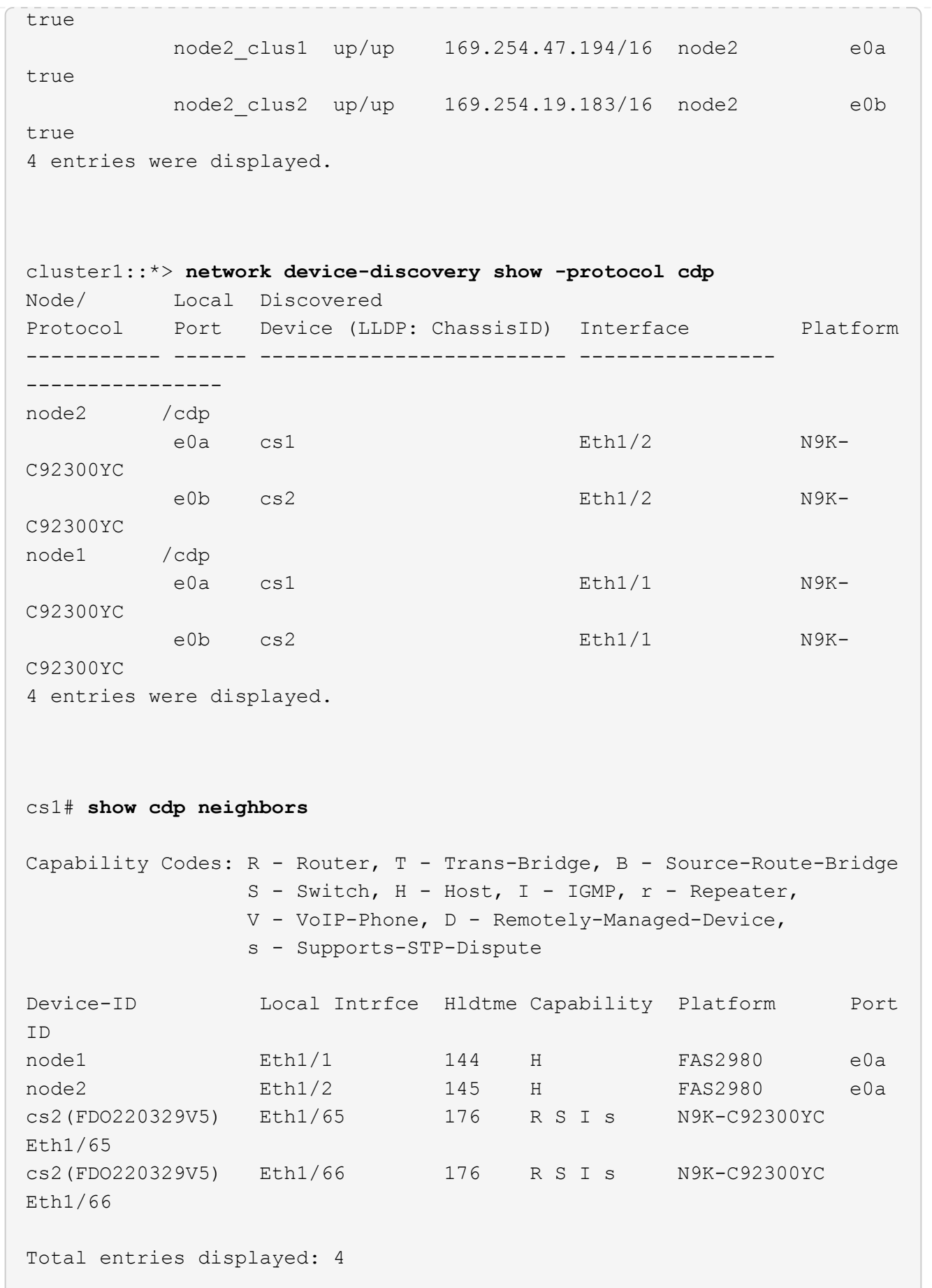

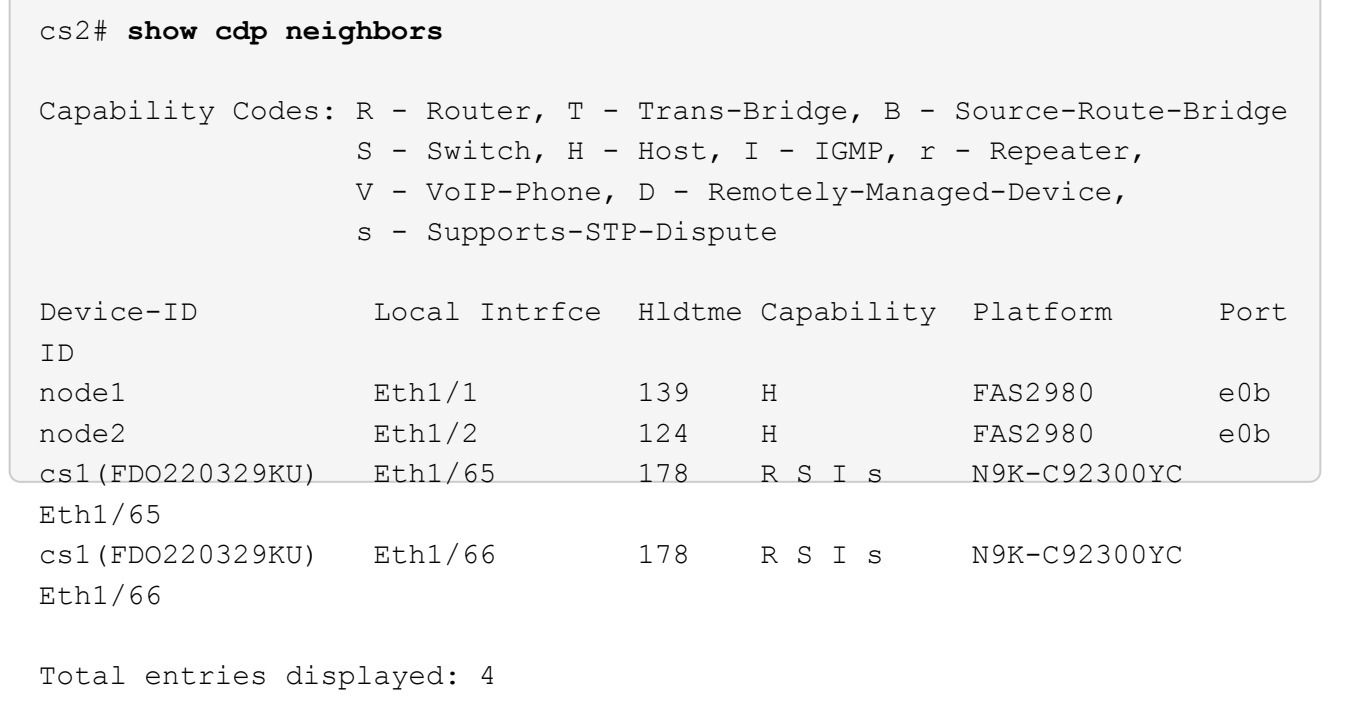

手順**1**:交換の準備をします

1. 適切な RCF とイメージをスイッチ newcs2 にインストールし、必要なサイトの準備を行います。

必要に応じて、新しいスイッチ用に、 RCF および NX-OS ソフトウェアの適切なバージョンを確認、ダウ ンロード、およびインストールします。新しいスイッチが正しくセットアップされており、 RCF および NX-OS ソフトウェアの更新が不要であることを確認した場合は、手順 2 に進みます。

- a. ネットアップサポートサイトの「 \_NetApp Cluster and Management Network Switches Reference Configuration File 概要 Page\_on 」にアクセスします。
- b. 「 *Cluster Network and Management Network Compatibility Matrix* 」のリンクをクリックし、必要なス イッチソフトウェアのバージョンを確認します。
- c. ブラウザの戻る矢印をクリックして、 \* 概要 \* ページに戻り、 \* continue \* をクリックしてライセンス 契約に同意し、 \* Download \* ページに移動します。
- d. ダウンロードページの手順に従って、インストールする ONTAP ソフトウェアのバージョンに対応し た正しい RCF ファイルと NX-OS ファイルをダウンロードします。
- 2. 新しいスイッチに admin としてログインし、ノードクラスタインターフェイス(ポート 1/1~1/64 )に接 続するすべてのポートをシャットダウンします。

交換するスイッチが機能せず、電源がオフになっている場合は、手順 4 に進みます。クラスタノードの LIF は、各ノードのもう一方のクラスタポートにすでにフェイルオーバーされている必要があります。

newcs2# **config** Enter configuration commands, one per line. End with CNTL/Z. newcs2(config)# **interface e1/1-64** newcs2(config-if-range)# **shutdown**

3. すべてのクラスタ LIF で自動リバートが有効になっていることを確認します。

network interface show -vserver Cluster -fields auto-revert を実行します

例を示します

```
cluster1::> network interface show -vserver Cluster -fields auto-
revert
             Logical
Vserver Interface Auto-revert
------------ ------------- -------------
Cluster node1_clus1 true
Cluster    node1 clus2 true
Cluster    node2    clus1 true
Cluster node2 clus2 true
4 entries were displayed.
```
4. すべてのクラスタ LIF が通信できることを確認します。

「 cluster ping-cluster 」を参照してください

```
cluster1::*> cluster ping-cluster node1
Host is node2
Getting addresses from network interface table...
Cluster node1_clus1 169.254.209.69 node1 e0a
Cluster node1 clus2 169.254.49.125 node1 e0b
Cluster node2_clus1 169.254.47.194 node2 e0a
Cluster node2_clus2 169.254.19.183 node2 e0b
Local = 169.254.47.194 169.254.19.183Remote = 169.254.209.69 169.254.49.125
Cluster Vserver Id = 4294967293
Ping status:
....
Basic connectivity succeeds on 4 path(s)
Basic connectivity fails on 0 path(s)
................
Detected 9000 byte MTU on 4 path(s):
Local 169.254.47.194 to Remote 169.254.209.69
Local 169.254.47.194 to Remote 169.254.49.125
Local 169.254.19.183 to Remote 169.254.209.69
Local 169.254.19.183 to Remote 169.254.49.125
Larger than PMTU communication succeeds on 4 path(s)
RPC status:
2 paths up, 0 paths down (tcp check)
2 paths up, 0 paths down (udp check)
```
手順**2**:ケーブルとポートを設定する

1. Nexus 92300YC スイッチ cs1 の ISL ポート 1/65 および 1/66 をシャットダウンします。

例を示します

```
cs1# configure
Enter configuration commands, one per line. End with CNTL/Z.
cs1(config)# interface e1/65-66
cs1(config-if-range)# shutdown
cs1(config-if-range)#
```
2. すべてのケーブルを Nexus 92300YC cs2 スイッチから取り外し、 Nexus 92300YC newcs2 スイッチの同 じポートに接続します。

3. cs1 スイッチと newcs2 スイッチ間で ISL ポート 1/65 と 1/66 を起動し、ポートチャネルの動作ステータ スを確認します。

ポートチャネルは Po1 ( SU ) を示し、メンバーポートは Eth1/65 ( P ) および Eth1/66 ( P ) を示し ている必要があります。

例を示します

次に、 ISL ポート 1/65 および 1/66 を有効にし、スイッチ cs1 のポートチャネルの概要を表示する 例を示します。

```
cs1# configure
Enter configuration commands, one per line. End with CNTL/Z.
cs1(config)# int e1/65-66
cs1(config-if-range)# no shutdown
cs1(config-if-range)# show port-channel summary
Flags: D - Down P - Up in port-channel (members)
         I - Individual H - Hot-standby (LACP only)
       s - Suspended r - Module-removed
         b - BFD Session Wait
       S - Switched R - Routed
         U - Up (port-channel)
         p - Up in delay-lacp mode (member)
         M - Not in use. Min-links not met
--------------------------------------------------------------------
------------
Group Port- Type Protocol Member Ports
        Channel
--------------------------------------------------------------------
------------
1 Po1(SU) Eth LACP Eth1/65(P) Eth1/66(P)
cs1(config-if-range)#
```
4. すべてのノードでポート e0b が up になっていることを確認します。

「 network port show -ipspace cluster 」のように表示されます

次のような出力が表示されます。

```
cluster1::*> network port show -ipspace Cluster
Node: node1
Ignore
                                             Speed(Mbps)
Health Health
Port IPspace Broadcast Domain Link MTU Admin/Oper
Status Status
--------- ------------ ---------------- ---- ----- -----------
-------- -------
e0a Cluster Cluster up 9000 auto/10000
healthy false
e0b Cluster Cluster up 9000 auto/10000
healthy false
Node: node2
Ignore
                                             Speed(Mbps)
Health Health
Port IPspace Broadcast Domain Link MTU Admin/Oper
Status Status
--------- ------------ ---------------- ---- ----- -----------
-------- -------
e0a Cluster Cluster up 9000 auto/10000
healthy false
e0b Cluster Cluster up 9000 auto/auto -
false
4 entries were displayed.
```
5. 前の手順と同じノードで、 network interface revert コマンドを使用して、前の手順でポートに関連付けら れたクラスタ LIF をリバートします。

この例では、 Home の値が true でポートが e0b の場合、ノード 1 の LIF node1\_clus2 は正常にリバ ートされています。

次のコマンドは、 node1 上の LIF 'node1\_clus2' をホームポート e0a に返し、両方のノード上の LIF に関する情報を表示します。両方のクラスタ・インターフェイスで Is Home 列が true で、ノード 1 の「 e0a' 」と「 e0b 」のように正しいポート割り当てが表示されている場合、最初のノードの起動 は成功します。

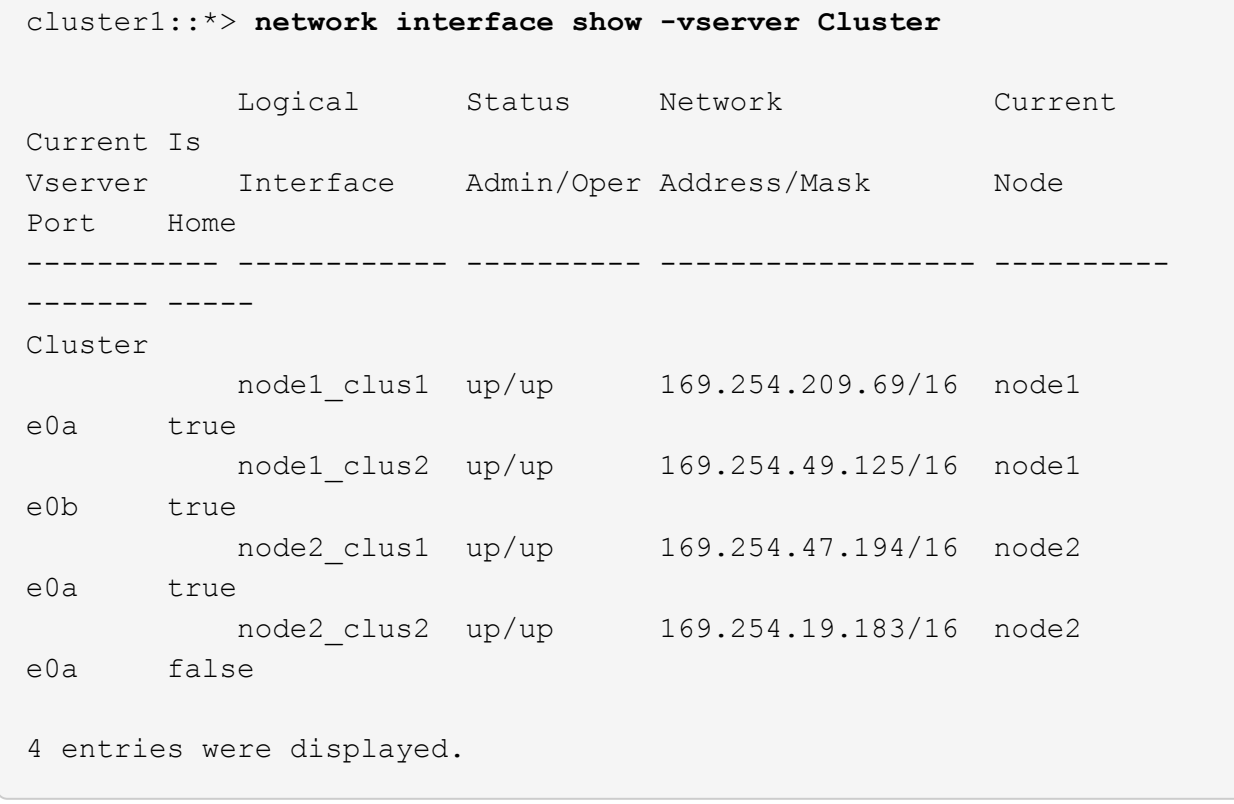

6. クラスタ内のノードに関する情報を表示します。

「 cluster show 」を参照してください

```
次の例では、このクラスタのノード node1 と node2 のノードの健常性が true であることを示しま
す。
 cluster1::*> cluster show
 Node Health Eligibility
 ------------- ------- ------------
 node1 false true<br>node2 true true
            true true
```
7. すべての物理クラスタポートが動作していることを確認します。

「 network port show -ipspace cluster 」のように表示されます
例を示します

```
cluster1::*> network port show -ipspace Cluster
Node: node1
Ignore
                                             Speed(Mbps)
Health Health
Port IPspace Broadcast Domain Link MTU Admin/Oper
Status Status
--------- ----------- ----------------- ----- ----- -----------
-------- ------
e0a Cluster Cluster up 9000 auto/10000
healthy false
e0b Cluster Cluster up 9000 auto/10000
healthy false
Node: node2
Ignore
                                             Speed(Mbps)
Health Health
Port IPspace Broadcast Domain Link MTU Admin/Oper
Status Status
--------- ------------ ---------------- ----- ----- -----------
-------- ------
e0a Cluster Cluster up 9000 auto/10000
healthy false
e0b Cluster Cluster up 9000 auto/10000
healthy false
4 entries were displayed.
```
手順**3**:手順 を完了します

1. すべてのクラスタ LIF が通信できることを確認します。

「 cluster ping-cluster 」を参照してください

```
cluster1::*> cluster ping-cluster -node node2
Host is node2
Getting addresses from network interface table...
Cluster node1_clus1 169.254.209.69 node1 e0a
Cluster node1 clus2 169.254.49.125 node1 e0b
Cluster node2_clus1 169.254.47.194 node2 e0a
Cluster node2_clus2 169.254.19.183 node2 e0b
Local = 169.254.47.194 169.254.19.183
Remote = 169.254.209.69 169.254.49.125
Cluster Vserver Id = 4294967293
Ping status:
....
Basic connectivity succeeds on 4 path(s)
Basic connectivity fails on 0 path(s)
................
Detected 9000 byte MTU on 4 path(s):
Local 169.254.47.194 to Remote 169.254.209.69
Local 169.254.47.194 to Remote 169.254.49.125
Local 169.254.19.183 to Remote 169.254.209.69
Local 169.254.19.183 to Remote 169.254.49.125
Larger than PMTU communication succeeds on 4 path(s)
RPC status:
2 paths up, 0 paths down (tcp check)
2 paths up, 0 paths down (udp check)
```
2. 次のクラスタネットワーク構成を確認します。

「 network port show 」のように表示されます

例を示します

```
cluster1::*> network port show -ipspace Cluster
Node: node1
Ignore
                                 Speed(Mbps) Health
Health
Port IPspace Broadcast Domain Link MTU Admin/Oper Status
Status
--------- ----------- ---------------- ---- ----- -----------
-------- ------
e0a Cluster Cluster up 9000 auto/10000
healthy false
e0b Cluster Cluster up 9000 auto/10000
healthy false
Node: node2
Ignore
                                  Speed(Mbps) Health
Health
Port IPspace Broadcast Domain Link MTU Admin/Oper Status
Status
--------- ------------ ---------------- ---- ---- -----------
-------- ------
e0a Cluster Cluster up 9000 auto/10000
healthy false
e0b Cluster Cluster up 9000 auto/10000
healthy false
4 entries were displayed.
cluster1::*> network interface show -vserver Cluster
           Logical Status Network Current
Current Is
Vserver Interface Admin/Oper Address/Mask Node
Port Home
----------- ---------- ---------- ------------------ -------------
------- ----
Cluster
           node1_clus1 up/up 169.254.209.69/16 node1
e0a true
           node1_clus2 up/up 169.254.49.125/16 node1
```

```
e0b true
          node2_clus1 up/up 169.254.47.194/16 node2
e0a true
          node2_clus2 up/up 169.254.19.183/16 node2
e0b true
4 entries were displayed.
cluster1::> network device-discovery show -protocol cdp
Node/ Local Discovered
Protocol Port Device (LLDP: ChassisID) Interface
Platform
----------- ------ ------------------------- ----------------
----------------
node2 /cdp
        e0a cs1 0/2 N9K-
C92300YC
          e0b newcs2 0/2 N9K-
C92300YC
node1 /cdp
        e0a cs1 0/1 N9K-
C92300YC
        e0b newcs2 0/1 N9K-
C92300YC
4 entries were displayed.
cs1# show cdp neighbors
Capability Codes: R - Router, T - Trans-Bridge, B - Source-Route-
Bridge
             S - Switch, H - Host, I - IGMP, r - Repeater,
               V - VoIP-Phone, D - Remotely-Managed-Device,
               s - Supports-STP-Dispute
Device-ID Local Intrfce Hldtme Capability Platform
Port ID
node1 Eth1/1 144 H FAS2980
e0a
node2 Eth1/2 145 H FAS2980
e0a
newcs2(FDO296348FU) Eth1/65 176 R S I s N9K-C92300YC
Eth1/65
newcs2(FDO296348FU) Eth1/66 176 R S I s N9K-C92300YC
```
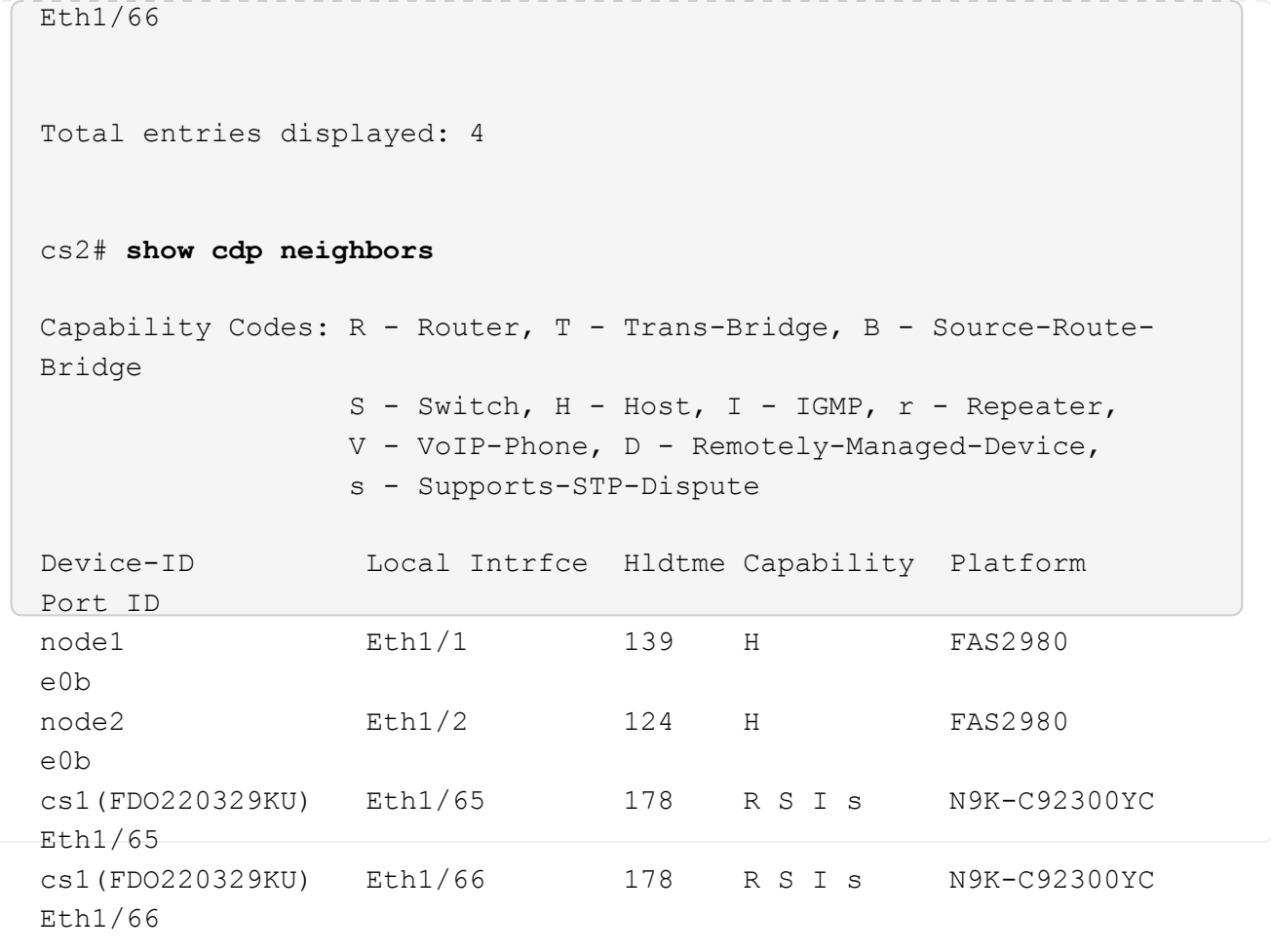

Total entries displayed: 4

3. ONTAP 9.4 以降では、 gthe コマンドを使用して、スイッチ関連のログファイルを収集するためのクラス タスイッチヘルスモニタログ収集機能を有効にします。

'system cluster-switch log setup-password ' および 'system cluster-switch log enable-collection

```
cluster1::*> system cluster-switch log setup-password
Enter the switch name: <return>
The switch name entered is not recognized.
Choose from the following list:
cs1
cs2
cluster1::*> system cluster-switch log setup-password
Enter the switch name: cs1
RSA key fingerprint is
e5:8b:c6:dc:e2:18:18:09:36:63:d9:63:dd:03:d9:cc
Do you want to continue? {y|n}::[n] y
Enter the password: < enter switch password>
Enter the password again: < enter switch password>
cluster1::*> system cluster-switch log setup-password
Enter the switch name: cs2
RSA key fingerprint is
57:49:86:a1:b9:80:6a:61:9a:86:8e:3c:e3:b7:1f:b1
Do you want to continue? {y|n}:: [n] y
Enter the password: <enter switch password>
Enter the password again: < enter switch password>
cluster1::*> system cluster-switch log enable-collection
Do you want to enable cluster log collection for all nodes in the
cluster?
{y|n}: [n] y
Enabling cluster switch log collection.
cluster1::*>
```
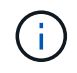

これらのコマンドのいずれかでエラーが返される場合は、ネットアップサポートにお問い 合わせください。

**Cisco Nexus 92300YC**クラスタスイッチをスイッチレス接続に置き換えます

ONTAP 9.3以降では、スイッチクラスタネットワークを使用するクラスタから2つのノー ドが直接接続されたクラスタに移行できます。

要件を確認

ガイドライン

次のガイドラインを確認してください。

- 2ノードスイッチレスクラスタ構成への移行は無停止で実行できます。ほとんどのシステムでは、各ノー ドに2つの専用クラスタインターコネクトポートがありますが、4、6、8など、各ノードに多数の専用クラ スタインターコネクトポートがあるシステムでもこの手順 を使用できます。
- 3ノード以上のスイッチレスクラスタインターコネクト機能は使用できません。
- クラスタインターコネクトスイッチを使用する既存の2ノードクラスタがONTAP 9.3以降を実行している 場合は、スイッチをノード間の直接のバックツーバック接続に交換できます。

必要なもの

- クラスタスイッチで接続された2つのノードで構成された正常なクラスタ。ノードで同じONTAP リリース が実行されている必要があります。
- 各ノードに必要な数の専用クラスタポートが装備され、システム構成に対応するための冗長なクラスタイ ンターコネクト接続が提供されます。たとえば、1つのシステムに2つの冗長ポートがあり、各ノードに2 つの専用クラスタインターコネクトポートがあるとします。

スイッチを移行します

このタスクについて

次の手順 は、2ノードクラスタ内のクラスタスイッチを削除し、スイッチへの各接続をパートナーノードへの 直接接続に置き換えます。

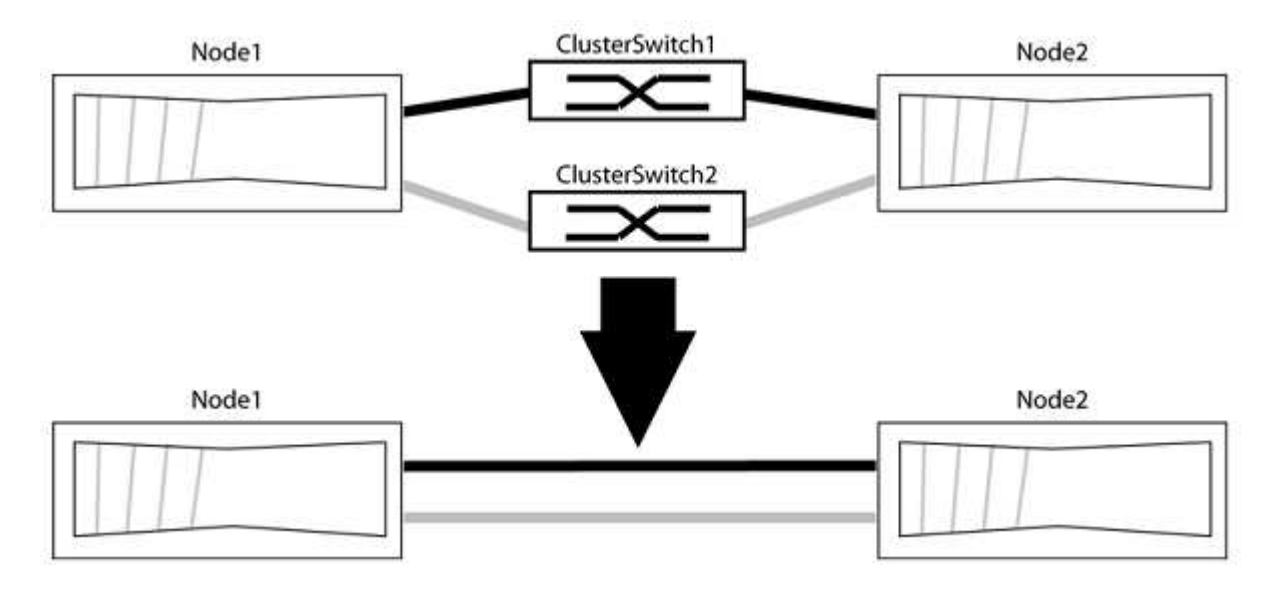

例について

次の手順 の例は、「e0a」と「e0b」をクラスタポートとして使用しているノードを示しています。システム

によって異なるクラスタポートがノードによって使用されている場合があります。

手順**1**:移行の準備

1. 権限レベルを advanced に変更します。続行するかどうかを尋ねられたら、「 y 」と入力します。

「advanced 」の権限が必要です

アドバンス・プロンプトが表示されます

2. ONTAP 9.3以降では、スイッチレスクラスタの自動検出がサポートされます。このクラスタはデフォルト で有効になっています。

スイッチレスクラスタの検出が有効になっていることを確認するには、advanced権限のコマンドを実行し ます。

「network options detect-switchless -cluster show」を参照してください

例を示します

オプションが有効になっている場合の出力例を次に示します。

cluster::\*> network options detect-switchless-cluster show (network options detect-switchless-cluster show) Enable Switchless Cluster Detection: true

「Enable Switchless Cluster Detection」がの場合 `false`ネットアップサポートにお問い合わせください。

3. このクラスタで AutoSupport が有効になっている場合は、 AutoSupport メッセージを呼び出してケースの 自動作成を抑制します。

「system node AutoSupport invoke -node \*-type all -message MAINT=<number\_OF\_hours >」の形式で指 定します

ここで'h'は'メンテナンス時間の長さを時間単位で表したものですこのメンテナンスタスクについてテクニ カルサポートに通知し、メンテナンス時間中にケースの自動作成を停止できるようにします。

次の例は、ケースの自動作成を2時間停止します。

例を示します

cluster::\*> system node autosupport invoke -node \* -type all -message MAINT=2h

- 1. グループ1のクラスタポートがクラスタスイッチ1に、グループ2のクラスタポートがクラスタスイッチ2に なるように、各スイッチのクラスタポートをグループにまとめます。これらのグループは、手順 の後半で 必要になります。
- 2. クラスタポートを特定し、リンクのステータスと健全性を確認します。

「 network port show -ipspace cluster 」のように表示されます

次の例では、クラスタポート「e0a」と「e0b」を持つノードについて、1つのグループは「node1:e0a」 と「node2:e0a」、もう1つのグループは「node1:e0b」と「node2:e0b」と識別されます。使用する クラスタポートはシステムによって異なるため、ノードによって異なるクラスタポートが使用されている 場合があります。

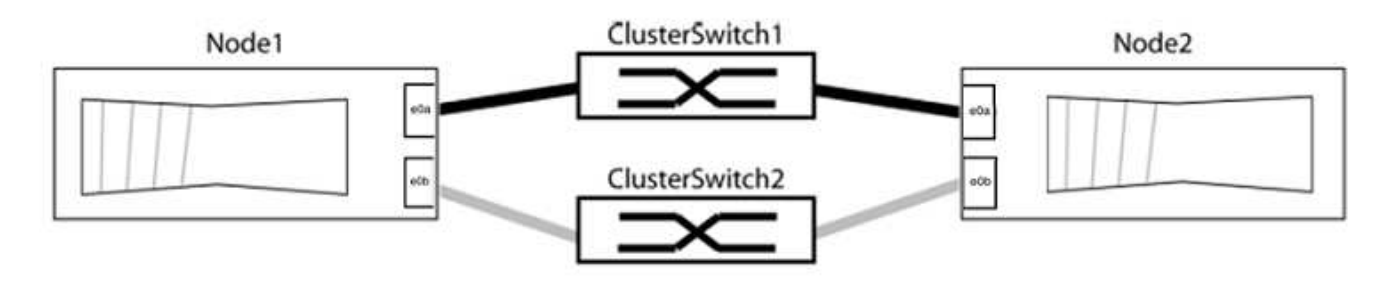

ポートの値がになっていることを確認します up をクリックします healthy をクリックします。

例を示します

```
cluster::> network port show -ipspace Cluster
Node: node1
Ignore
                                          Speed(Mbps) Health
Health
Port IPspace Broadcast Domain Link MTU Admin/Oper Status
Status
----- --------- ---------------- ----- ----- ----------- -------
-------
e0a Cluster Cluster up 9000 auto/10000 healthy
false
e0b Cluster Cluster up 9000 auto/10000 healthy
false
Node: node2
Ignore
                                          Speed(Mbps) Health
Health
Port IPspace Broadcast Domain Link MTU Admin/Oper Status
Status
----- --------- ---------------- ----- ----- ----------- -------
-------
e0a Cluster Cluster up 9000 auto/10000 healthy
false
e0b Cluster Cluster up 9000 auto/10000 healthy
false
4 entries were displayed.
```
3. すべてのクラスタLIFがそれぞれのホームポートにあることを確認します。

各クラスタLIFの「is-home」列が「true」になっていることを確認します。

network interface show -vserver Cluster -fields is-fehome」というコマンドを入力します

```
cluster::*> net int show -vserver Cluster -fields is-home
(network interface show)
vserver lif is-home
-------- ------------ --------
Cluster node1 clus1 true
Cluster node1_clus2 true
Cluster node2_clus1 true
Cluster node2_clus2 true
4 entries were displayed.
```
ホームポートにないクラスタLIFがある場合は、それらのLIFをホームポートにリバートします。

network interface revert -vserver Cluster -lif \*

4. クラスタLIFの自動リバートを無効にします。

network interface modify -vserver Cluster -lif \*-auto-revert false

5. 前の手順で確認したすべてのポートがネットワークスイッチに接続されていることを確認します。

「network device-discovery show -port\_cluster\_port\_」というコマンドを実行します

[Discovered Device]列には、ポートが接続されているクラスタスイッチの名前を指定します。

例を示します

```
次の例は、クラスタポート「e0a」と「e0b」がクラスタスイッチ「cs1」と「cs2」に正しく接続さ
れていることを示しています。
```

```
cluster::> network device-discovery show -port e0a|e0b
   (network device-discovery show)
Node/ Local Discovered
Protocol Port Device (LLDP: ChassisID) Interface Platform
--------- ------ ------------------------- ---------- ----------
node1/cdp
         e0a cs1 0/11 BES-53248
         e0b cs2 0/12 BES-53248
node2/cdp
         e0a cs1 0/9 BES-53248
         e0b cs2 0/9 BES-53248
4 entries were displayed.
```
6. クラスタの接続を確認します。

「 cluster ping-cluster -node local 」を参照してください

7. クラスタが正常であることを確認します。

「 cluster ring show 」を参照してください

すべてのユニットはマスタまたはセカンダリのいずれかでなければなりません。

8. グループ1のポートにスイッチレス構成を設定します。

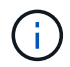

ネットワークの潜在的な問題を回避するには、group1からポートを切断し、できるだけ速 やかに元に戻します。たとえば、20秒未満の\*の場合は、「\*」のようにします。

a. group1内のポートからすべてのケーブルを同時に外します。

次の例では、各ノードのポート「e0a」からケーブルが切断され、クラスタトラフィックがスイッチと ポート「e0b」を経由して各ノードで続行されています。

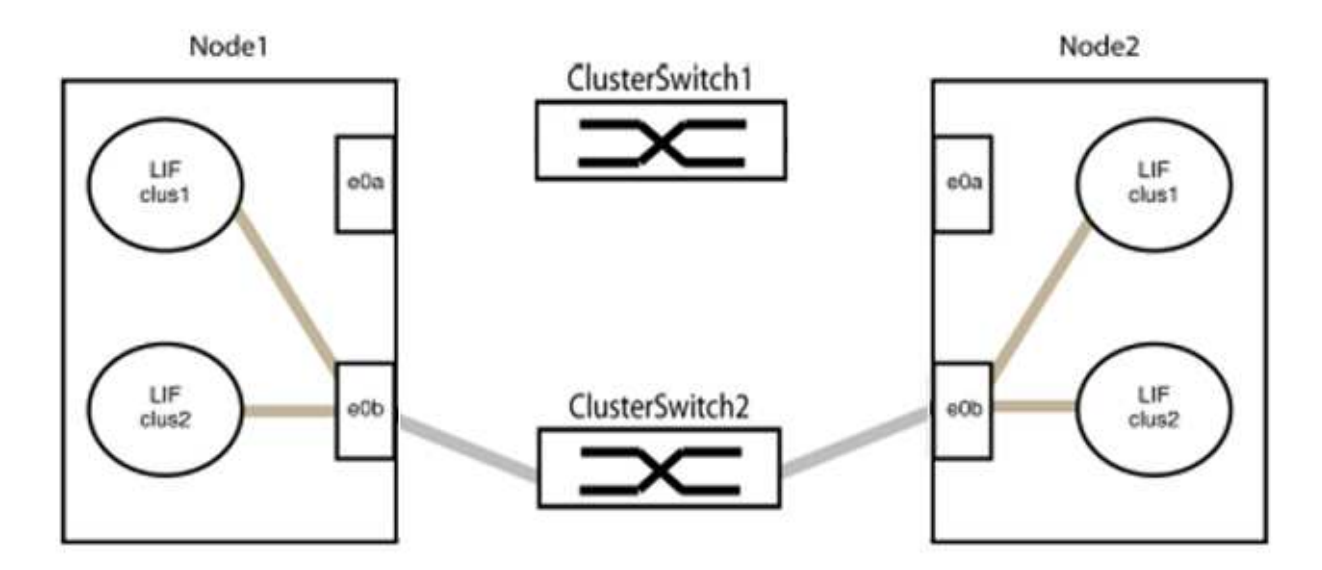

b. group1内のポートを背面にケーブル接続します。

次の例では、node1の「e0a」がnode2の「e0a」に接続されています。

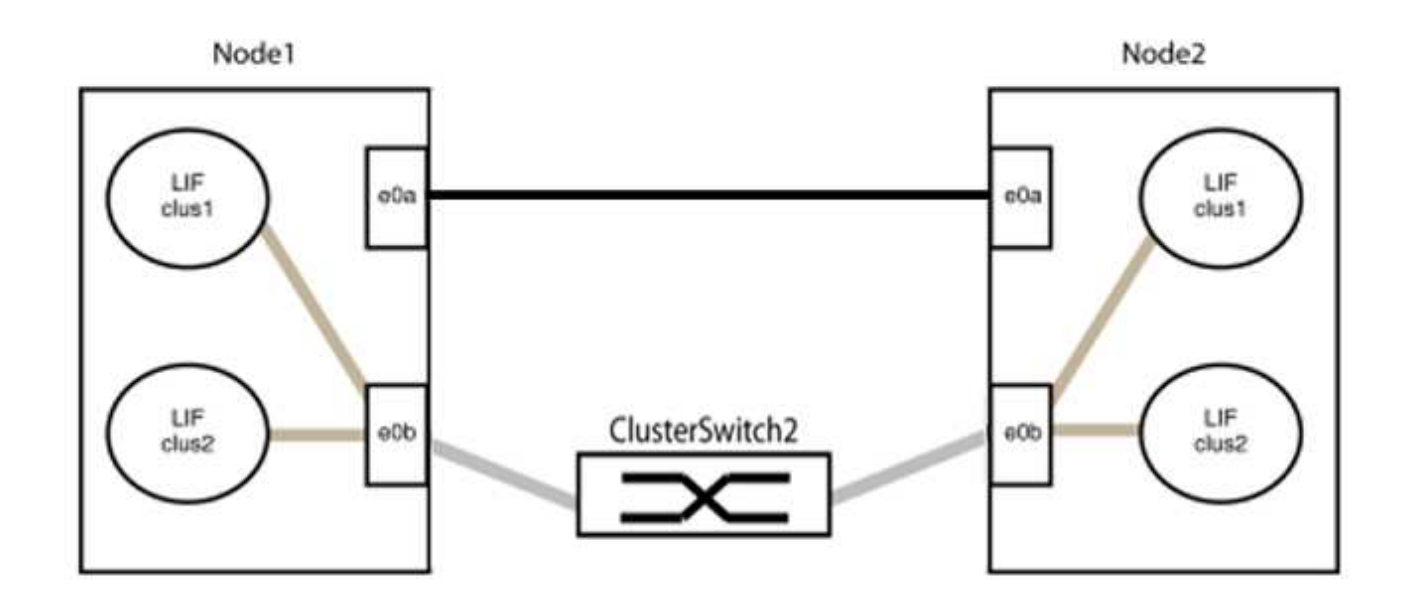

9. スイッチレス・クラスタ・ネットワーク・オプションは'false'からtrue'に移行しますこの処理には最大45 秒かかることがあります。スイッチレス・オプションが「true」に設定されていることを確認します。

network options switchless-cluster show

次の例は、スイッチレスクラスタを有効にします。

cluster::\*> network options switchless-cluster show Enable Switchless Cluster: true

10. クラスタネットワークが中断しないことを確認します。

「 cluster ping-cluster -node local 」を参照してください

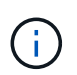

次の手順に進む前に、少なくとも2分待ってグループ1でバックツーバック接続が機能して いることを確認する必要があります。

11. グループ2のポートにスイッチレス構成を設定します。

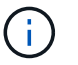

ネットワークの潜在的な問題を回避するには、ポートをgroup2から切断して、できるだけ 速やかに元に戻す必要があります。たとえば、20秒以内に\*と入力します。

a. group2のポートからすべてのケーブルを同時に外します。

次の例では、各ノードのポート「e0b」からケーブルが切断され、クラスタトラフィックは「e0a」ポ ート間の直接接続を経由して続行されます。

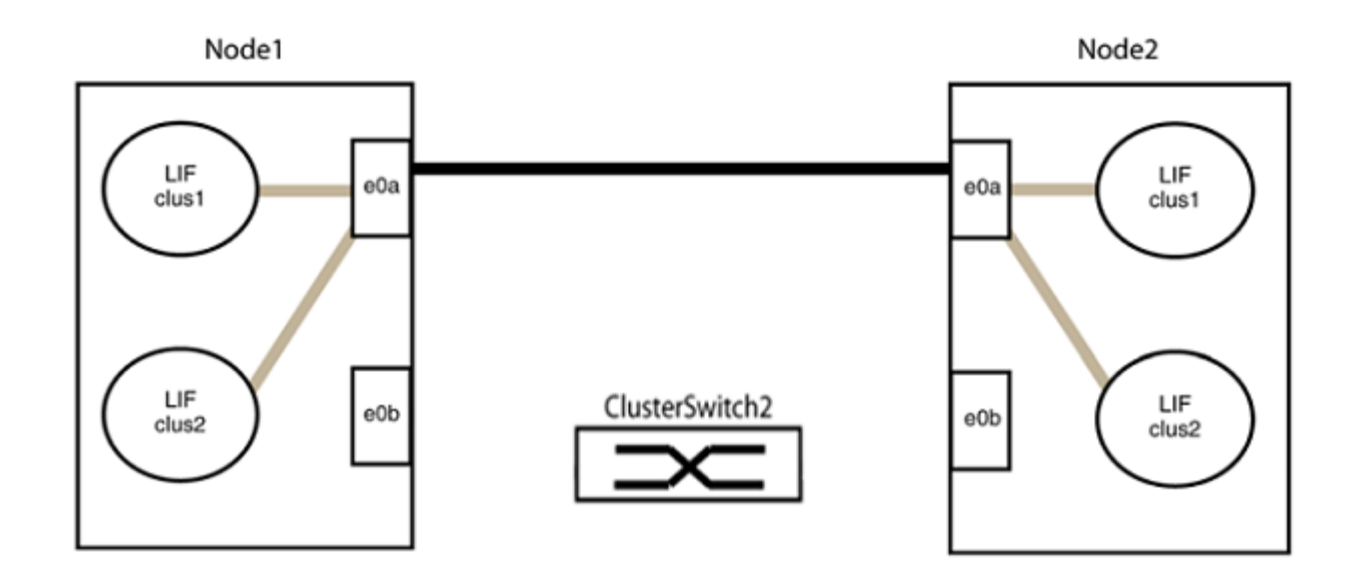

b. group2のポートを背面にケーブル接続します。

次の例では、node1の「e0a」がnode2の「e0a」に接続され、node1の「e0b」がnode2の「e0b」に 接続されています。

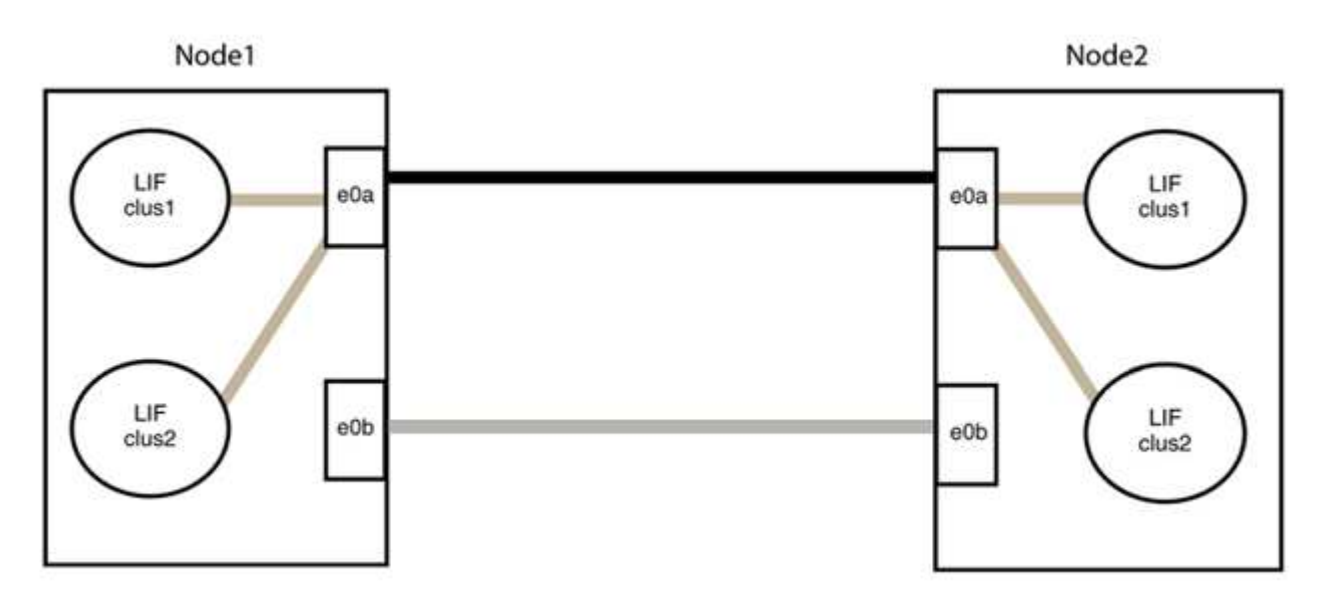

手順**3**:構成を確認します

1. 両方のノードのポートが正しく接続されていることを確認します。

「network device-discovery show -port\_cluster\_port\_」というコマンドを実行します

次の例は、クラスタポート「e0a」と「e0b」がクラスタパートナーの対応するポートに正しく接続 されていることを示しています。

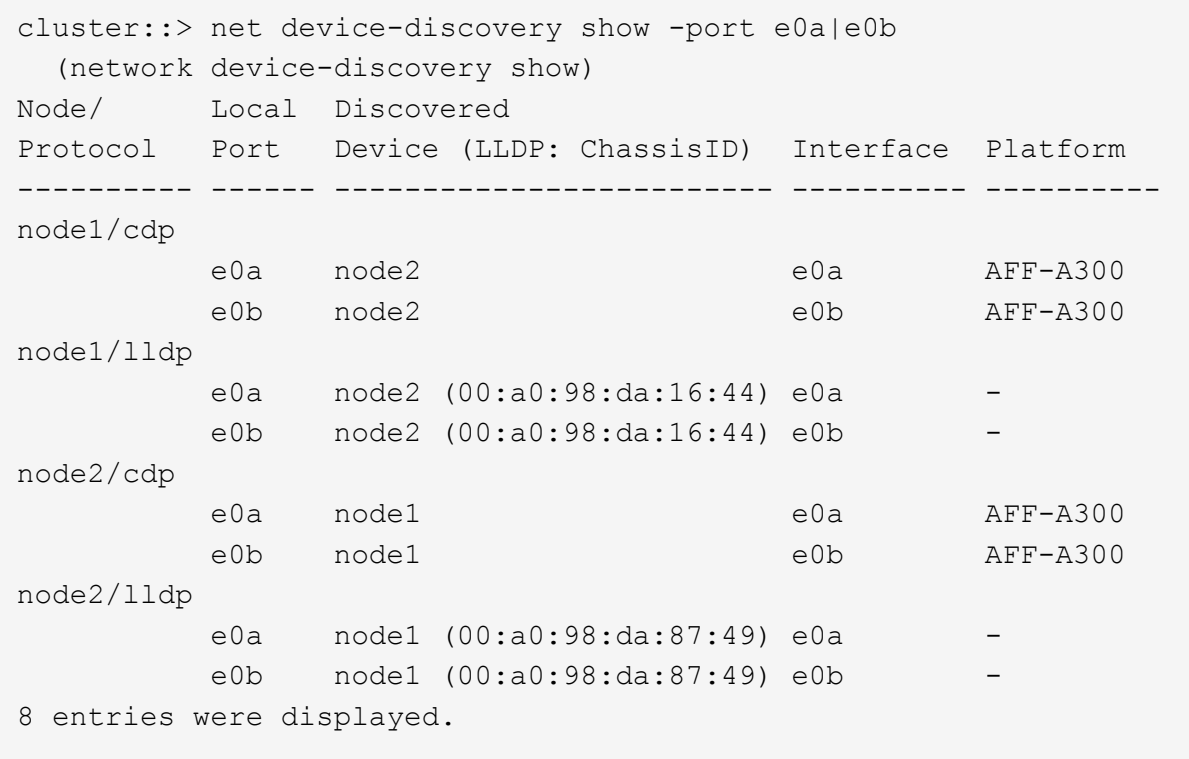

2. クラスタLIFの自動リバートを再度有効にします。

network interface modify -vserver Cluster -lif \*-auto-revert trueを指定します

3. すべてのLIFがホームにあることを確認する。これには数秒かかることがあります。

network interface show -vserver Cluster -lif LIF\_nameです

次の例では、「Is Home」列が「true」の場合、LIFはリバートされています。

```
cluster::> network interface show -vserver Cluster -fields curr-
port,is-home
vserver lif curr-port is-home
-------- ------------- --------- -------
Cluster node1 clus1 e0a true
Cluster node1 clus2 e0b true
Cluster node2 clus1 e0a true
Cluster node2_clus2 e0b true
4 entries were displayed.
```
いずれかのクラスタLIFがホームポートに戻っていない場合は、ローカルノードから手動でリバートしま す。

「network interface revert -vserver Cluster -lif LIF\_name」のようになります

4. いずれかのノードのシステムコンソールで、ノードのクラスタステータスを確認します。

「 cluster show 」を参照してください

例を示します

次の例では'両方のノードのイプシロンをfalseに設定しています

```
Node Health Eligibility Epsilon
----- ------- ----------- --------
node1 true true false
node2 true true false
2 entries were displayed.
```
5. クラスタポート間の接続を確認します。

「cluster ping-cluster local」と入力します

6. ケースの自動作成を抑制した場合は、 AutoSupport メッセージを呼び出して作成を再度有効にします。

「 system node AutoSupport invoke -node \* -type all -message MAINT= end 」というメッセージが表示さ れます

詳細については、を参照してください ["](https://kb.netapp.com/Advice_and_Troubleshooting/Data_Storage_Software/ONTAP_OS/How_to_suppress_automatic_case_creation_during_scheduled_maintenance_windows_-_ONTAP_9)[ネットアップの](https://kb.netapp.com/Advice_and_Troubleshooting/Data_Storage_Software/ONTAP_OS/How_to_suppress_automatic_case_creation_during_scheduled_maintenance_windows_-_ONTAP_9)[技術](https://kb.netapp.com/Advice_and_Troubleshooting/Data_Storage_Software/ONTAP_OS/How_to_suppress_automatic_case_creation_during_scheduled_maintenance_windows_-_ONTAP_9)[情報アーティクル](https://kb.netapp.com/Advice_and_Troubleshooting/Data_Storage_Software/ONTAP_OS/How_to_suppress_automatic_case_creation_during_scheduled_maintenance_windows_-_ONTAP_9) [1010449](https://kb.netapp.com/Advice_and_Troubleshooting/Data_Storage_Software/ONTAP_OS/How_to_suppress_automatic_case_creation_during_scheduled_maintenance_windows_-_ONTAP_9) :[「](https://kb.netapp.com/Advice_and_Troubleshooting/Data_Storage_Software/ONTAP_OS/How_to_suppress_automatic_case_creation_during_scheduled_maintenance_windows_-_ONTAP_9) [How to](https://kb.netapp.com/Advice_and_Troubleshooting/Data_Storage_Software/ONTAP_OS/How_to_suppress_automatic_case_creation_during_scheduled_maintenance_windows_-_ONTAP_9) [suppress automatic case creation during scheduled maintenance windows"](https://kb.netapp.com/Advice_and_Troubleshooting/Data_Storage_Software/ONTAP_OS/How_to_suppress_automatic_case_creation_during_scheduled_maintenance_windows_-_ONTAP_9)。

7. 権限レベルを admin に戻します。

「特権管理者」

Copyright © 2024 NetApp, Inc. All Rights Reserved. Printed in the U.S.このドキュメントは著作権によって保 護されています。著作権所有者の書面による事前承諾がある場合を除き、画像媒体、電子媒体、および写真複 写、記録媒体、テープ媒体、電子検索システムへの組み込みを含む機械媒体など、いかなる形式および方法に よる複製も禁止します。

ネットアップの著作物から派生したソフトウェアは、次に示す使用許諾条項および免責条項の対象となりま す。

このソフトウェアは、ネットアップによって「現状のまま」提供されています。ネットアップは明示的な保 証、または商品性および特定目的に対する適合性の暗示的保証を含み、かつこれに限定されないいかなる暗示 的な保証も行いません。ネットアップは、代替品または代替サービスの調達、使用不能、データ損失、利益損 失、業務中断を含み、かつこれに限定されない、このソフトウェアの使用により生じたすべての直接的損害、 間接的損害、偶発的損害、特別損害、懲罰的損害、必然的損害の発生に対して、損失の発生の可能性が通知さ れていたとしても、その発生理由、根拠とする責任論、契約の有無、厳格責任、不法行為(過失またはそうで ない場合を含む)にかかわらず、一切の責任を負いません。

ネットアップは、ここに記載されているすべての製品に対する変更を随時、予告なく行う権利を保有します。 ネットアップによる明示的な書面による合意がある場合を除き、ここに記載されている製品の使用により生じ る責任および義務に対して、ネットアップは責任を負いません。この製品の使用または購入は、ネットアップ の特許権、商標権、または他の知的所有権に基づくライセンスの供与とはみなされません。

このマニュアルに記載されている製品は、1つ以上の米国特許、その他の国の特許、および出願中の特許によ って保護されている場合があります。

権利の制限について:政府による使用、複製、開示は、DFARS 252.227-7013(2014年2月)およびFAR 5252.227-19(2007年12月)のRights in Technical Data -Noncommercial Items(技術データ - 非商用品目に関 する諸権利)条項の(b)(3)項、に規定された制限が適用されます。

本書に含まれるデータは商用製品および / または商用サービス(FAR 2.101の定義に基づく)に関係し、デー タの所有権はNetApp, Inc.にあります。本契約に基づき提供されるすべてのネットアップの技術データおよび コンピュータ ソフトウェアは、商用目的であり、私費のみで開発されたものです。米国政府は本データに対 し、非独占的かつ移転およびサブライセンス不可で、全世界を対象とする取り消し不能の制限付き使用権を有 し、本データの提供の根拠となった米国政府契約に関連し、当該契約の裏付けとする場合にのみ本データを使 用できます。前述の場合を除き、NetApp, Inc.の書面による許可を事前に得ることなく、本データを使用、開 示、転載、改変するほか、上演または展示することはできません。国防総省にかかる米国政府のデータ使用権 については、DFARS 252.227-7015(b)項(2014年2月)で定められた権利のみが認められます。

## 商標に関する情報

NetApp、NetAppのロゴ、<http://www.netapp.com/TM>に記載されているマークは、NetApp, Inc.の商標です。そ の他の会社名と製品名は、それを所有する各社の商標である場合があります。